# **7 Series FPGA AMS Targeted Reference Design**

*User Guide*

*Vivado Design Suite 2013.3*

**UG960 (v5.0) November 22, 2013**

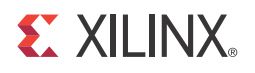

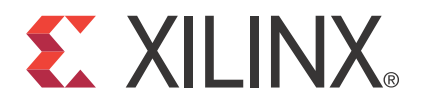

#### **DISCLAIMER**

The information disclosed to you hereunder (the "Materials") is provided solely for the selection and use of Xilinx products. To the maximum [extent permitted by applicable law: \(1\) Materials are made available "AS IS" and with all faults, Xilinx hereby DISCLAIMS ALL](http://www.xilinx.com/legal.htm#tos) WARRANTIES AND CONDITIONS, EXPRESS, IMPLIED, OR STATUTORY, INCLUDING BUT NOT LIMITED TO WARRANTIES OF MERCHANTABILITY, NON-INFRINGEMENT, OR FITNESS FOR ANY PARTICULAR PURPOSE; and (2) Xilinx shall not be liable (whether in contract or tort, including negligence, or under any other theory of liability) for any loss or damage of any kind or nature related to, arising under, or in connection with, the Materials (including your use of the Materials), including for any direct, indirect, special, incidental, or consequential loss or damage (including loss of data, profits, goodwill, or any type of loss or damage suffered as a result of any action brought by a third party) even if such damage or loss was reasonably foreseeable or Xilinx had been advised of the possibility of the same. Xilinx assumes no obligation to correct any errors contained in the Materials or to notify you of updates to the Materials or to product specifications. You may not reproduce, modify, distribute, or publicly display the Materials without prior written consent. Certain products are subject to the terms and conditions of Xilinx's limited warranty, please refer to Xilinx's Terms of Sale which can be viewed at http://www.xilinx.com/legal.htm#to[s; IP cores may be subject to warranty and support terms contained in a license issued to you by Xilinx.](http://www.xilinx.com/legal.htm#tos) Xilinx products are not designed or intended to be fail-safe or for use in any application requiring fail-safe performance; you assume sole risk [and liability for use of Xilinx products in such critical applications, please refer to Xilinx's Terms of Sale which can be viewed at](http://www.xilinx.com/legal.htm#tos) http://www.xilinx.com/legal.htm#tos.

#### **Automotive Applications Disclaimer**

XILINX PRODUCTS ARE NOT DESIGNED OR INTENDED TO BE FAIL-SAFE, OR FOR USE IN ANY APPLICATION REQUIRING FAIL-SAFE PERFORMANCE, SUCH AS APPLICATIONS RELATED TO: (I) THE DEPLOYMENT OF AIRBAGS, (II) CONTROL OF A VEHICLE, UNLESS THERE IS A FAIL-SAFE OR REDUNDANCY FEATURE (WHICH DOES NOT INCLUDE USE OF SOFTWARE IN THE XILINX DEVICE TO IMPLEMENT THE REDUNDANCY) AND A WARNING SIGNAL UPON FAILURE TO THE OPERATOR, OR (III) USES THAT COULD LEAD TO DEATH OR PERSONAL INJURY. CUSTOMER ASSUMES THE SOLE RISK AND LIABILITY OF ANY USE OF XILINX PRODUCTS IN SUCH APPLICATIONS.

© Copyright 2012–2013 Xilinx, Inc. Xilinx, the Xilinx logo, Artix, ISE, Kintex, Spartan, Virtex, Vivado, Zynq, and other designated brands included herein are trademarks of Xilinx in the United States and other countries. All other trademarks are the property of their respective owners.

# <span id="page-1-0"></span>**Revision History**

The following table shows the revision history for this document.

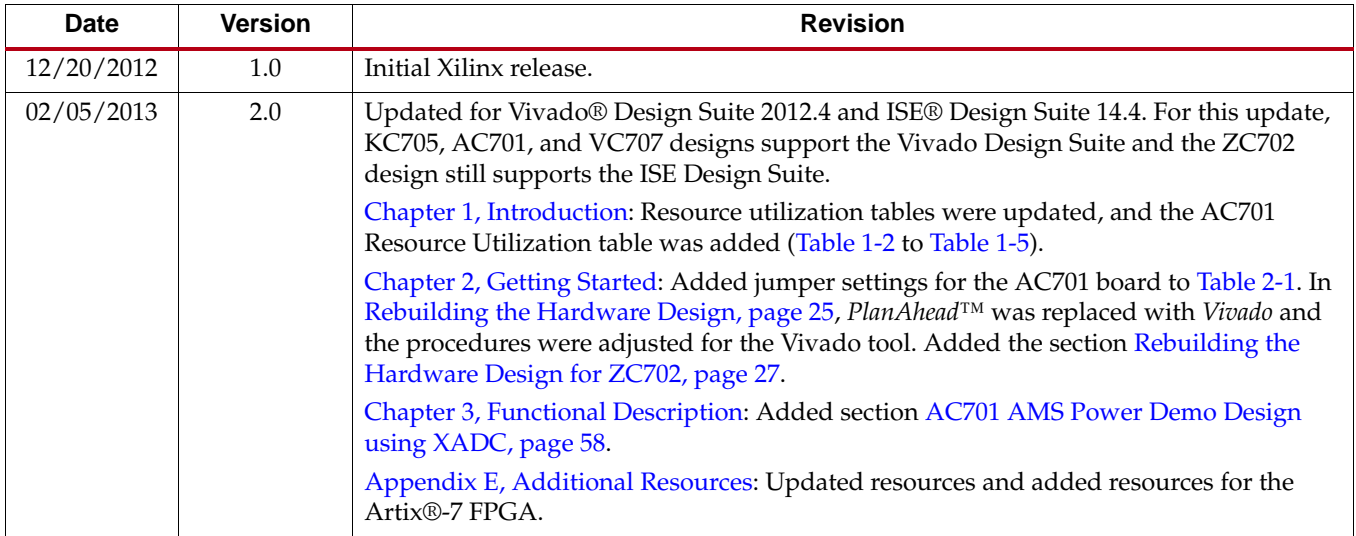

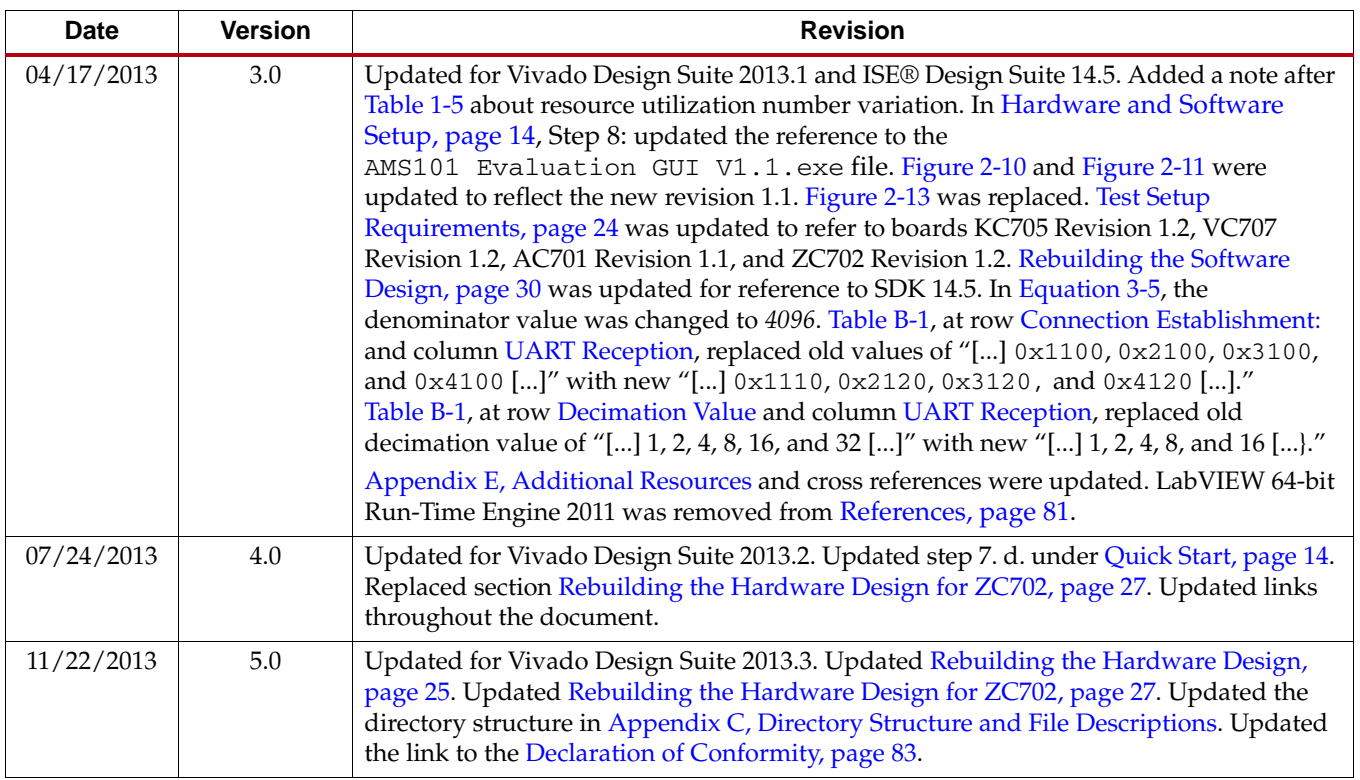

# *Table of Contents*

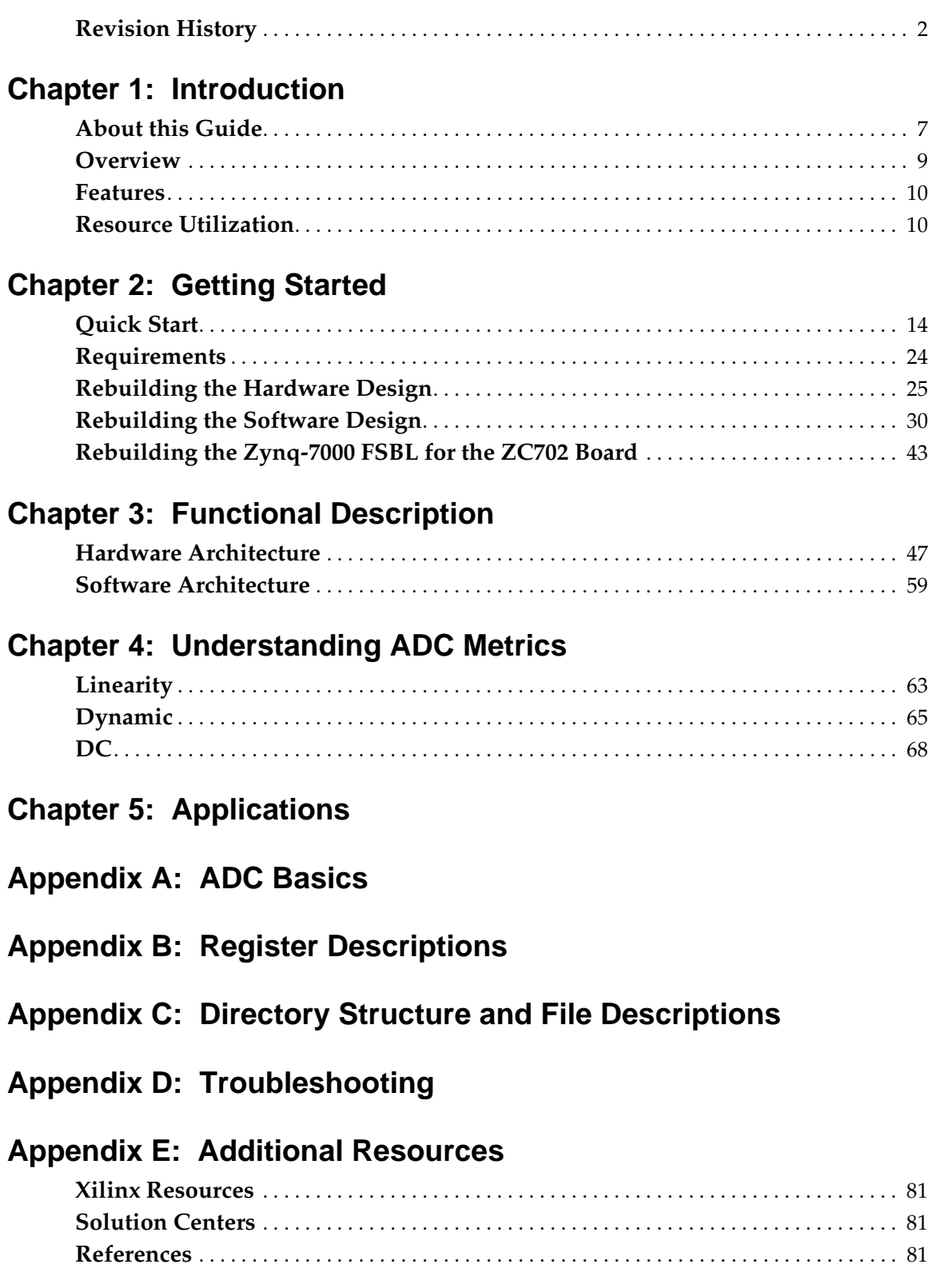

# **[Appendix F: Regulatory and Compliance Information](#page-82-1)**

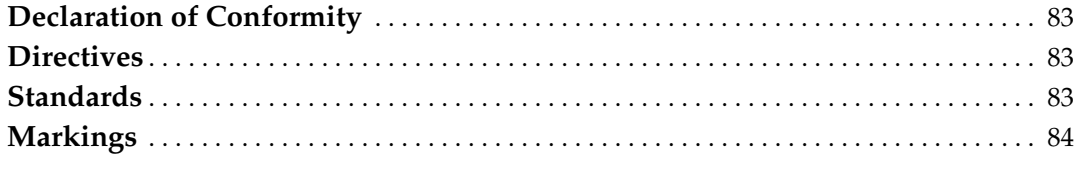

# **[Appendix G: Warranty](#page-84-0)**

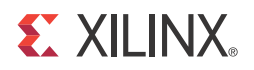

# *Chapter 1*

# <span id="page-6-1"></span><span id="page-6-0"></span>*Introduction*

# <span id="page-6-2"></span>**About this Guide**

This Analog Mixed Signal (AMS) Targeted Reference Design (TRD) guide provides a reference design for evaluating various metrics and performance of the Xilinx Analog-to-Digital Converter (XADC) block. This guide provides an out-of-the box approach to evaluating the XADC block.

This document contains the following chapters:

- [Chapter 1, Introduction](#page-6-1) introduces features of the reference design and terms used in this document.
- [Chapter 2, Getting Started](#page-12-0) provides a step-by-step guide on setting up the design and preparing it to work.
- [Chapter 3, Functional Description](#page-46-0) provides hardware and software design details.
- [Chapter 4, Understanding ADC Metrics](#page-62-2) explains various ADC metrics, how to measure them, and analyzes the results obtained.
- [Chapter 5, Applications](#page-68-1) describes the interactions of the LabVIEW GUI and the MicroBlaze™ processor.
- [Appendix A, ADC Basics](#page-70-1) presents basic information about analog-to-digital conversion.
- [Appendix B, Register Descriptions](#page-72-4) defines register-based communication between the LabVIEW GUI and the hardware design.
- [Appendix C, Directory Structure and File Descriptions](#page-76-0) presents the structure of the design.
- [Appendix D, Troubleshooting](#page-78-1) suggests some ideas if the design is not working as expected.
- [Appendix E, Additional Resources](#page-80-0) lists Xilinx support sites and all references cited in the document.
- [Appendix F, Regulatory and Compliance Information](#page-82-5) describes reference design compliance with various standards and directives.
- [Appendix G, Warranty](#page-84-1)

### List of Abbreviations

[Table 1-1](#page-7-0) lists abbreviations used in this document.

<span id="page-7-0"></span>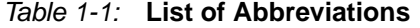

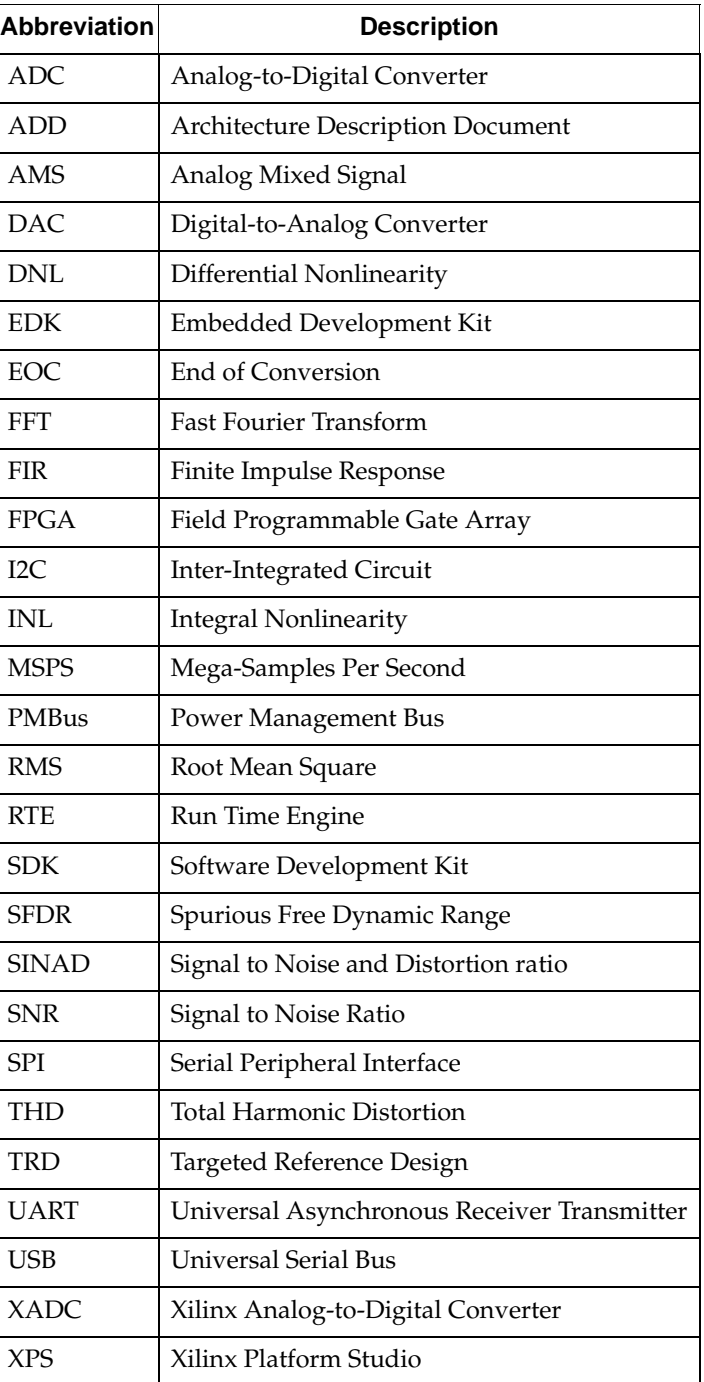

## <span id="page-8-0"></span>**Overview**

The Analog Mixed Signal technology in Xilinx® 7 series devices offers a combination of a flexible analog block (the Xilinx® Analog-to-Digital Converter (XADC)) and programmable logic to scale and customize common analog interface requirements.

This design combines with the AMS101 evaluation card for easy evaluation of key performance metrics of the XADC. The AMS101 evaluation card provides a basic signal source in the form of a dual Digital-to-Analog Converter (DAC). External analog signals can also be applied to test points on the AMS101 card. The AMS evaluator LabVIEW GUI allows easy configuration of XADC operating modes, data collection, and analysis [\[Ref 1\].](#page-81-0)

[Figure 1-1](#page-8-1) is a block representation of the XADC evaluation design. The design running on the 7 series FPGA is built using the Embedded Development Kit (EDK). All blocks represented in the FPGA design are available as IP cores from Xilinx.

<span id="page-8-1"></span>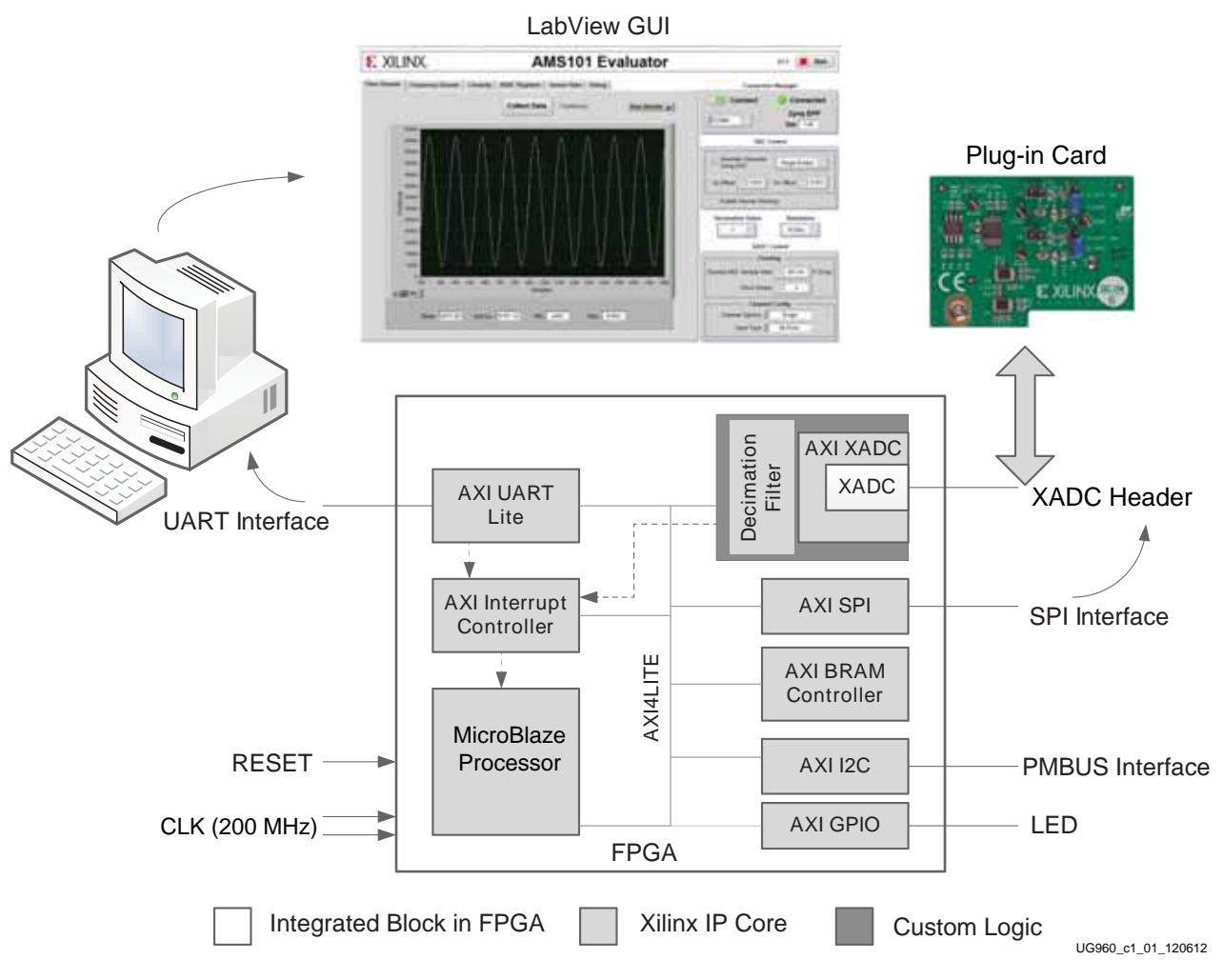

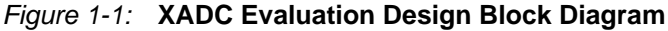

The AMS evaluation platform consists of a Xilinx 7 series device base board (KC705, VC707, AC701, or ZC702), a plug-in mezzanine card (AMS101 evaluation card with DAC and signal conditioning), and a LabVIEW-based GUI (AMS Evaluator). XADC data is stored in the FPGA memory (block RAM) in raw 16-bit format and is transferred through the USB UART to the host PC, where it is processed and displayed in an easily

understandable format on the LabVIEW GUI. Additionally, the GUI provides options for configuring XADC operating modes.

A 200 MHz differential clock available on the KC705, VC707, AC701, and ZC702 boards is used and 100 MHz is derived from the differential clock for FPGA design operation.

## <span id="page-9-1"></span>**Features**

The following are features of the AMS reference design:

- XADC operating at a maximum supported rate of 1 mega-samples per second (MSPS)
	- Control of the sampling rate
	- Control of input signal type (bipolar or unipolar)
- Static characteristics
	- Integral non-linearity
	- Differential non-linearity
- Dynamic characteristics derived from Fast Fourier Transform
	- Signal-to-noise ratio
	- Total harmonic distortion
	- Signal-to-noise and distortion
	- Spurious free dynamic range
	- Effective number of bits
- Temperature sensor providing die temperature
- Power supply sensor monitoring  $V_{\text{CCAUX}}$ ,  $V_{\text{CCINT}}$ , and  $V_{\text{CCBRAM}}$
- Control of onboard power controllers for voltage variation

### <span id="page-9-2"></span>**Resource Utilization**

Resource utilization for KC705 is listed in the [Table 1-2.](#page-9-3)

<span id="page-9-3"></span><span id="page-9-0"></span>*Table 1-2:* **KC705 Resource Utilization**

| <b>Resource</b> | <b>Total Available</b> | <b>Usage</b> |
|-----------------|------------------------|--------------|
| Slice registers | 407,600                | $2,722(1\%)$ |
| Slice LUT       | 203,800                | $3,270(1\%)$ |
| RAMB36E1        | 445                    | 64 (14%)     |
| MMCME2 ADV      | 10                     | $1(10\%)$    |
| DSP48E1 slice   | 840                    | 63(7%)       |
| <b>XADC</b>     | 1                      | $1(100\%)$   |

Resource utilization for VC707 is listed in the [Table 1-3.](#page-10-1)

<span id="page-10-1"></span>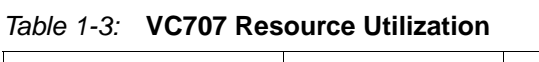

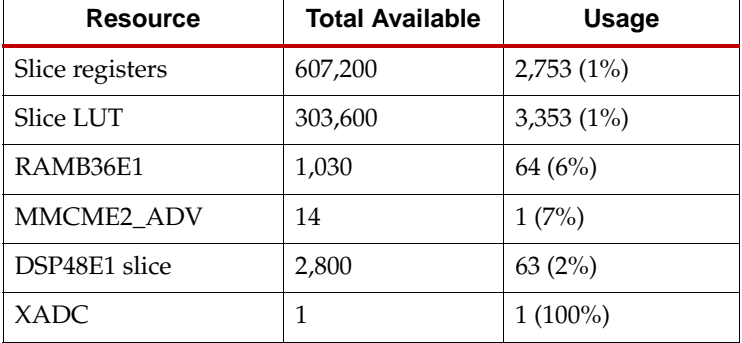

Resource utilization for AC701 is listed in the [Table 1-4](#page-10-2).

<span id="page-10-2"></span>*Table 1-4:* **AC701 Resource Utilization**

| <b>Resource</b> | <b>Total Available</b> | <b>Usage</b>    |
|-----------------|------------------------|-----------------|
| Slice registers | 267,600                | 2,741 (1.02%)   |
| Slice LUT       | 133,800                | $3,497(2.61\%)$ |
| RAMB36E1        | 365                    | 64 (17.35%)     |
| MMCME2 ADV      | 10                     | $1(10\%)$       |
| DSP48E1 slice   | 740                    | $63(8.51\%)$    |
| <b>XADC</b>     | 1                      | $1(100\%)$      |

Resource utilization for ZC702 is listed in the [Table 1-5](#page-10-3).

<span id="page-10-3"></span><span id="page-10-0"></span>*Table 1-5:* **ZC702 Resource Utilization**

| <b>Resource</b> | <b>Total Available</b> | <b>Usage</b> |
|-----------------|------------------------|--------------|
| Slice registers | 106,400                | 1,463(1%)    |
| Slice LUT       | 53,200                 | 1,550(2%)    |
| RAMB36E1        | 140                    | 32(22%)      |
| MMCME2 ADV      | 4                      | $0(0\%)$     |
| DSP48E1 slice   | 240                    | 60(27%)      |
| XADC            | 1                      | $1(100\%)$   |

**Note:** The resource utilization numbers might vary by specific tool revisions.

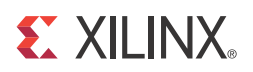

# *Chapter 2*

# <span id="page-12-1"></span><span id="page-12-0"></span>*Getting Started*

To facilitate easy evaluation of key performance metrics of the XADC and AMS technology, Xilinx developed the AMS evaluation platform for all 7 series FPGA and Zynq®-7000 AP SoC base boards. The AMS evaluation platform enables key ADC performance metrics to be observed and evaluated. The remainder of this document describes in detail the hardware and software that comprise the AMS evaluation platform.

[Figure 2-1](#page-12-2) shows the evaluation platform used for KC705 base board. A similar platform is used on the VC707 and AC701 boards. For the ZC702 board, a Cortex™-A9 processor is used instead of a MicroBlaze™ processor.

<span id="page-12-2"></span>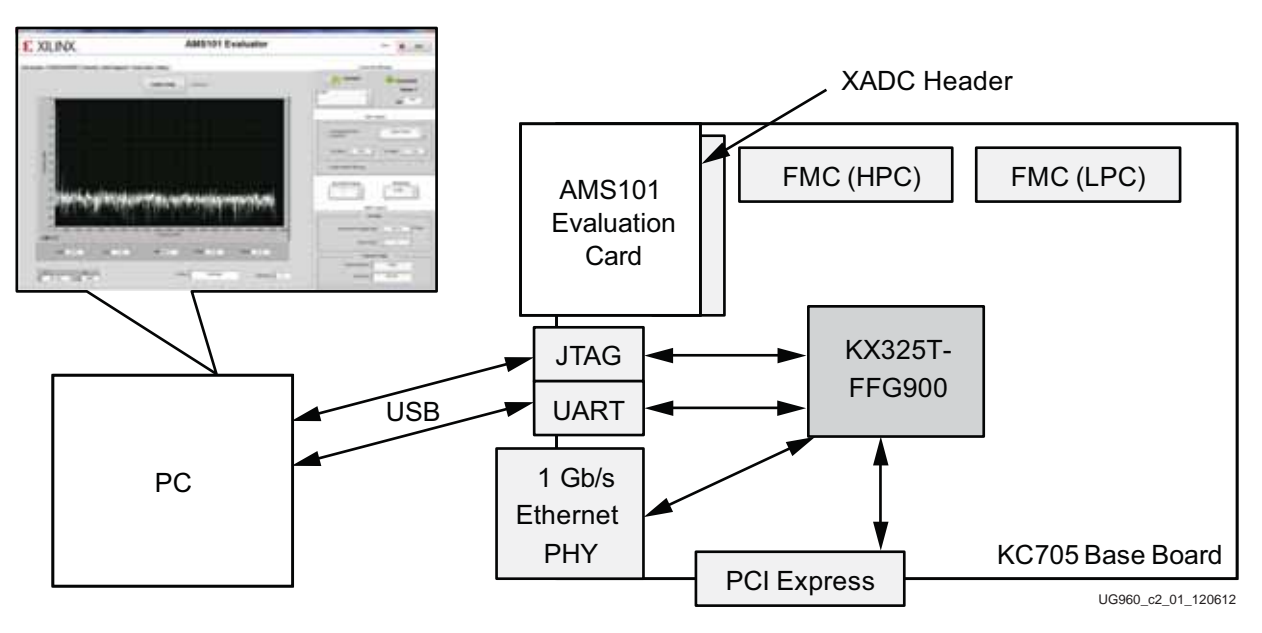

*Figure 2-1:* **AMS Evaluation Platform**

#### AMS Evaluation Platform Features

The AMS evaluation platform provides:

- A complete XADC and AMS evaluation solution
- An onboard signal source
- Configurable analog inputs
- An interactive GUI
- Interfaces for Xilinx FPGA base boards (the full list of supported base boards is listed in [References, page 81\)](#page-80-1)

Each base board kit contains:

- One AMS101 evaluation card
- USB-UART drivers
- A base board *Getting Started Guide*

# <span id="page-13-2"></span><span id="page-13-1"></span>**Quick Start**

Ten steps are needed to get the AMS evaluation platform up and running. This chapter covers how to perform these steps as well as how to run key ADC performance tests after set up.

**Note:** This document refers to the TRD version (v1\_0) that was initially released. For subsequent releases, the design version will be upgraded but changes will not be reflected in this document. Though screenshots and figures will not show the upgraded versions of the TRD, this document will still apply to the updated design.

#### <span id="page-13-0"></span>Hardware and Software Setup

1. Install the AMS Evaluator tool GUI.

Download the AMS Evaluator installer files (7 Series FPGA and Zynq AMS Evaluator Installer for AMS Targeted Reference Design) at [www.xilinx.com/support/](www.xilinx.com/support/documentation/ams101_evaluation_card.htm) [documentation/ams101\\_evaluation\\_card.htm.](www.xilinx.com/support/documentation/ams101_evaluation_card.htm) Click the setup.exe file to install the National Instruments LabVIEW RunTime Engine needed to host the AMS Evaluator tool.

The GUI itself has been built using National Instruments LabVIEW 2011 software. To enable use of the GUI without the need for a LabVIEW license, Xilinx has bundled the LabVIEW run-time engine with the GUI installer. During the installation process, the run-time engine is installed on the PC.

2. Connect the FPGA base board.

Ensure that the FPGA base board power switch (e.g., SW15 on the KC705 base board) is in the OFF position. [Figure 2-2](#page-14-0) shows the position of the power switch on the board.

3. Connect the host PC to the UART port with the Standard-A plug to Mini-B plug USB cable. Also connect the Standard-A plug to Micro-B plug USB cable to the JTAG port. See the corresponding photo in the *Getting Started Guide* for each particular base board.

<span id="page-14-0"></span>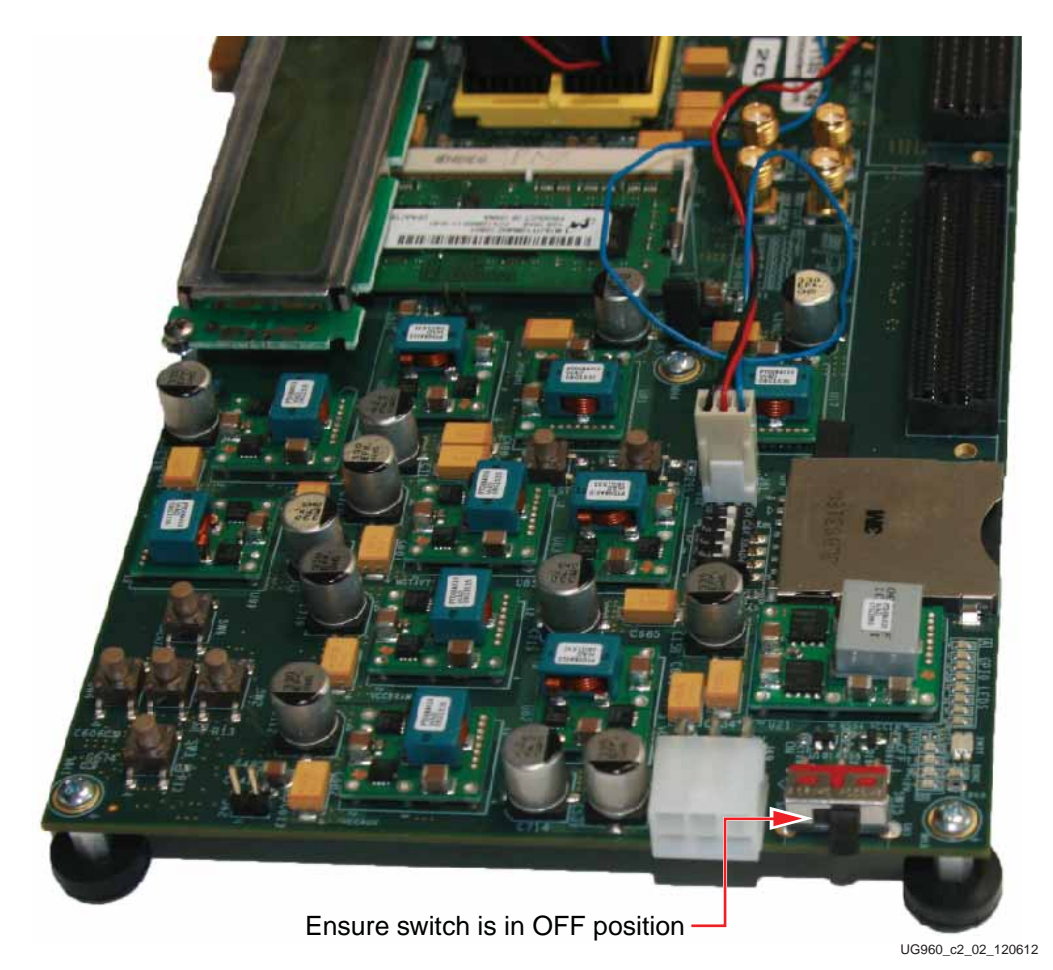

*Figure 2-2:* **Power Switch on the FPGA Base Board**

[Figure 2-3](#page-14-1) shows how to connect these on the KC705 base board. *Caution!* Do not turn on the power switch until [step 6, page 20](#page-19-0).

<span id="page-14-1"></span>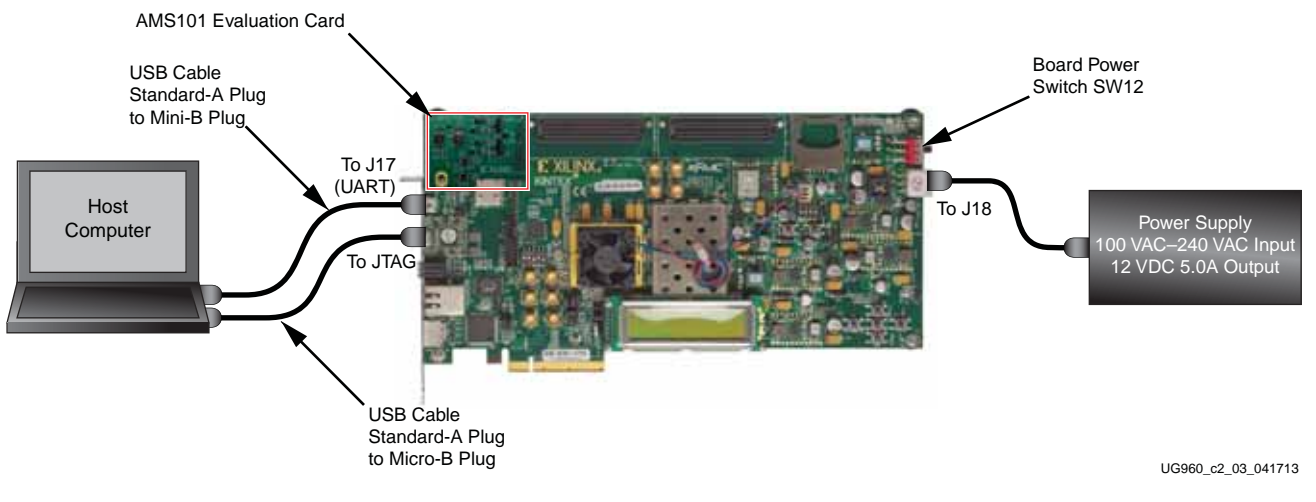

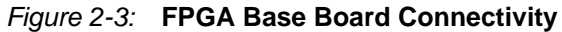

4. To enable AMS evaluation, configure the FPGA base board jumper settings as listed in [Table 2-1](#page-15-1).

<span id="page-15-0"></span>*Note:* The triangle indicates pin 1 for jumper settings on all Xilinx base boards.

<span id="page-15-1"></span>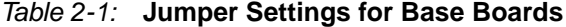

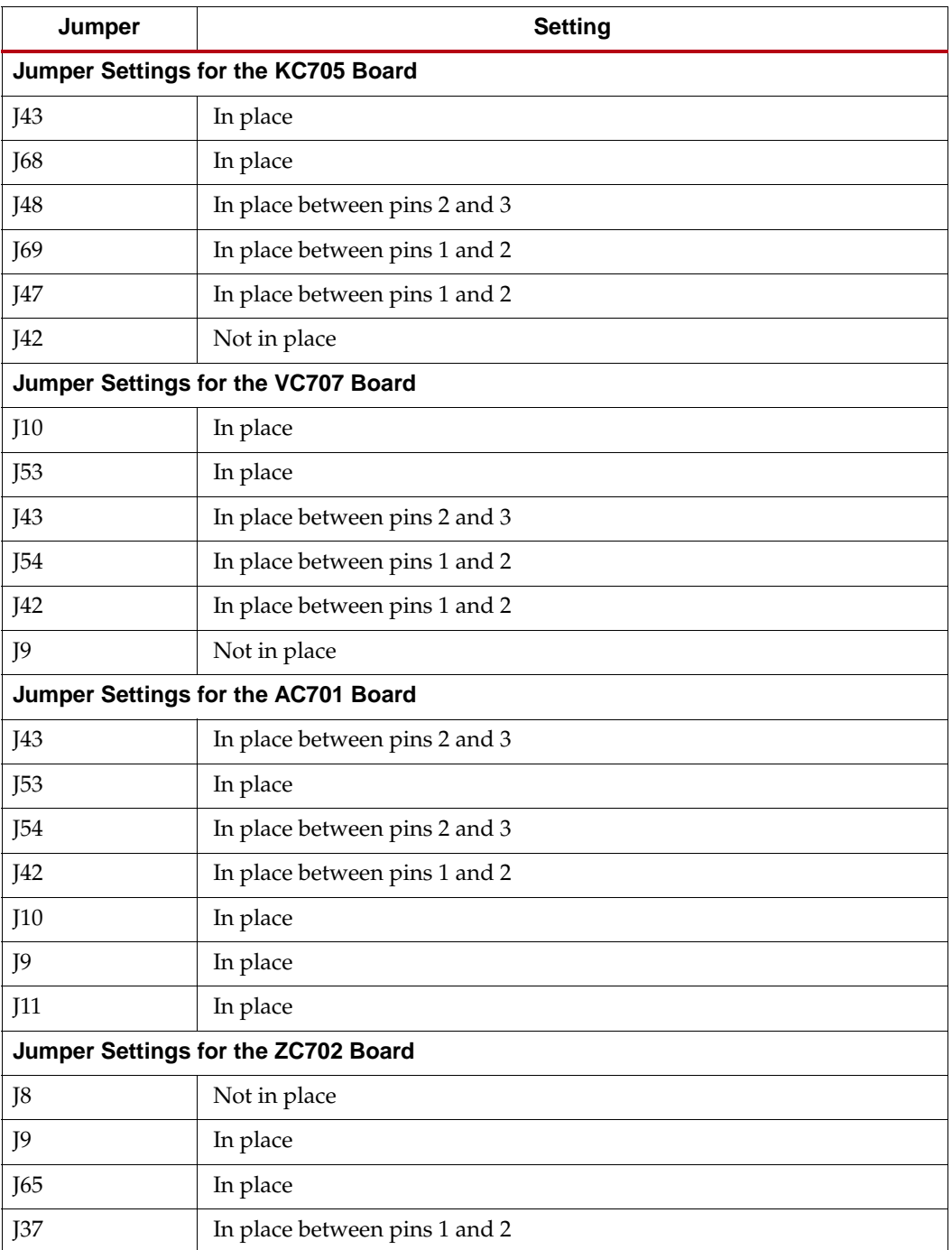

| Jumper     | $10000 - 11$ valily via vertilling to several section profit with<br>Setting |  |
|------------|------------------------------------------------------------------------------|--|
| J38        | In place between pins 2 and 3                                                |  |
| <b>I70</b> | In place between pins 2 and 3                                                |  |

*Table 2-1:* **Jumper Settings for Base Boards** *(Cont'd)*

#### **Notes:**

1. See *KC705 Evaluation Board for the Kintex-7 FPGA User Guide* (UG810) [\[Ref 2\]](#page-81-1) for more information.

2. See *VC707 Evaluation Board for the Virtex-7 FPGA User Guide* (UG885) [\[Ref 3\]](#page-81-2) for more information.

3. See *AC701 Evaluation Board for the Artix-7 FPGA User Guide* (UG952) [\[Ref 4\]](#page-81-3) for more information.

4. See *ZC702 Evaluation Board for the Zynq-7000 XC7Z020 All Programmable SoC User Guide* (UG850) [\[Ref 5\]](#page-81-4) for more information.

5. Connect the AMS101 evaluation card to the XADC header on the base board.

The AMS101 evaluation card connects to the FPGA base board by plugging the card into the XADC header on the base board. The AMS101 evaluation card connector and XADC header socket are keyed to align properly. Pin 1 on the XADC header needs to connect to pin 1 of the 20-pin connector on the AMS101 evaluation card. [Figure 2-4](#page-16-0) shows this connection.

<span id="page-16-0"></span>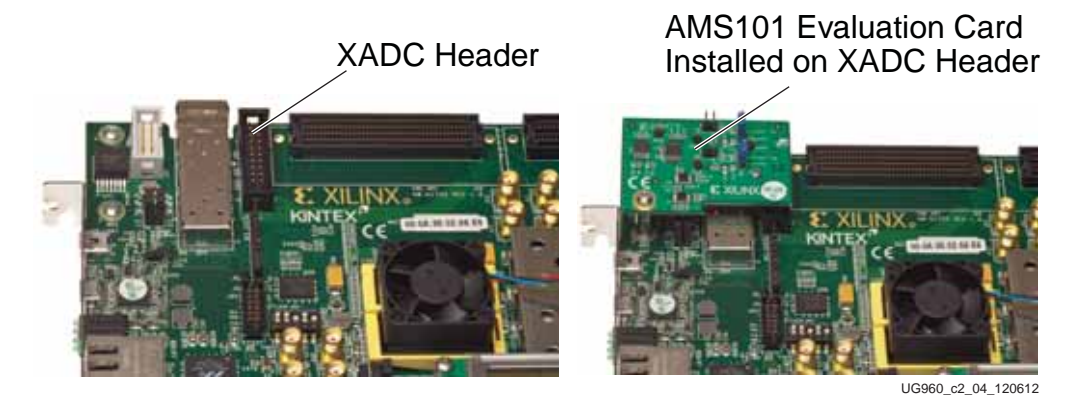

*Figure 2-4:* **AMS101 Evaluation Card Installed on the Base Board XADC Header**

Ensure that all the jumper settings are correct on the AMS101 evaluation card. [Figure 2-5](#page-17-0) shows an example of jumpers J3 and J5 (DACs enabled). [Table 2-2](#page-17-1) explains additional jumpers.

**Note:** The image in [Figure 2-5](#page-17-0) is for reference only and might not reflect the current revision of the board.

<span id="page-17-0"></span>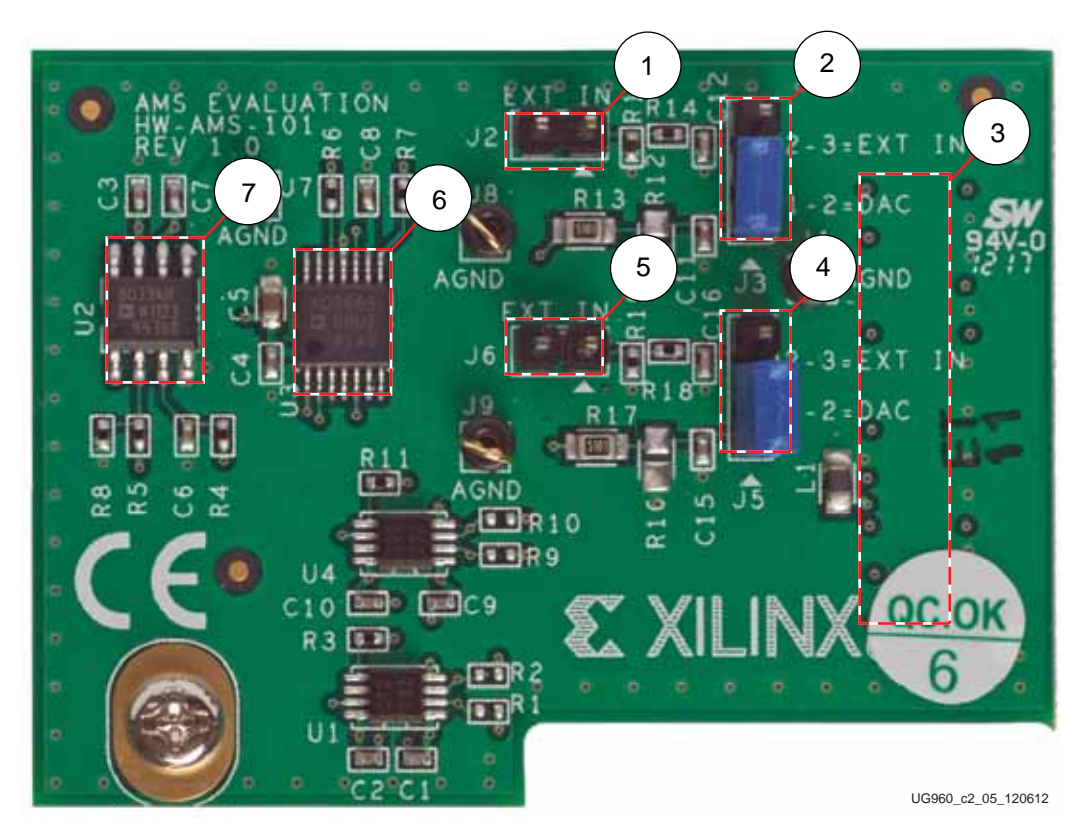

*Figure 2-5:* **AMS101 Evaluation Card Jumper Configuration**

<span id="page-17-1"></span>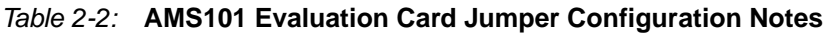

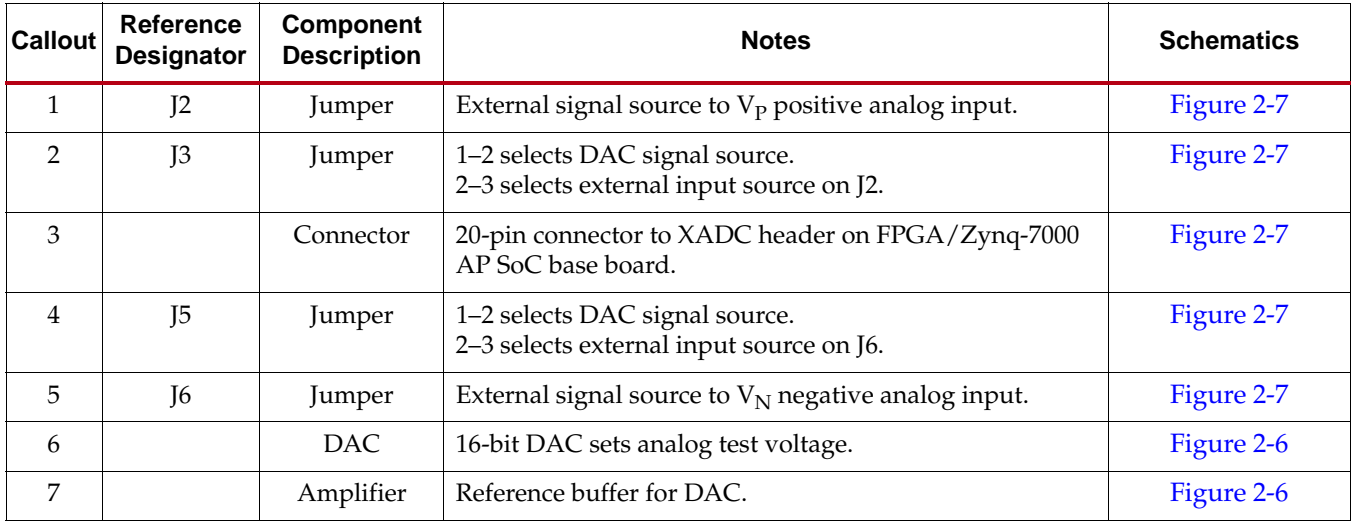

<span id="page-18-0"></span>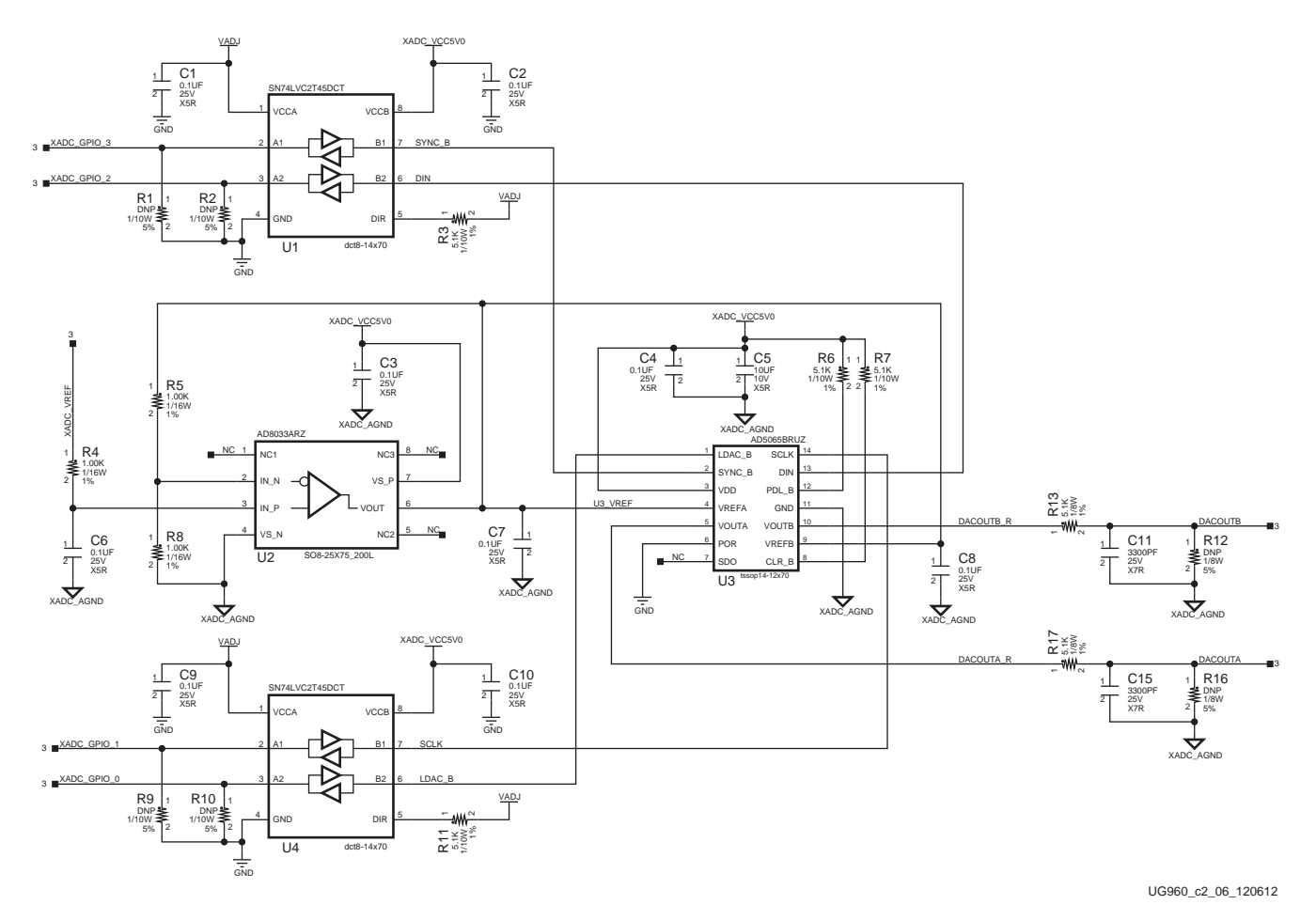

Schematics for the AMS101 evaluation card are shown in [Figure 2-6](#page-18-0) and [Figure 2-7](#page-19-1).

*Figure 2-6:* AMS101 Evaluation Card Schematic (1 of 2)

<span id="page-19-1"></span>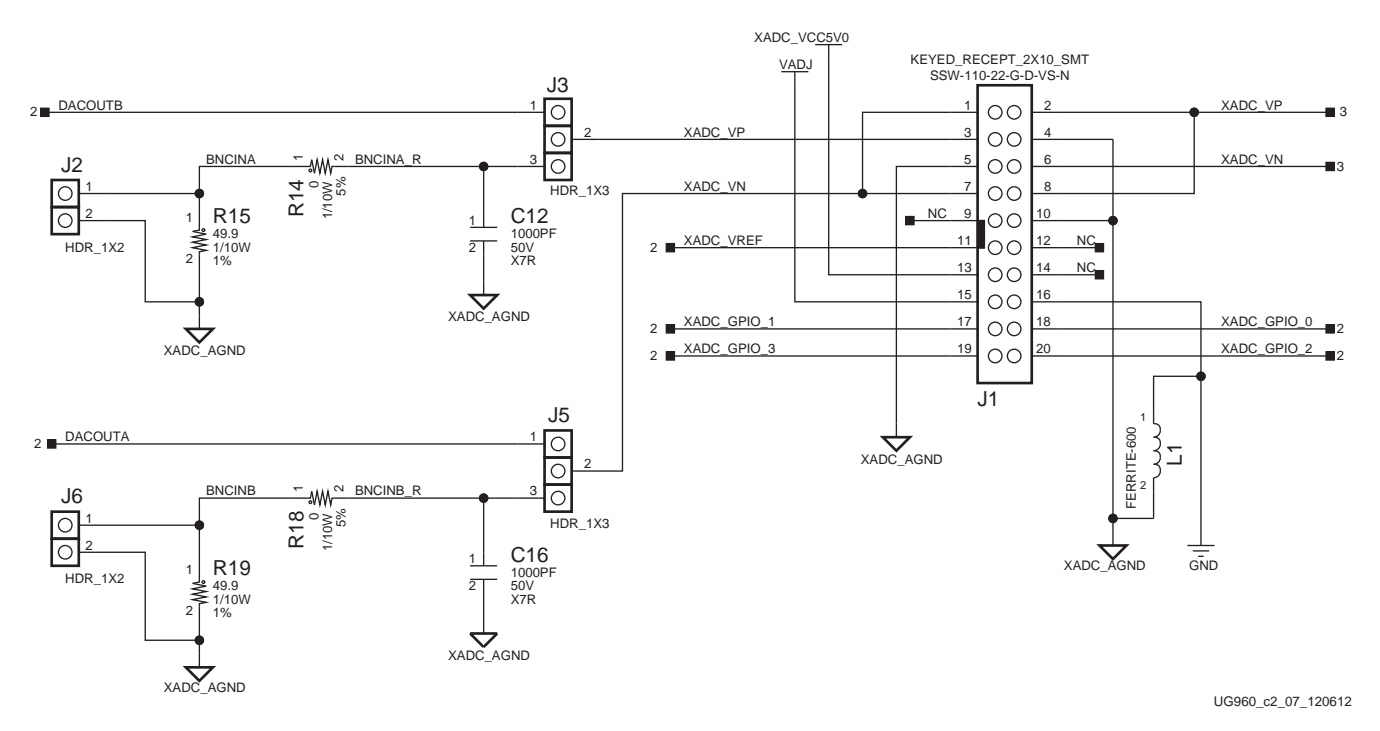

*Figure 2-7:* **AMS101 Evaluation Card Schematic (2 of 2)**

<span id="page-19-0"></span>6. Power up the FPGA base board.

The power switch can now be put in the ON position (switch toward the power plug). [Figure 2-8](#page-19-2) shows the location of the power switch. It also shows the LEDs illuminated on the FPGA base board. This should occur directly after the FPGA base board switch is flipped into the ON position. At this stage, hardware connection is complete.

<span id="page-19-2"></span>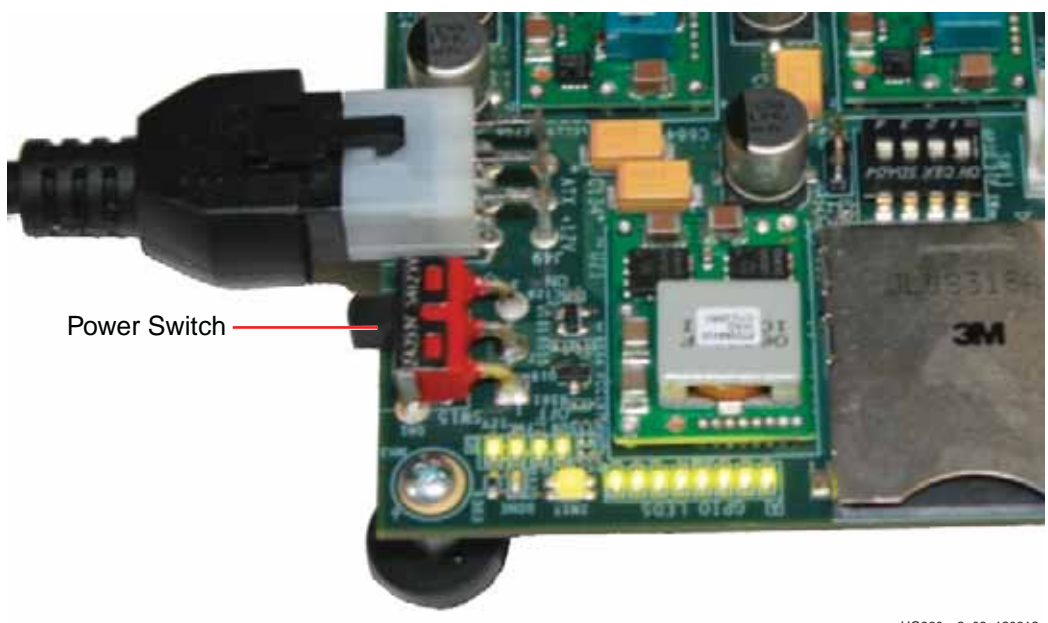

UG960\_c2\_08\_120612

*Figure 2-8:* **Turning On the FPGA Base Board Power**

7. Download the design to the FPGA.

For the AMS101 evaluation card to function, the FPGA needs to be programmed with the appropriate design. To do this, download the design to the FPGA.

For KC705, VC707, and AC701 base boards use these steps:

- a. Open Vivado® Design Suite. Here is one example path for Vivado: Start menu/ Xilinx Design Tools/Vivado 2013.3/Vivado 2013.3
- b. Create a Vivado Project.
- c. Open a Hardware Session.
- d. Open a new Hardware Target and run through the wizard.
- e. Open xadc\_eval\_design.bit from the xadc\_eval\_design\_XXABC/ ready\_to\_test directory.

For the ZC702 base board, use the following steps:

- a. Copy xadc\_eval\_design/ready\_to\_test/BOOT.bin to the SD card.
- b. Set the third and fourth positions of SW16 to the ON state to boot from the SD card.
- c. Set the jumper positions as described in [Table 2-1.](#page-15-1)
- d. Power up the board.

The LEDs on the FPGA base board should light up as the design is downloading. [Figure 2-9](#page-20-0) shows an example of the LEDs lit up after the KC705 board is programmed.

<span id="page-20-0"></span>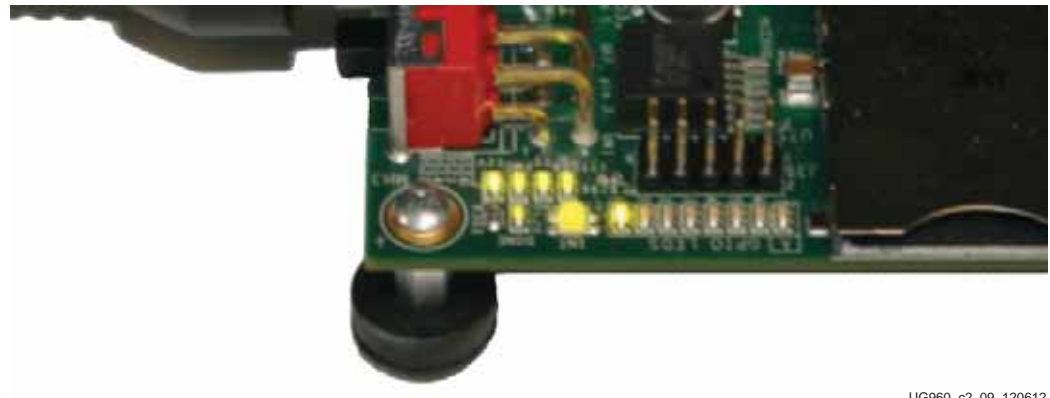

UG960\_c2\_09\_120612

*Figure 2-9:* **LEDs after Programming the FPGA with the Design**

8. Run the AMS101 evaluator LabVIEW GUI executable file.

If the AMS101 evaluator tool GUI was successfully installed, an icon should be displayed on the desktop and in the Windows start menu (see [Figure 2-10](#page-21-2)). If the LabVIEW run-time engine has been downloaded from the National Instruments website, load the AMS101 Evaluation GUI V1.1.exe file. To open the AMS101 evaluator tool GUI, double-click the icon or run the .exe file. The GUI shown in [Figure 2-11](#page-21-3) should appear.

**Note:** Do not press anything on the GUI until [step 9](#page-21-4) is performed.

<span id="page-21-2"></span><span id="page-21-0"></span>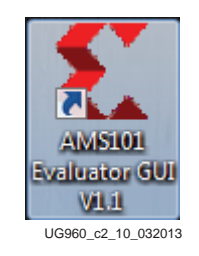

*Figure 2-10:* **AMS Icon**

<span id="page-21-3"></span><span id="page-21-1"></span>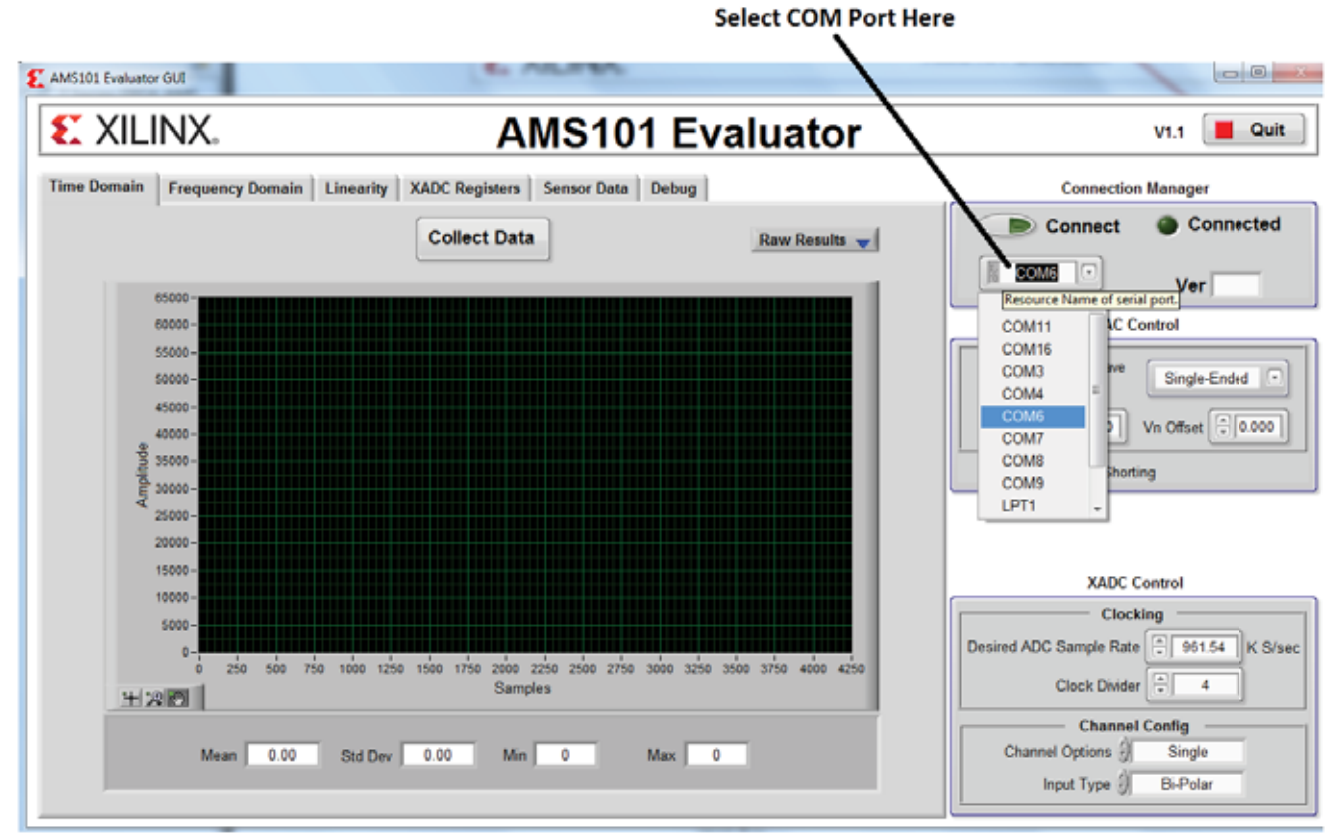

UG960\_c2\_11\_032013

#### *Figure 2-11:* **AMS101 Evaluator Tool on Start-Up**

- <span id="page-21-4"></span>9. Connect to the UART port as detailed in the appropriate FPGA/processor base board guide:
	- *Kintex-7 FPGA KC705 Evaluation Kit Getting Started Guide (Vivado Design Suite)* (UG883) [\[Ref 6\]](#page-81-5)
	- *Getting Started with the Virtex-7 FPGA VC707 Evaluation Kit (UG848)* [\[Ref 7\]](#page-81-6)
	- *Zynq-7000 All Programmable SoC: ZC702 Evaluation Kit and Video and Imaging Kit Getting Started Guide (Vivado Design Suite) (UG926)* [\[Ref 8\]](#page-81-7)
	- *Artix-7 FPGA AC701 Evaluation Kit Getting Started Guide (Vivado Design Suite) (UG967)* [\[Ref 9\]](#page-81-8)

Set the USB-UART connection to a known port in the Device Manager as follows:

- Right-click **My Computer** and select **Properties**.
- Select **Hardware**. Click **Device Manager**.
- Find and right-click the Silicon Labs device in the list. Then select **Properties**.
- Click **Port Settings** and then **Advanced...**.
- Select an open COM port between COM1 and COM4. (See [Figure 2-12](#page-22-0).)

<span id="page-22-0"></span>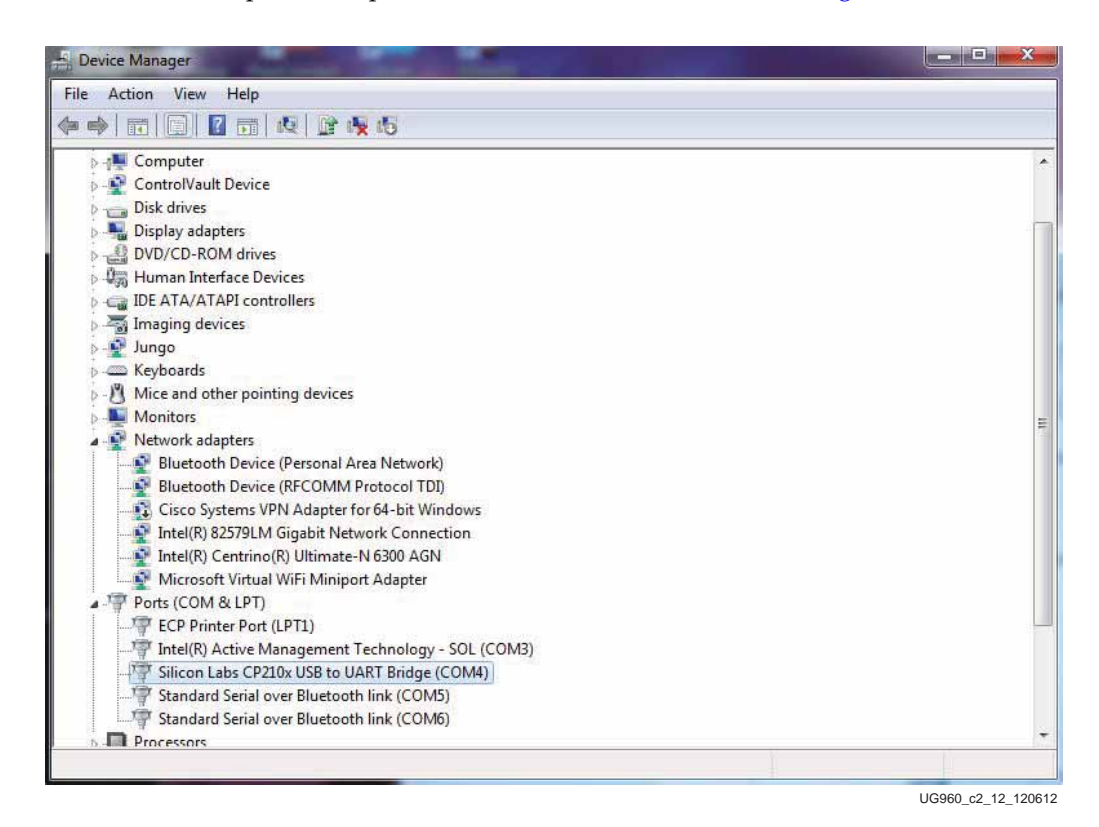

*Figure 2-12:* **UART-USB Port in Device Manager**

10. Select the appropriate COM port from the pull-down menu on the GUI as show in [Figure 2-13](#page-23-3). Then click **Connect**. The **Connected** circle to the right should turn green. If the AMS101 Evaluator tool is unable to connect, be sure the correct COM port is selected and click refresh.

<span id="page-23-3"></span><span id="page-23-0"></span>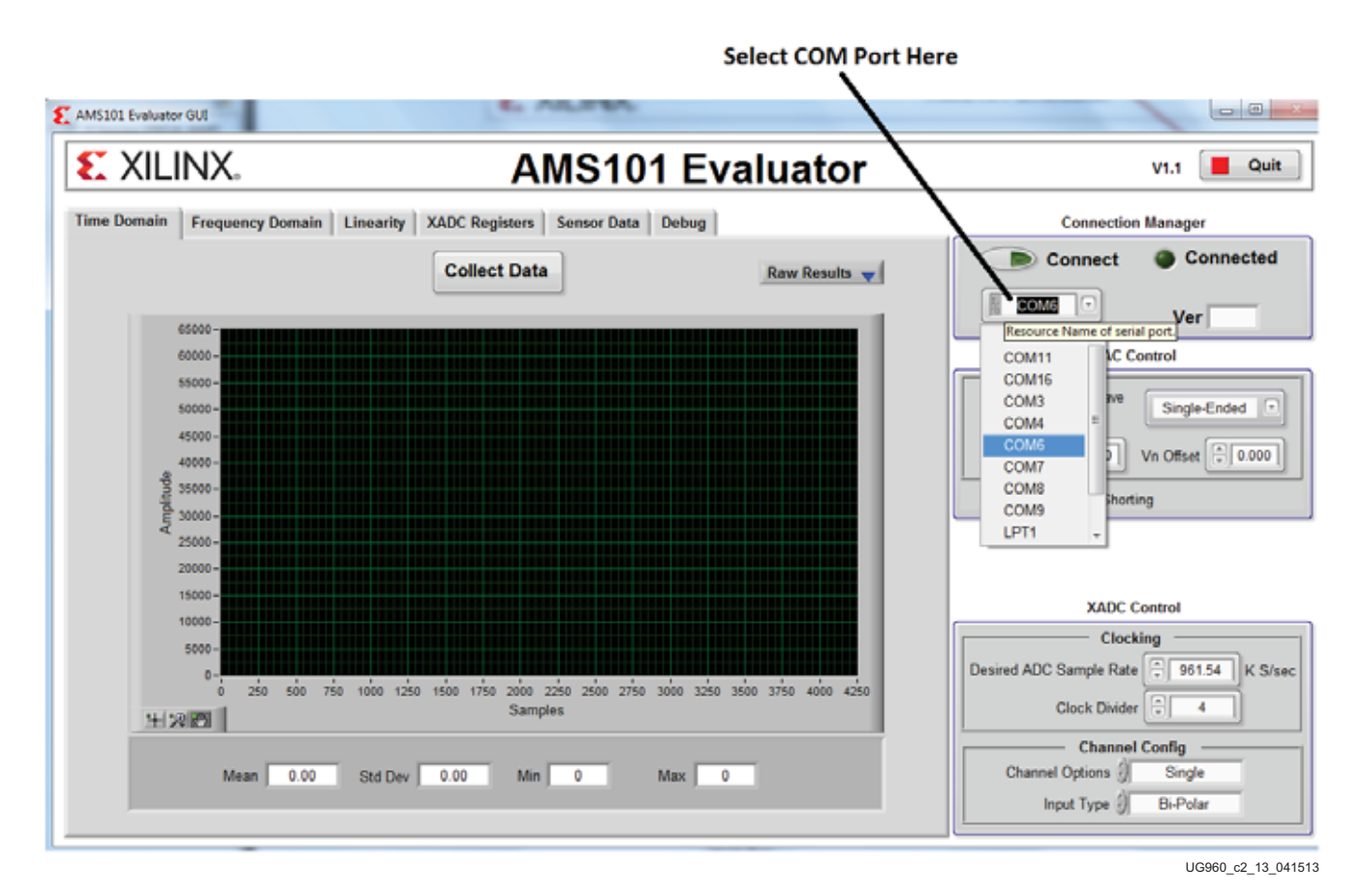

*Figure 2-13:* **AMS101 Evaluator Tool COM Port Selection**

# <span id="page-23-2"></span>**Requirements**

This section lists the prerequisites for testing this design.

### <span id="page-23-1"></span>Test Setup Requirements

#### Hardware

- A hardware board with AMS card, any of:
	- KC705 Revision 1.2
	- VC707 Revision 1.2
	- AC701 Revision 1.1
	- **ZC702 Revision 1.2**
- USB-UART cable
- Download cable for FPGA programming
- External signal generator (optional)

#### **Software**

Install the LabVIEW Run Time Engine (Run Time Engine Version 2011) [\[Ref 1\]](#page-81-0).

# <span id="page-24-1"></span><span id="page-24-0"></span>**Rebuilding the Hardware Design**

You can rebuild the hardware design using the Vivado design tool or XPS flow. This section lists steps required to rebuild the hardware design using the Vivado flow.

- 1. Browse to hardware/vivado/scripts and run **vivado -source xadc\_eval\_design\_gui**
- 2. Click **Generate Bitstream** to implement the design as shown in [Figure 2-14](#page-24-2).

<span id="page-24-2"></span>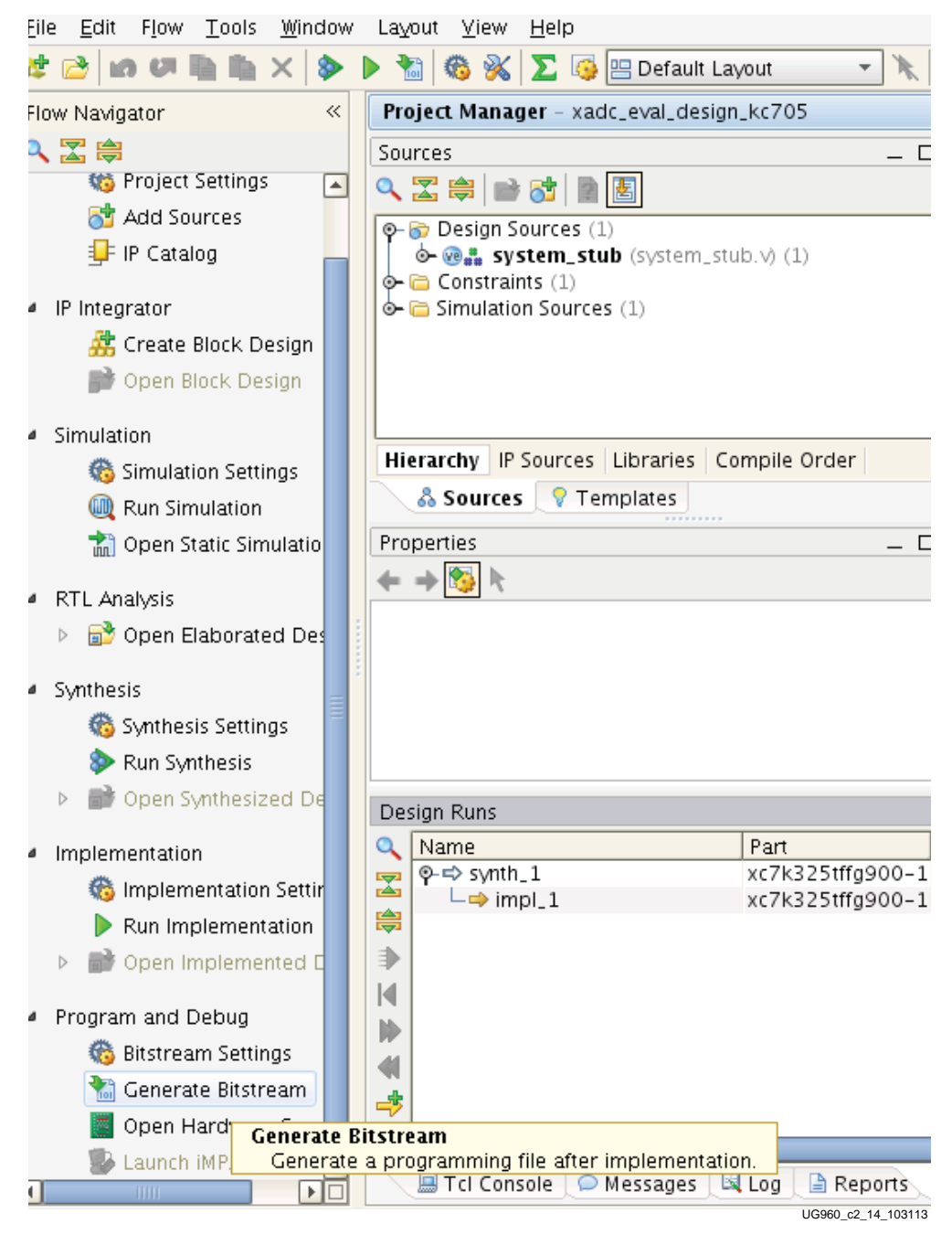

*Figure 2-14:* **Selection of Export Design**

3. Click **Open Implemented Design**. Go to **File** and select **Export Design** as shown in [Figure 2-15.](#page-25-0)

<span id="page-25-0"></span>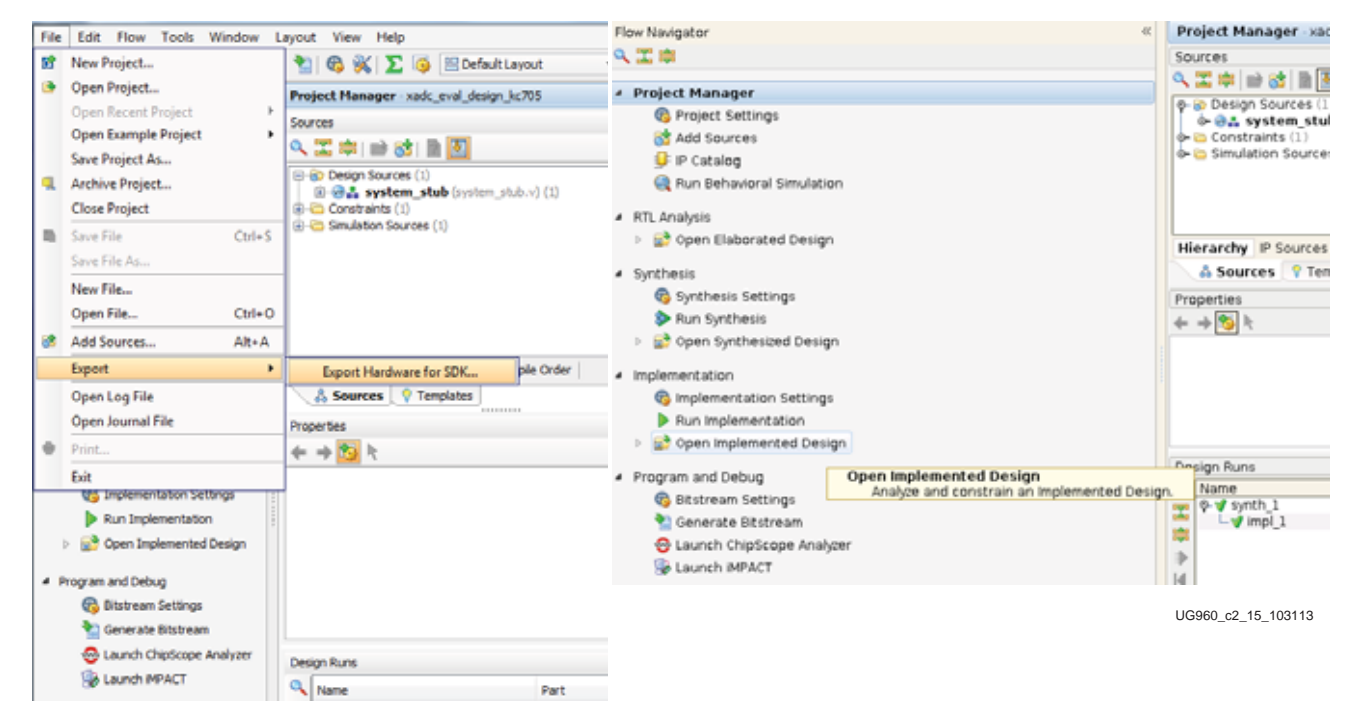

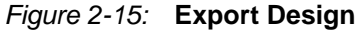

<span id="page-25-1"></span>4. Click **OK** as shown in [Figure 2-16](#page-25-1).

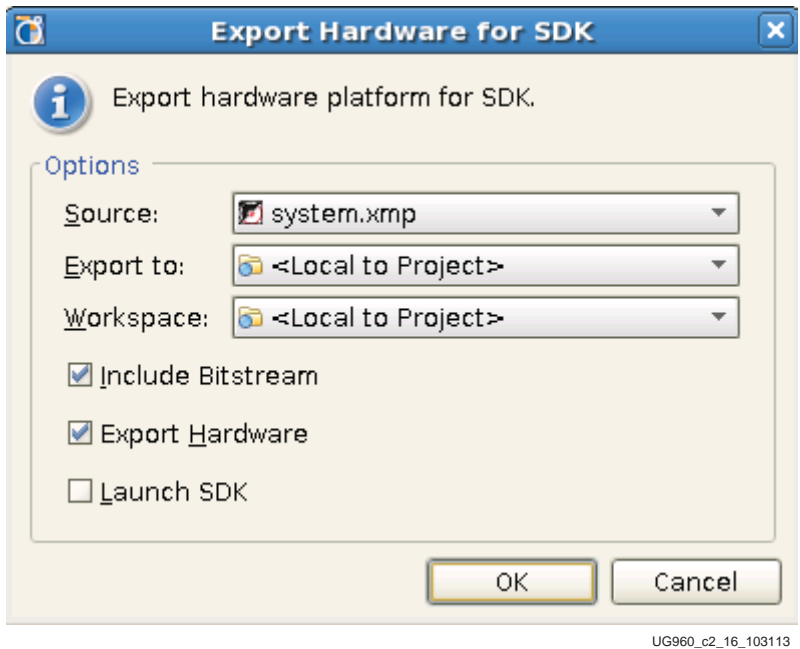

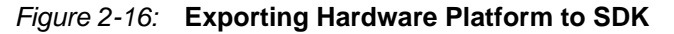

This step re-implements the design and copies the bitstream, BMM, and system.xmp file in the SDK/SDK\_Export folder.

Send [Feedback](http://www.xilinx.com/about/feedback.html?docType=User_Guides&docId=UG960&Title=7%20Series%20FPGA%20AMS%20Targeted%20Reference%20Design%20User%20Guide&releaseVersion=5.0&docPage=26)

### <span id="page-26-0"></span>Rebuilding the Hardware Design for ZC702

You can rebuild the hardware design for ZC702 using the Vivado tool or XPS flow. This section lists steps required to rebuild the hardware design using the Vivado tool flow.

To rebuild the hardware design:

1. Start the Vivado tool in GUI mode by typing **vivado -source xadc\_eval\_design\_gui**  in the Linux command prompt. [Figure 2-17](#page-26-1) appears.

<span id="page-26-1"></span>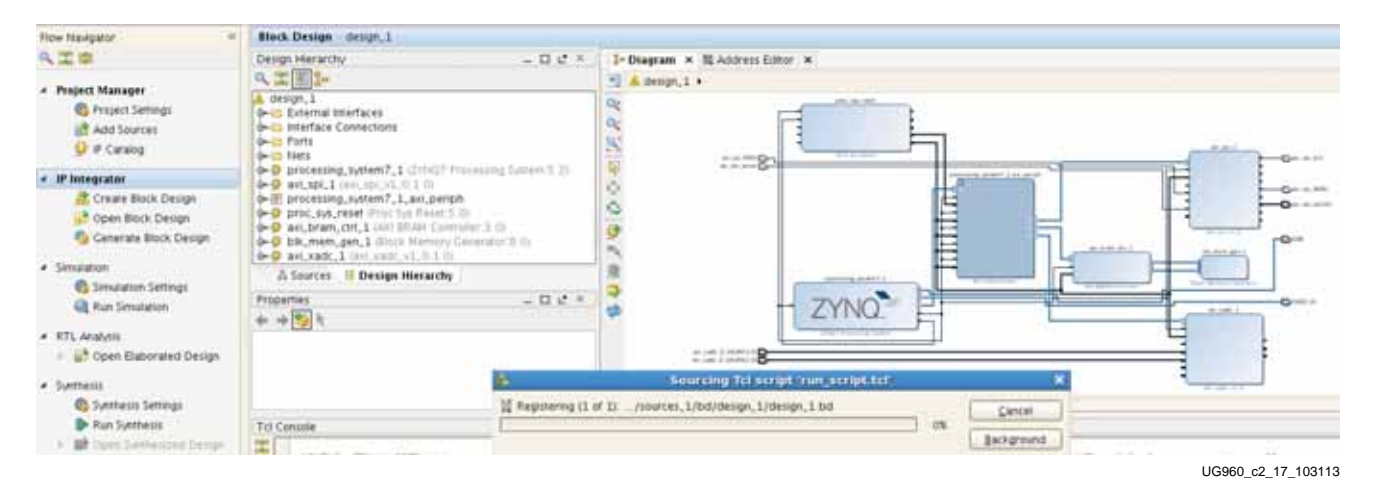

*Figure 2-17:* **IP Integrator in Vivado GUI Mode**

<span id="page-26-2"></span>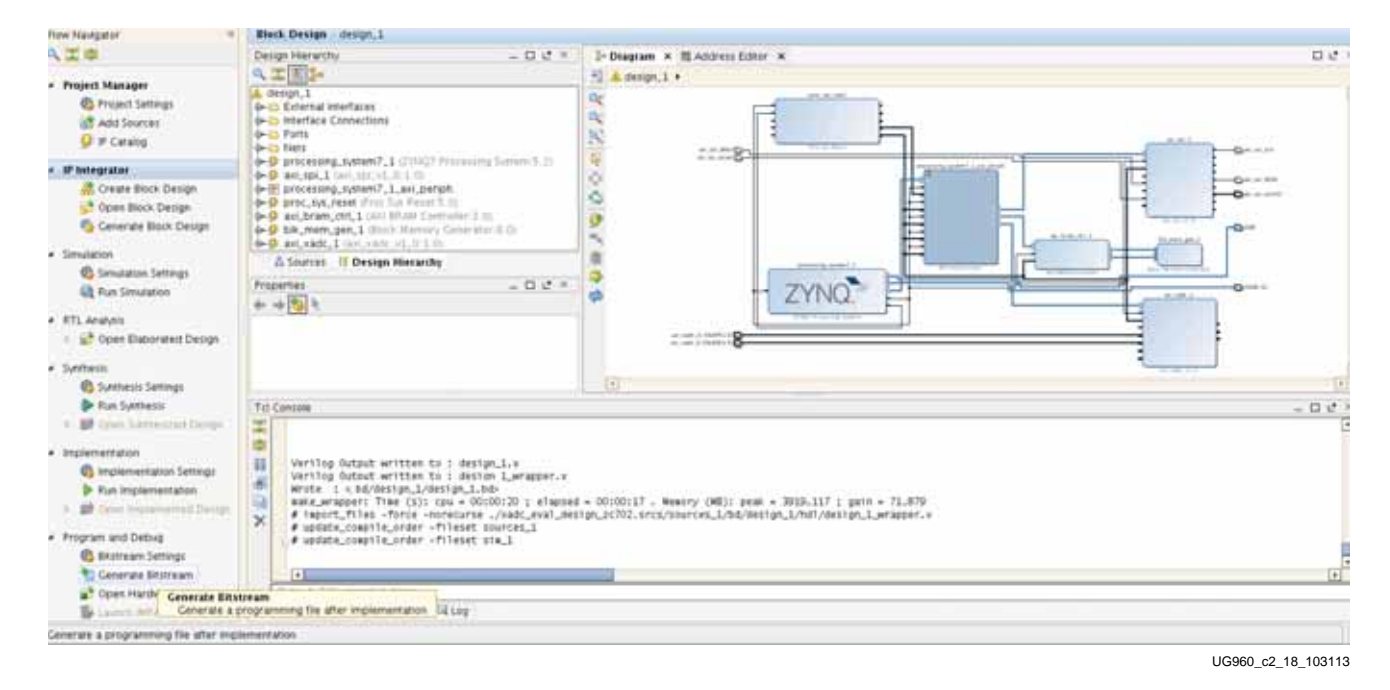

2. Click **Generate Bitstream** to implement the design as shown in [Figure 2-18.](#page-26-2)

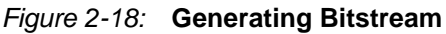

3. A dialog box appears. Click **Yes** to launch synthesis and implementation as shown in [Figure 2-19](#page-27-0).

<span id="page-27-0"></span>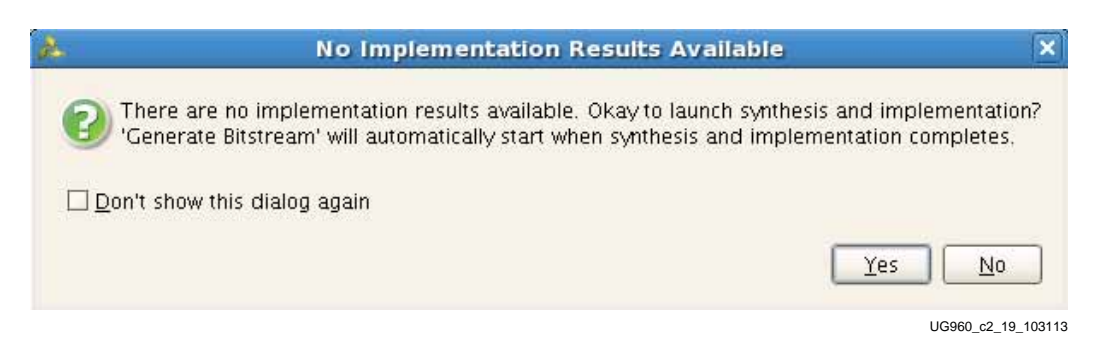

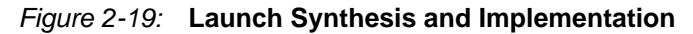

4. Click **Open Implemented Design** as shown in [Figure 2-20](#page-27-1).

<span id="page-27-1"></span>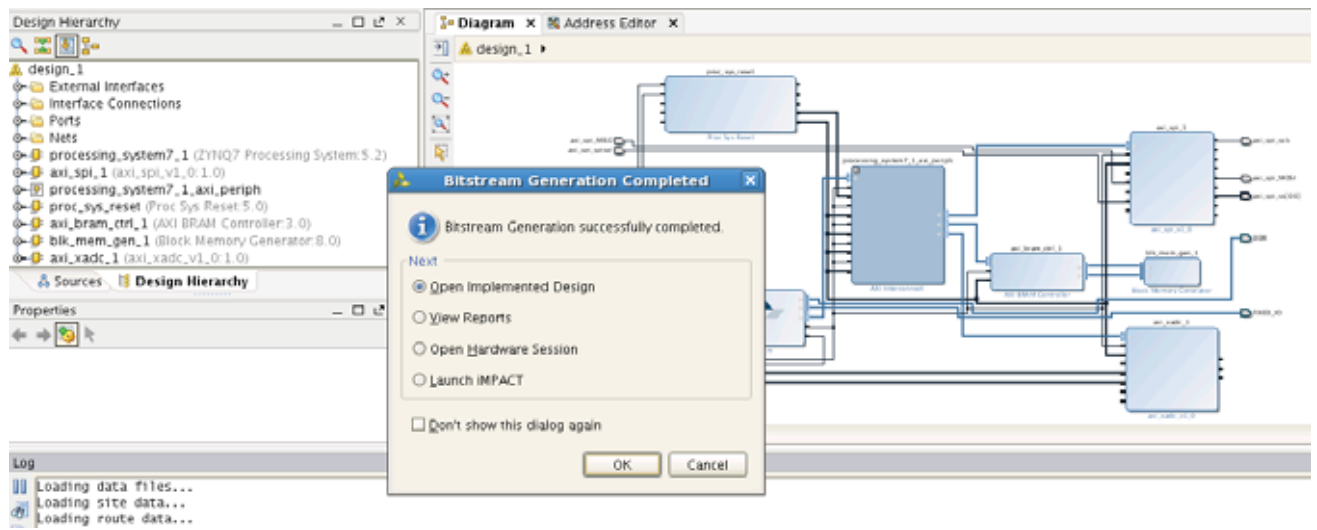

UG960\_c2\_20\_103113

*Figure 2-20:* **Open Implemented Design**

5. Go to **File** and select **Export Design** as shown in [Figure 2-21.](#page-28-0)

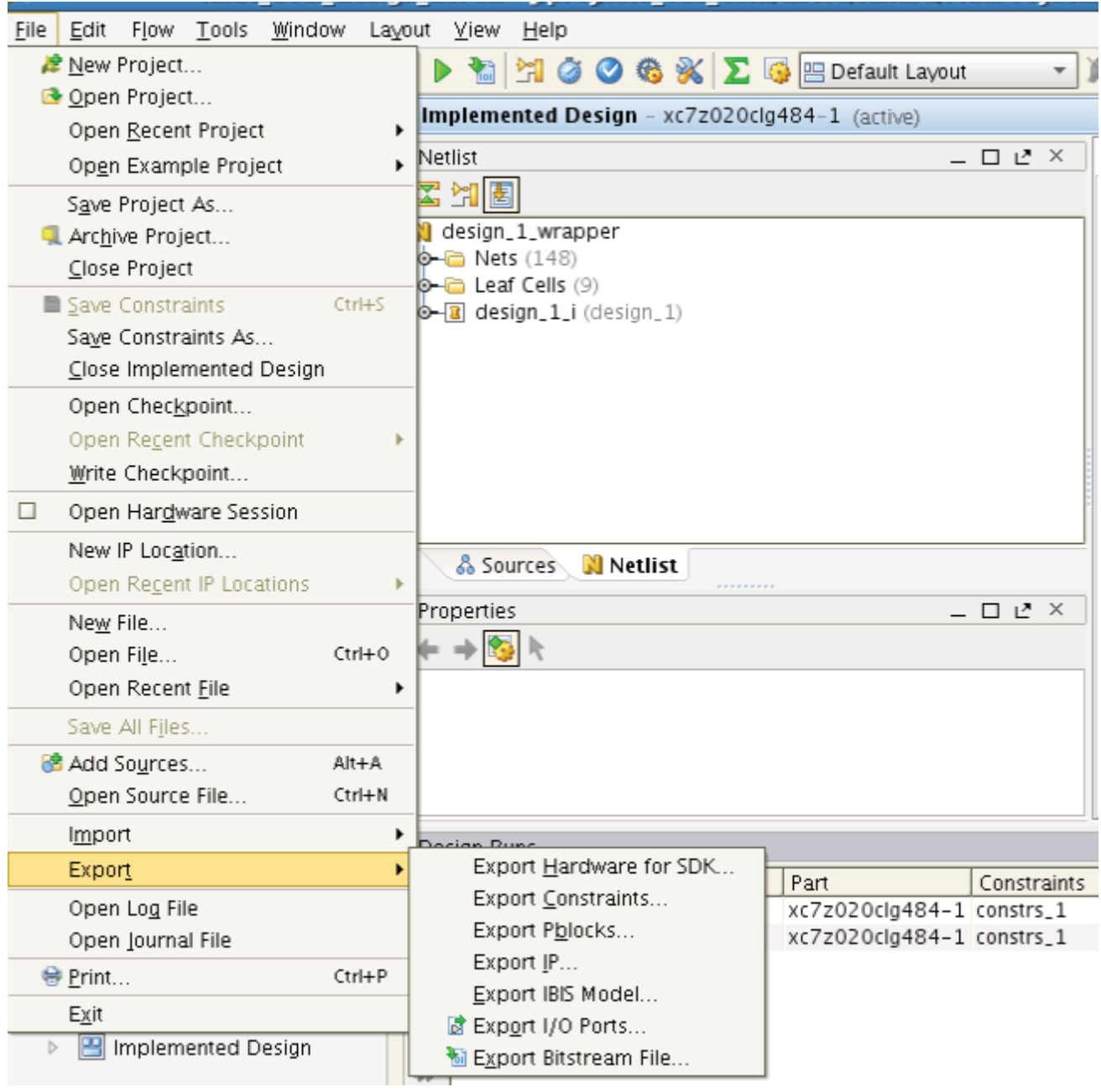

UG960\_c2\_21\_103113

<span id="page-28-0"></span>*Figure 2-21:* **Export Hardware for SDK**

<span id="page-29-2"></span>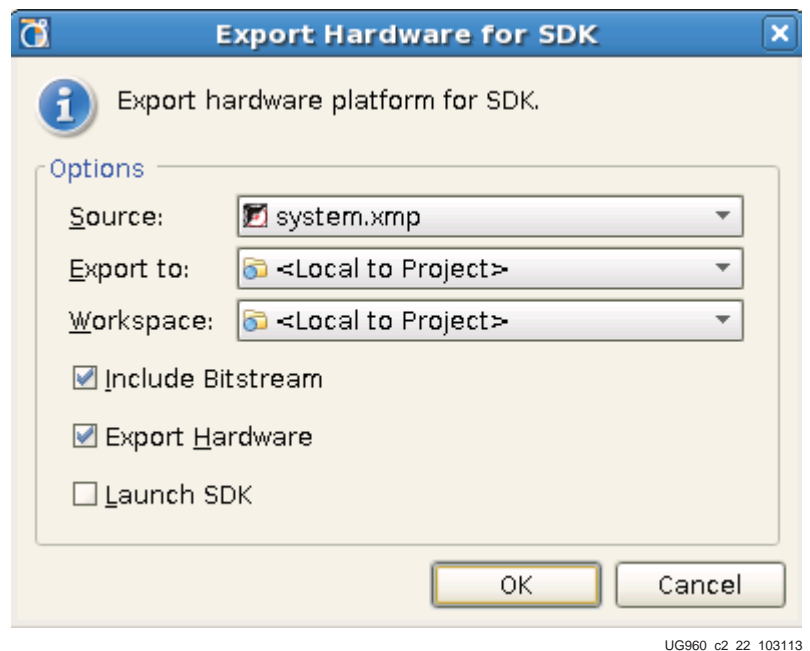

#### *Figure 2-22:* **Exporting Hardware Platform to SDK**

6. Click **OK** as shown in [Figure 2-22](#page-29-2).

This step re-implements the design and copies the bitstream, BMM, and system.xmp file in the SDK/SDK\_Export folder.

# <span id="page-29-1"></span><span id="page-29-0"></span>**Rebuilding the Software Design**

You can rebuild the software design using the Xilinx SDK, which ships with the Vivado Design Suite build. Use these steps to build the design using the SDK:

- 1. Copy the AMS reference design .zip file in the host PC. Unzip the design file.
- 2. Copy SDK\_Export from the xadc\_eval\_design\_kc705.sdk, xadc\_eval\_design\_vc707.sdk, xadc\_eval\_design\_ac701.sdk, and xadc\_eval\_design\_zc702.sdk area in the vivado\_proj folder to the folder where the SDK project needs to be created.
- 3. Open the Xilinx SDK from the Windows environment by clicking **Start > All Programs > Xilinx Design Tools > SDK 14.5 > Xilinx Software Development Kit**. Select work space as the location where the SDK\_Export design is copied [\(Figure 2-23\)](#page-30-0).

<span id="page-30-0"></span>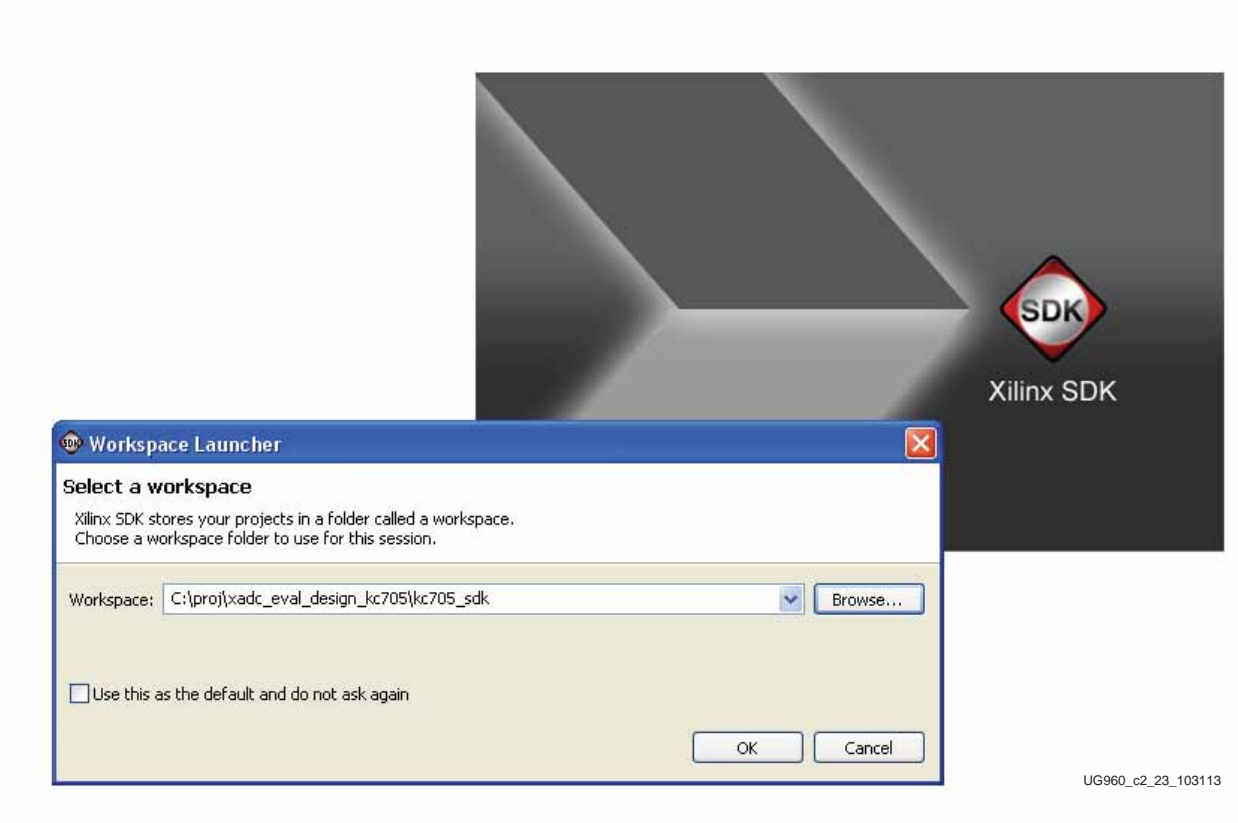

*Figure 2-23:* **Selection of Work Space in SDK**

<span id="page-31-0"></span>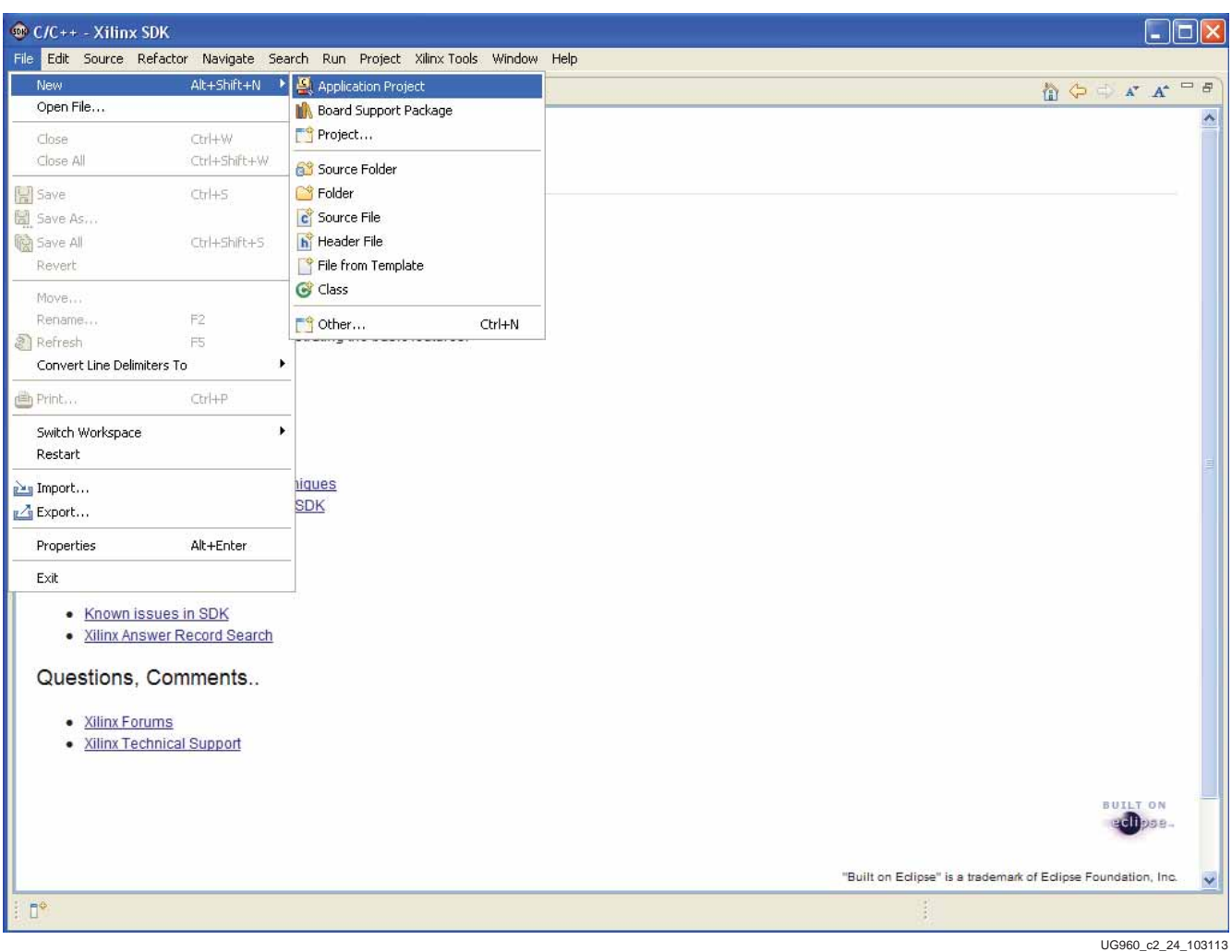

#### 4. Click **File > New > Application Project** as shown in [Figure 2-24.](#page-31-0)

*Figure 2-24:* **Creating a New Application Project**

5. Select **Create new** under Hardware Platform as shown in [Figure 2-25.](#page-32-0)

<span id="page-32-0"></span>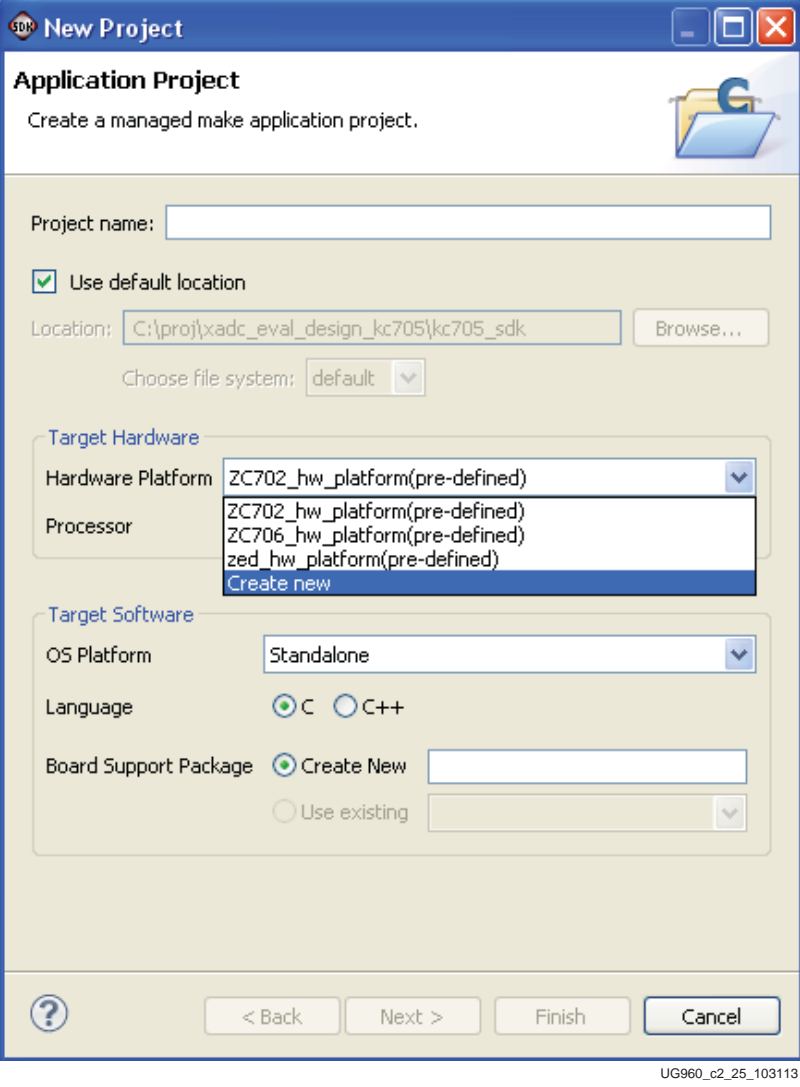

*Figure 2-25:* **Selecting Create New Hardware Platform**

6. Create **New Hardware Project**. Browse to the target hardware specification (see [Figure 2-26](#page-33-0)).

<span id="page-33-0"></span>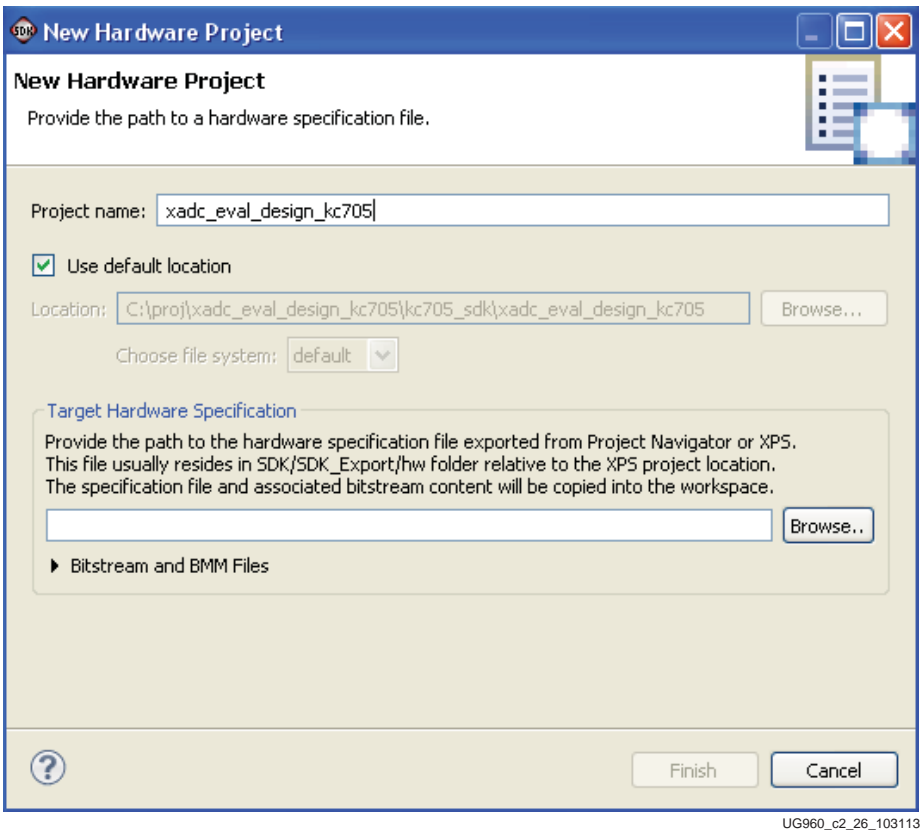

*Figure 2-26:* **Selecting Hardware Platform**

7. Select **system.xml** from the SDK\_Export/hw area as shown in [Figure 2-27.](#page-34-0)

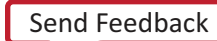

<span id="page-34-0"></span>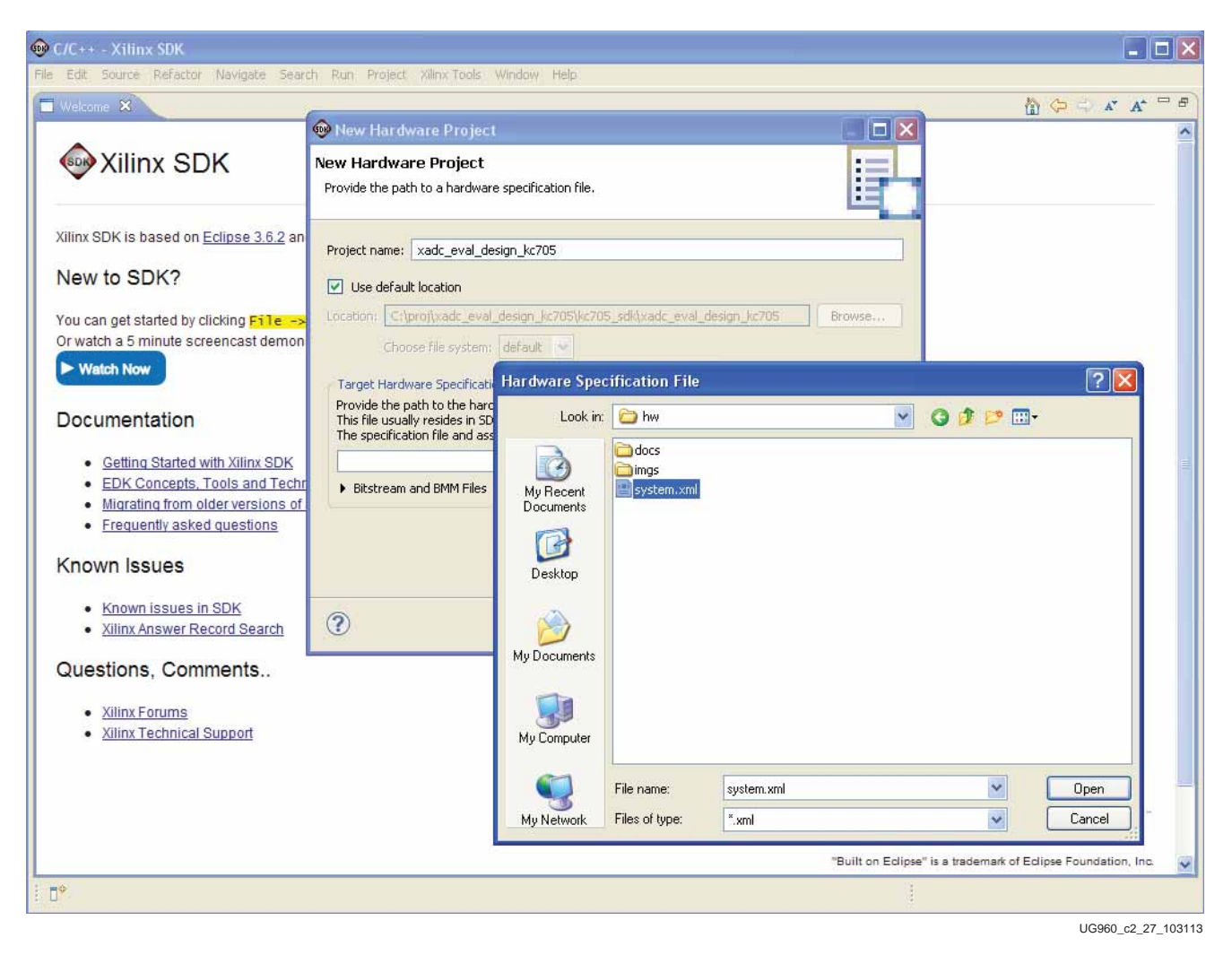

*Figure 2-27:* **Selecting system.xml File**

8. Click **Finish**. (See [Figure 2-28](#page-35-0).)

<span id="page-35-0"></span>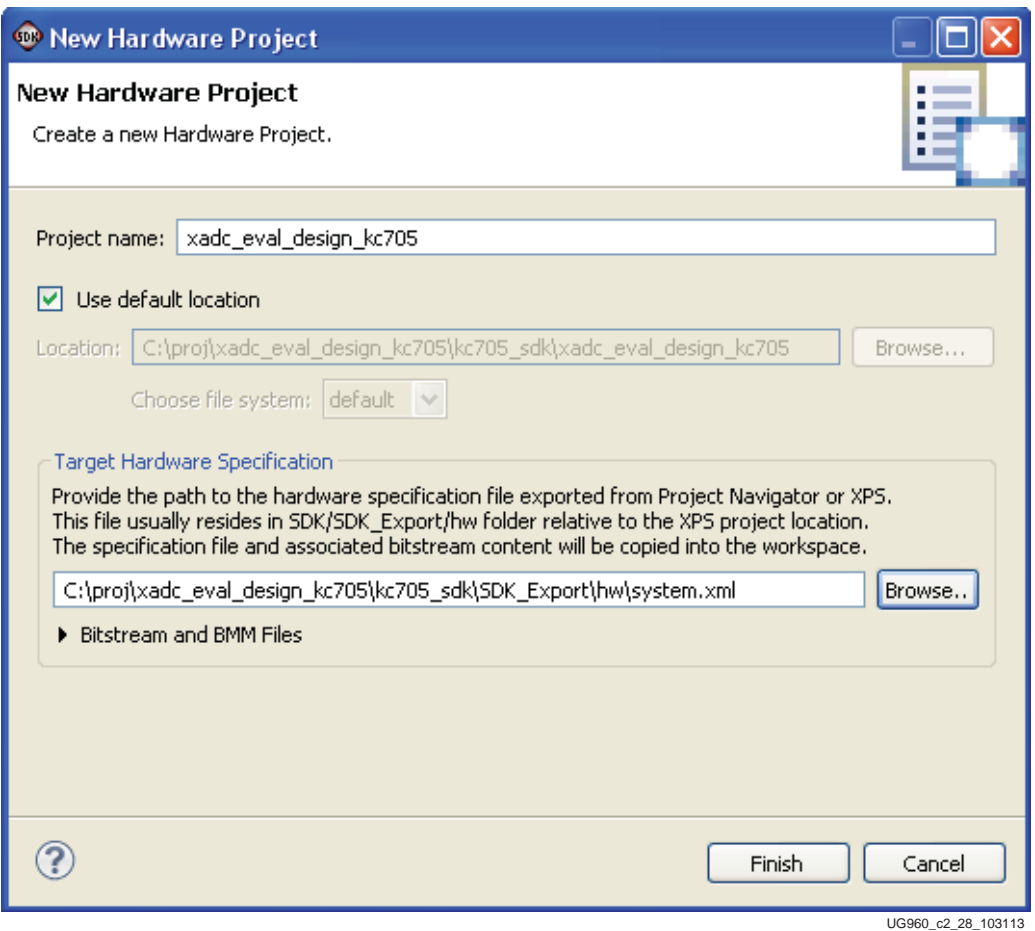

*Figure 2-28:* **Creating a New Hardware Platform**

9. Create an Application Project. Click **Next**. See [Figure 2-29.](#page-36-0)
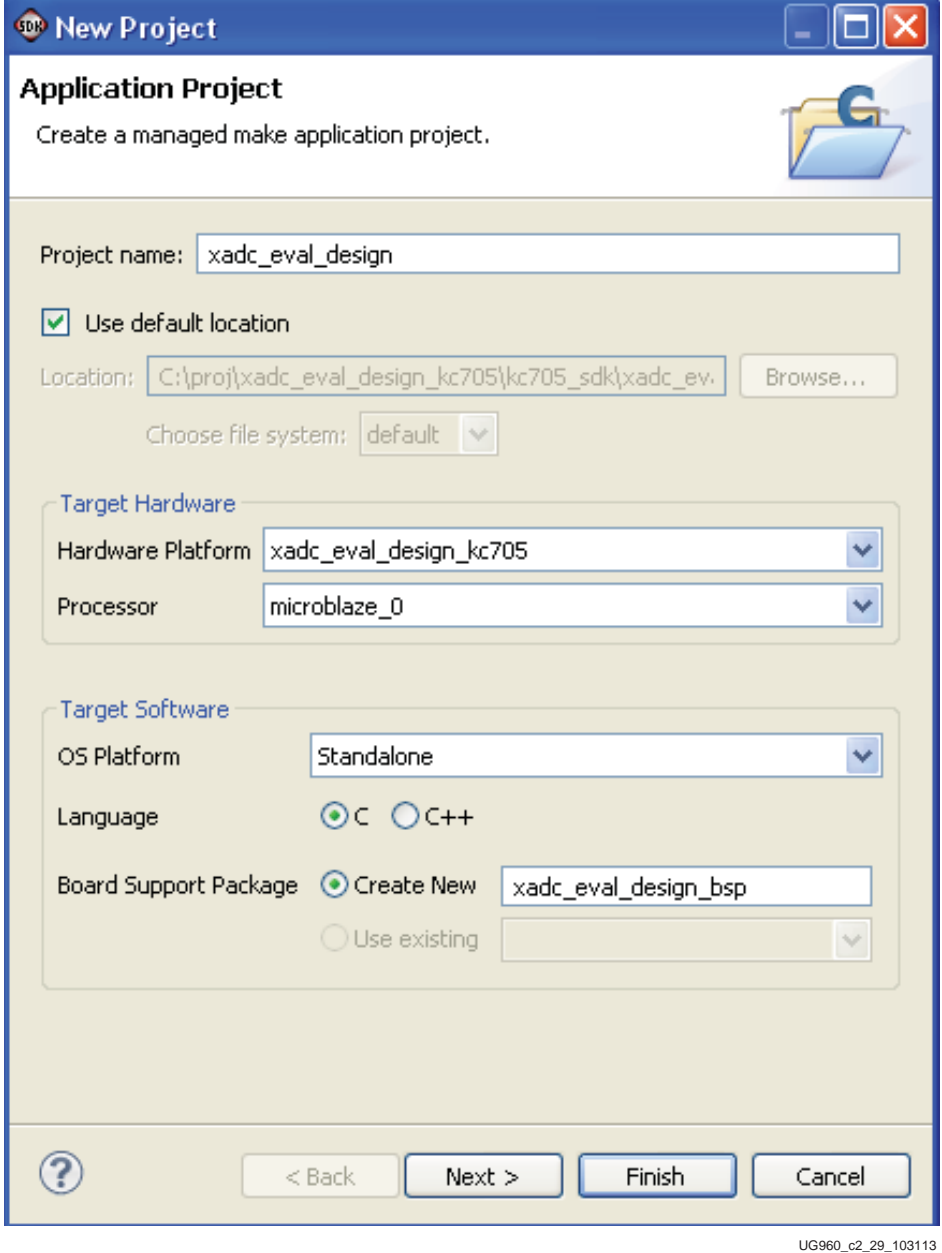

*Figure 2-29:* **Creating a New Application Project**

10. Select **Empty Application**. Click **Finish**. See [Figure 2-30.](#page-37-0)

<span id="page-37-0"></span>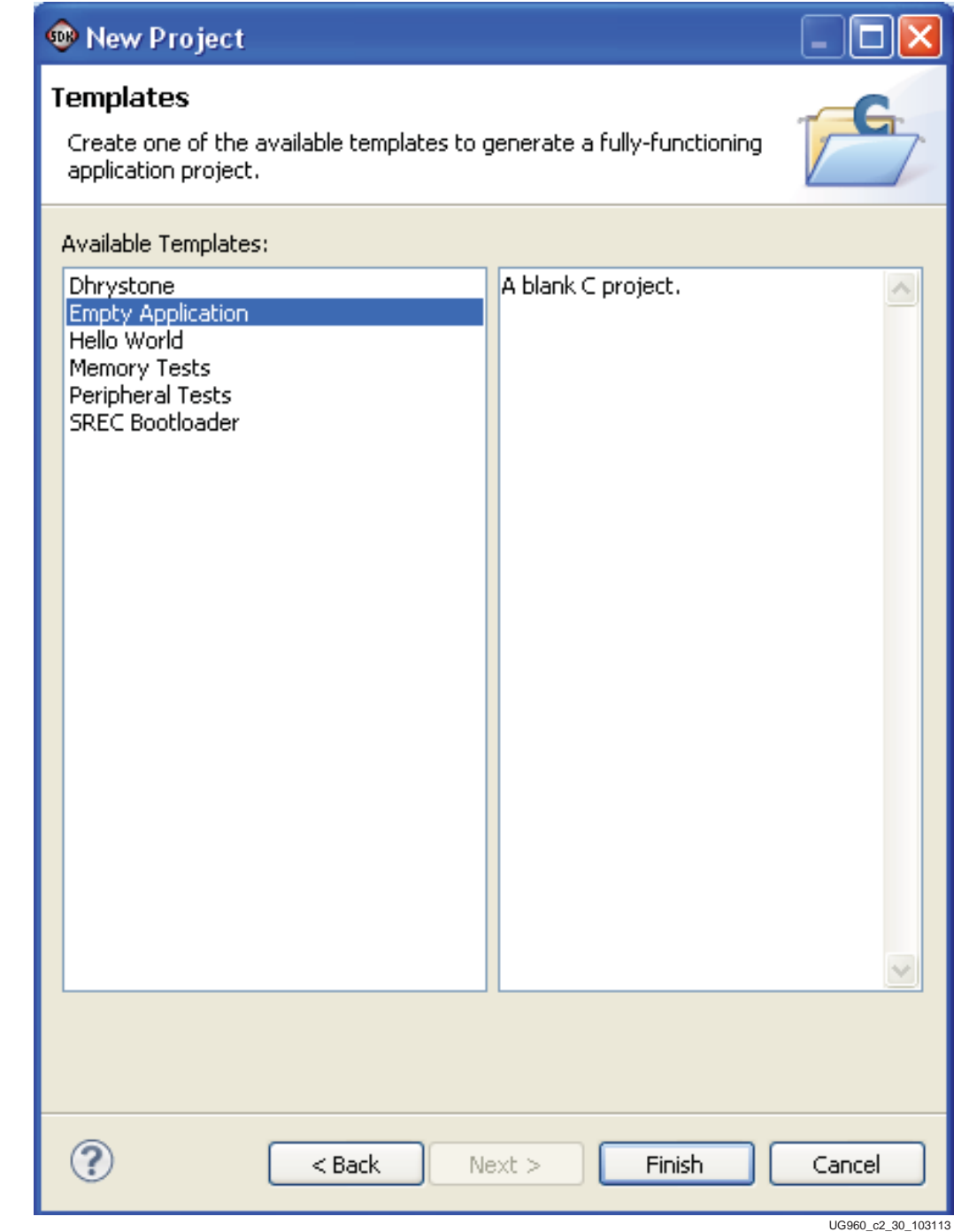

*Figure 2-30:* **Creating Empty Application**

- 11. Copy the xadc\_eval\_design/src folder from the unzipped reference design folder and replace the newly created xadc\_eval\_design/src folder. Xilinx SDK automatically compiles the files.
- 12. Right-click **xadc\_eval\_design**. Select **C/C++ Build Settings** as shown in [Figure 2-31](#page-38-0).

<span id="page-38-0"></span>

| ® C/C++ - xadc_eval_design_bsp/system.mss - Xilinx SDK<br>$\blacksquare$ $\blacksquare$                                                                                            |                                                                                                    |                                                                                     |                                                                                                    |                                                                                    |                                                                                                    |  |
|----------------------------------------------------------------------------------------------------|----------------------------------------------------------------------------------------------------|-------------------------------------------------------------------------------------|----------------------------------------------------------------------------------------------------|------------------------------------------------------------------------------------|----------------------------------------------------------------------------------------------------|--|
| File Edit Source Refactor Navigate Search Run Project Xilinx-Tools Window Help                                                                                                    |                                                                                                    |                                                                                     |                                                                                                    |                                                                                    |                                                                                                    |  |
| <b>如图一点中心</b>                                                                                                    | $\frac{1}{010}$<br>因<br>語 図<br>÷                                                                                                    |                                                                                     | $\mathcal{C}$ $\mathcal{C}$ $\mathcal{$                                                                                                    |                                                                                    | <b>目 显 C/C++</b>                                                                                                    |  |
| Project Explorer 23<br>El ES xadc_eval_design_<br>E RI Include<br>日 <del>门</del> src<br><b>N</b> Isc<br>RE<br>xadc_eval copy<br>田 <mark>建</mark> xadc_eval<br>$\square^{\diamond}$ | $= F$<br>$\triangledown$<br>日年<br>New<br>Go Into<br>Open in New Window<br><sup>當</sup> Paste<br><b>X</b> Delete<br>Move<br>Rename<br><b>Pay Import</b><br>Export<br><b>Build Project</b><br>Clean Project<br>Refresh<br>Close Project<br>Close Unrelated Projects<br><b>Build Configurations</b><br>Make Targets<br>Index<br>Show in Remote Systems view<br>Convert To<br>Run As<br>Debug As<br>Profile As<br>Team<br>Compare With<br>Restore from Local History<br>Generate Linker Script<br>Change Referenced BSP | system.xml<br>٠<br>Ctrl+C<br>$CtrH+V$<br>Delete<br>F <sub>2</sub><br>F <sub>5</sub> | 中日<br><b>In system.mss</b> 23<br>xadc_eval_design_bsp Board Supr <sup>4</sup><br>SP's Settings<br>mation<br>oport Package is compiled to run on the foll<br>ecification: C:\proj\xadc_eval_design_kc7<br>Processor: microblaze 0<br>stem<br>Package OS.<br>ie: standalone<br>n: 3.07.a<br>in: Standalone is a simple, low-level softw<br>features such as caches, interrupts an<br>hosted environment, such as standard<br>n: standalone v3 07 a<br><b>rivers</b><br>t in the Board Support Package.<br>bram ctrl 0 bram<br>Documentation Exa<br>and water Or water<br>$\rightarrow$<br>ce<br>Tasks <b>D</b> Console 23<br>Properties Ferminal<br>al design]<br>魯<br><b>小分</b><br>of configuration Debug for project<br>design ****<br>build for project xadc eval design | RE Outli &<br>中日<br>(® Mak<br>An outline is not available.<br>$=$ $\Box$<br>→ 日·門· | $= 5$<br><b>T</b> Welcome 23<br>合 ⇒ ⇒ A* A*<br><b>SDK</b> Xilinx SDK<br>Xilinx SDK is based on Eclipse 3.6.2 and 0<br>New to SDK?<br>You can get started by clicking $\overline{F}$ ile $\rightarrow N$<br>Or watch a 5 minute screencast demonstr<br><b>I</b> Watch Now<br>Documentation<br>• Getting Started with Xilinx SDK<br>• EDK Concepts, Tools and Technig<br>Migrating from older versions of SC<br>• Frequently asked questions<br><b>Known Issues</b><br>· Known issues in SDK<br>· Xilinx Answer Record Search<br>Questions, Comments<br>· Xilinx Forums<br>· Xilinx Technical Support<br>$\langle$<br>$\rightarrow$<br><b>SHIP</b> |  |
|                                                                                                    | C/C++ Build Settings<br>Properties                                                                                                    | Alt+Enter                                                                           |                                                                                                    |                                                                                    | UG960_c2_3_103113                                                                                                    |  |

*Figure 2-31:* **Selecting C/C++ Build Settings**

<span id="page-39-0"></span>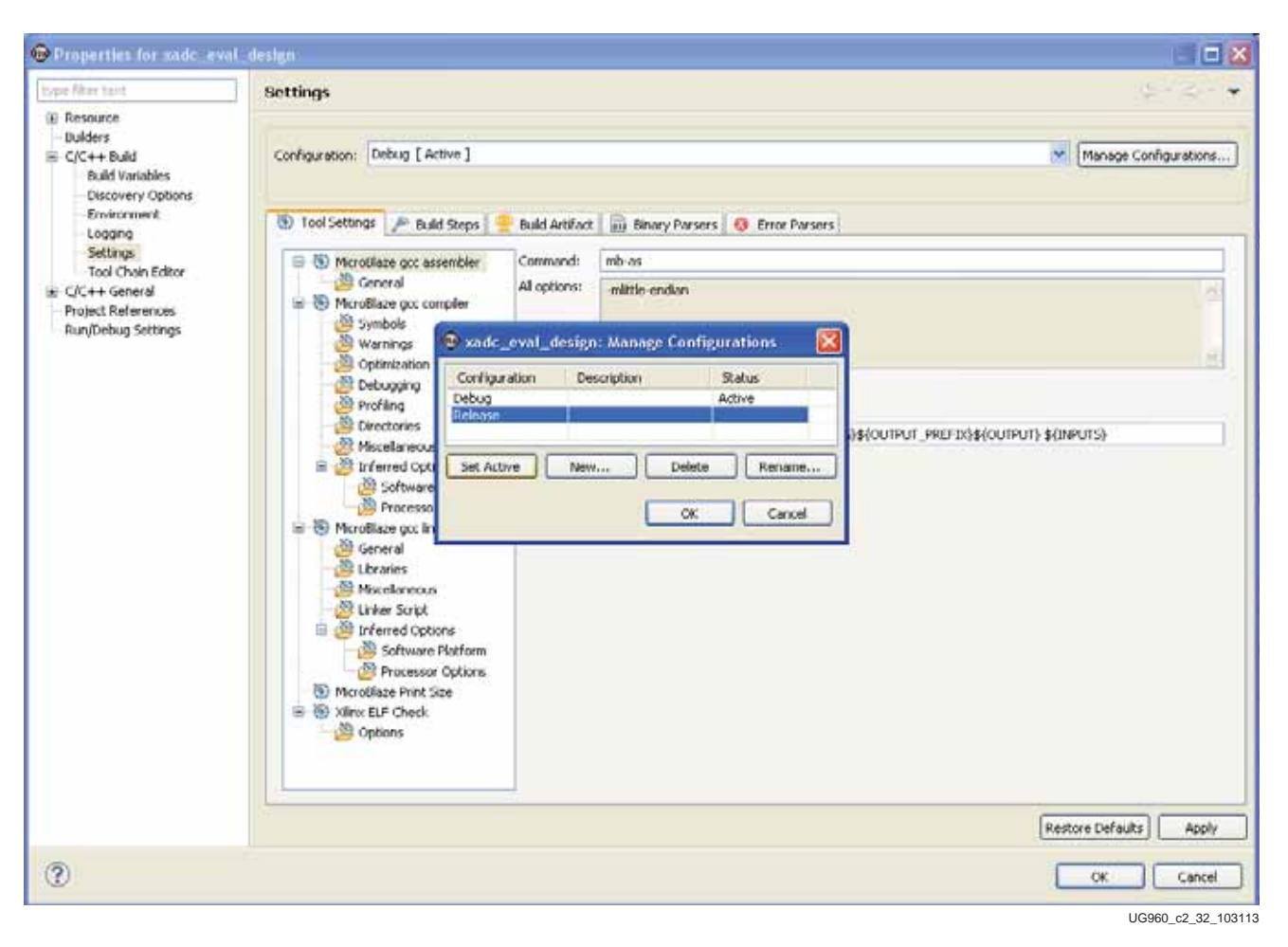

13. Click **Manage Configurations** and select **Release**. Click **Set Active**. See [Figure 2-32](#page-39-0).

*Figure 2-32:* **Selecting Release Build**

<span id="page-40-0"></span>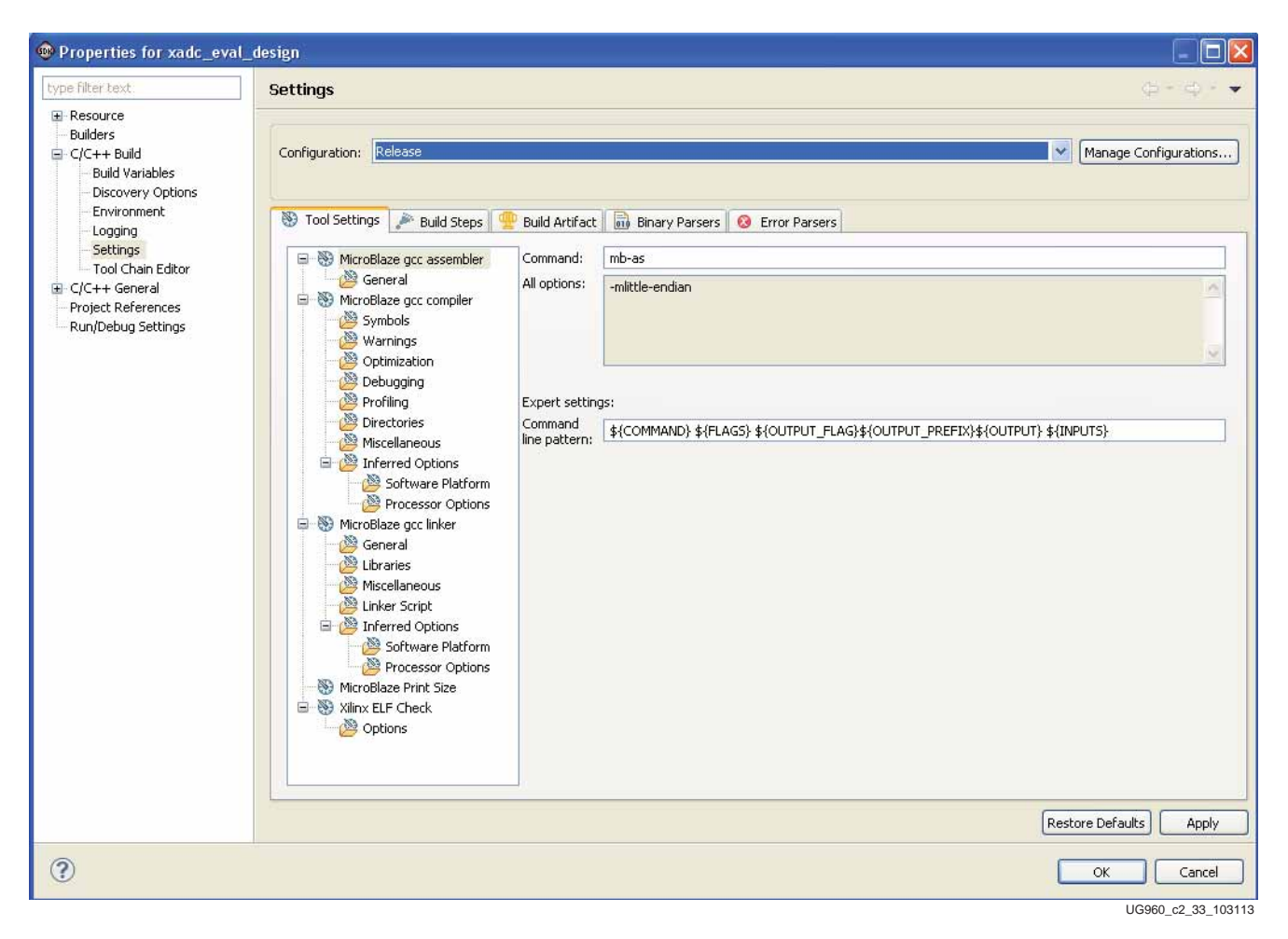

14. Select **Release as Configuration** as shown in [Figure 2-33](#page-40-0).

*Figure 2-33:* **Selecting Release as Configuration**

<span id="page-41-0"></span>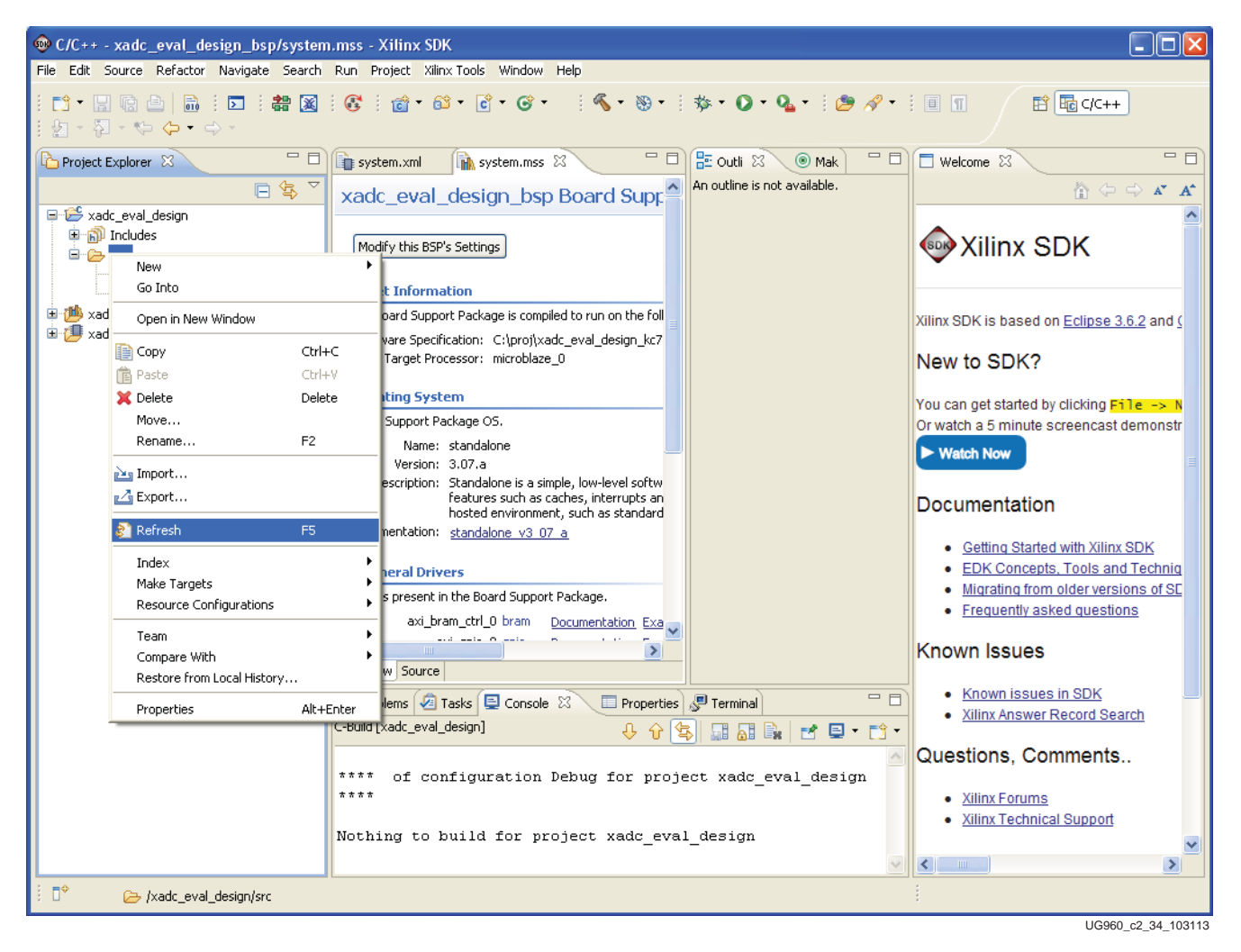

15. Select **xadc\_eval\_design > src** and right-click to select **Refresh** as shown in [Figure 2-34](#page-41-0).

*Figure 2-34:* **Refresh Source Files**

## **Rebuilding the Zynq-7000 FSBL for the ZC702 Board**

To rebuild the Zynq-7000 All Programmable SoC (AP SoC) FSBL for the ZC702 board:

1. Click **File > New > Application Project** as shown in [Figure 2-35.](#page-42-0)

<span id="page-42-0"></span>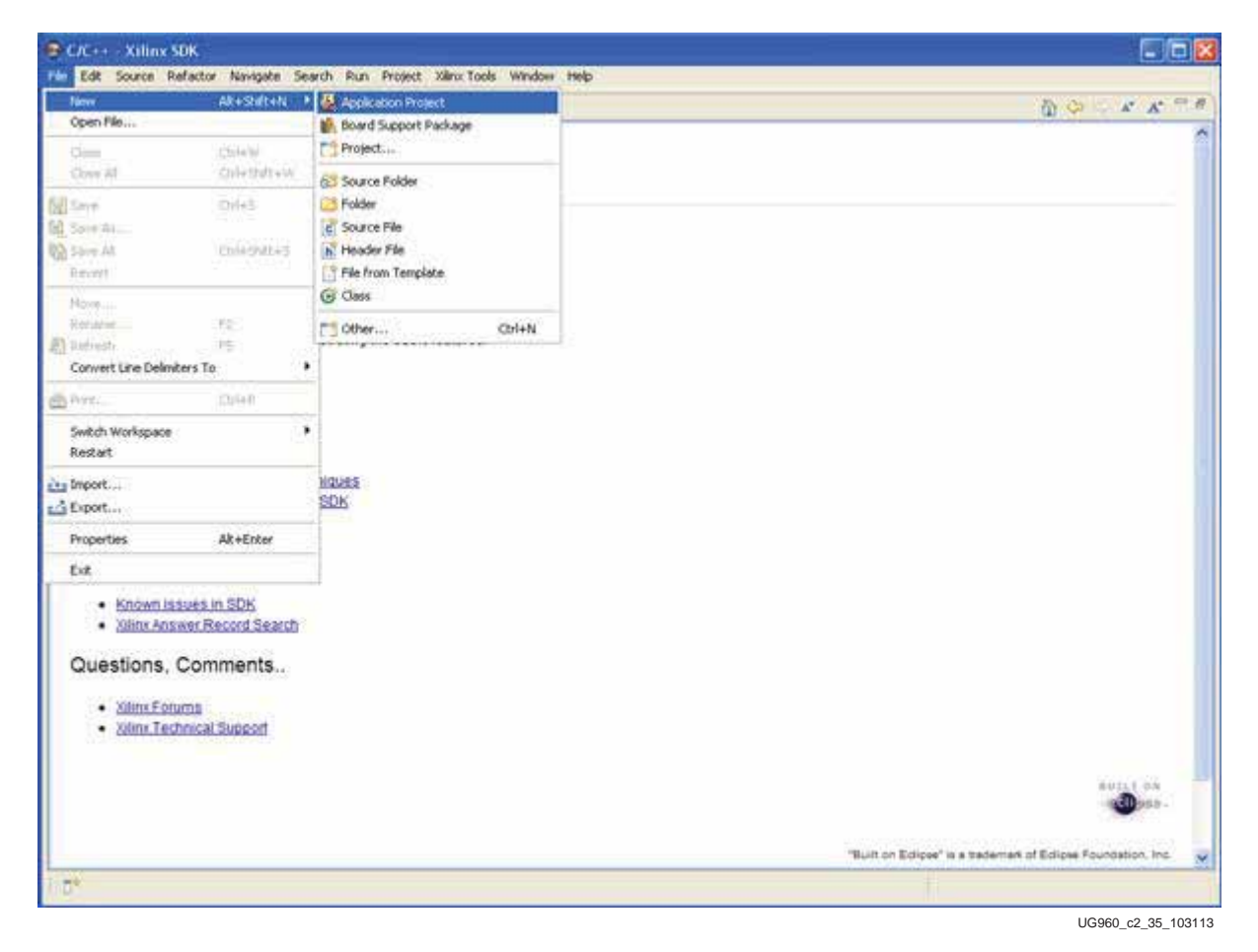

*Figure 2-35:* **Selecting New Application Project**

<span id="page-43-0"></span>2. Set Project name and select **Use Existing** board support package. Click **Next**. See [Figure 2-36.](#page-43-0)

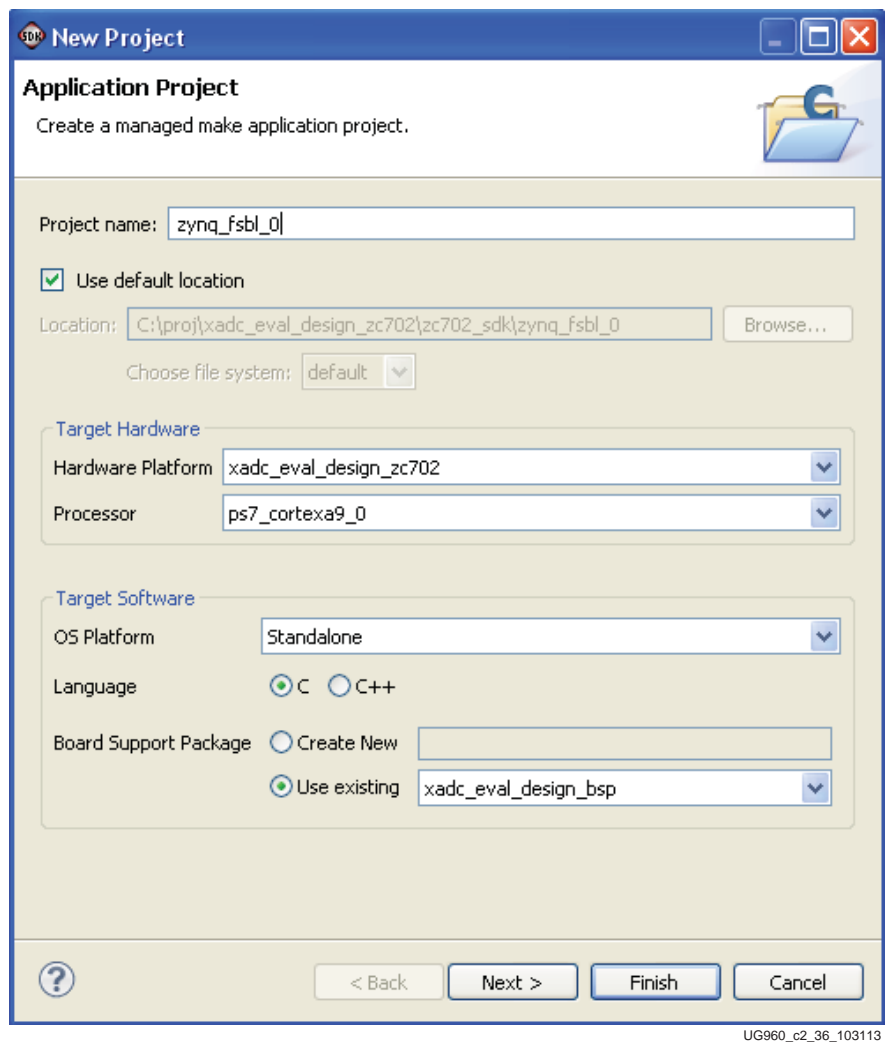

*Figure 2-36:* **Creating a New FSBL Application Project**

3. Select **Zynq FSBL**. Click **Finish.** See [Figure 2-37.](#page-44-0)

Send [Feedback](http://www.xilinx.com/about/feedback.html?docType=User_Guides&docId=UG960&Title=7%20Series%20FPGA%20AMS%20Targeted%20Reference%20Design%20User%20Guide&releaseVersion=5.0&docPage=44)

<span id="page-44-0"></span>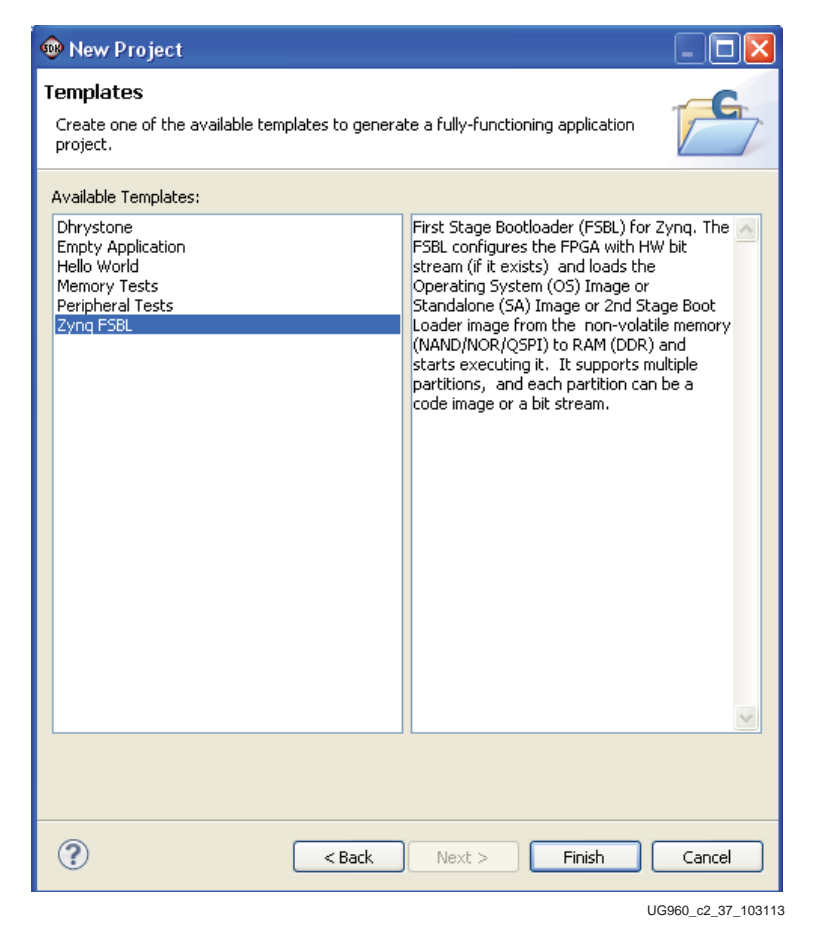

*Figure 2-37:* **Selection of Zynq FSBL**

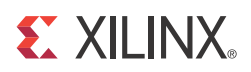

# *Chapter 3*

# *Functional Description*

This design provides an evaluation platform for the Xilinx Analog-to-Digital Converter (XADC). The hardware design gathers the XADC output code samples and the software LabVIEW GUI processes these samples to derive various ADC metrics from them.

## **Hardware Architecture**

The various blocks in the KC705, VC707, and AC701 hardware design are shown in [Figure 3-1](#page-46-0).

<span id="page-46-0"></span>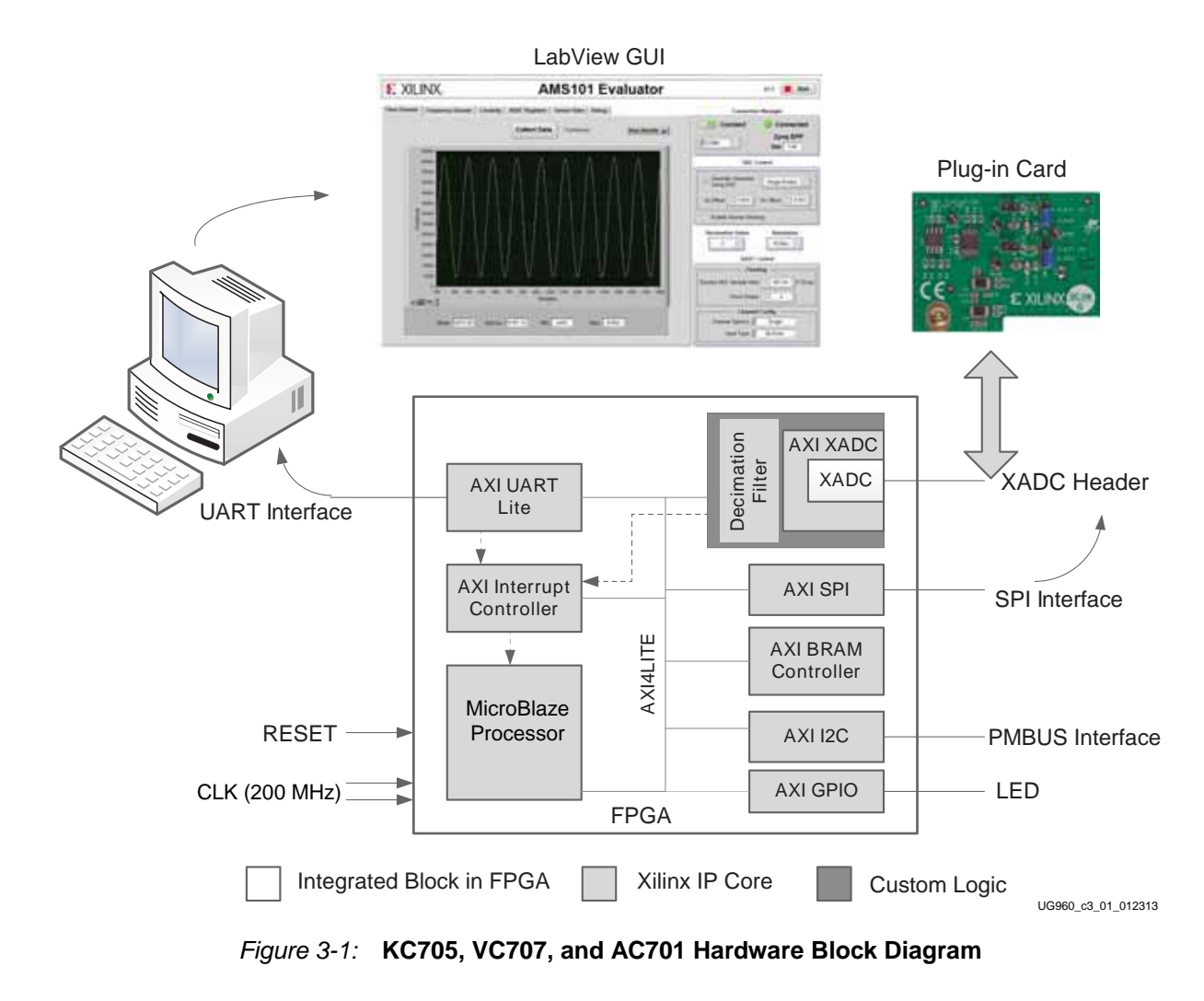

This is an AXI4-Lite system with a MicroBlaze™ soft processor as the master.

The system has the following peripherals:

- **AXI UART Lite**—This is the asynchronous serial communication link (operating at 115200 baud per second) between the hardware design and the PC. For details on this core refer to *LogiCORE IP AXI UART Lite Product Guide for Vivado Design Suite* (PG142) [\[Ref 10\]](#page-81-0)*.*
- **AXI SPI**—This interface is used to program the Analog Devices' Digital-to-Analog Converter (DAC) AD5065 on the AMS101 evaluation card. For details on this IP, refer to *LogiCORE IP AXI Serial Peripheral Interface (AXI SPI)* (DS742) [\[Ref 11\]](#page-81-1)*.* Information on DAC programming is provided in [DAC Programming Using SPI, page 55](#page-54-0).
- **AXI Block RAM Controller**—This is the storage medium for XADC samples, histogram data, and so on. For further details on this IP, refer to *LogiCORE IP AXI Block RAM (BRAM) Controller Product Guide* (PG078) [\[Ref 12\]](#page-81-2)*.*
- **AXI GPIO**—This provides an interface to general purpose input/output. For details on this IP, refer to *LogiCORE IP AXI GPIO Product Guide for Vivado Design Suite* (PG144) [\[Ref 13\]](#page-81-3)*.*
- **AXI IIC**—This provides a low speed two-wire interface to external devices. For details on this IP, refer to *LogiCORE IP AXI IIC Bus Interface Product Guide* (PG090) [\[Ref 14\]](#page-81-4)*.* In this design, this IP is used to drive the power management bus (PMBus) protocol which is explained in [PMBus Over I2C, page 58](#page-57-0).
- **AXI INTC**—This is the interrupt controller that concentrates multiple interrupt inputs from various peripherals to a single interrupt output to the processor. For details on this IP, refer to *LogiCORE IP AXI Interrupt Controller (INTC) Product Guide* (PG099) [\[Ref 15\].](#page-81-5) In this design, AXI UART Lite and AXI XADC interrupts are connected to this core. However, use of the interrupt mode is optional because it impacts the maximum sampling rate at which the XADC can operate.

<span id="page-48-0"></span>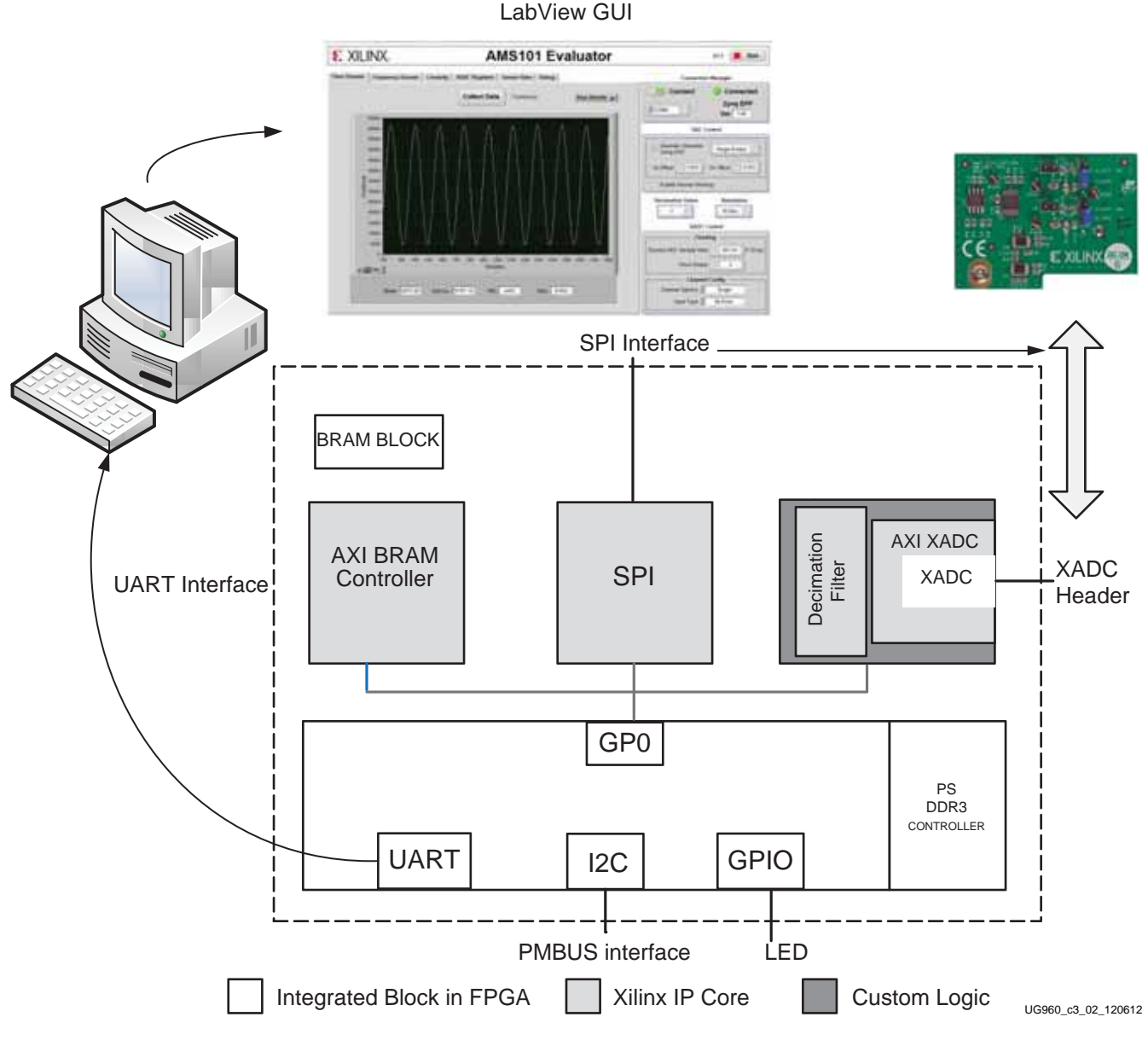

The various blocks in the ZC702 hardware design are shown in [Figure 3-2](#page-48-0).

*Figure 3-2:* **ZC702 Hardware Block Diagram**

The difference between the above two designs is that in ZC702 design, the SPI, inter-integrated circuit (I2C), UART, and GPIO peripherals are present as hard blocks on the processor subsystem, unlike the KC705, VC707, and AC701 designs where they are implemented as softcore IPs.

### Xilinx Analog-to-Digital Converter

Xilinx Analog-to-Digital Converter (XADC) is the analog subsystem in 7 series FPGAs. It includes dual, independent, 1 MSPS, 12-bit ADCs and a 17-channel analog multiplexer front end. The block also contains on-chip voltage and temperature sensors.

The specifications of the block are listed in [Table 3-1.](#page-49-0)

<span id="page-49-0"></span>*Table 3-1:* **XADC Specifications**

| <b>Parameter</b>          | <b>Values</b>                        | Comments                                    |
|---------------------------|--------------------------------------|---------------------------------------------|
| Resolution                | 12 bits                              |                                             |
| Integral nonlinearity     | $\pm 2$ LSB (max.)                   |                                             |
| Differential nonlinearity | $±1$ LSB (max.)                      | No missing codes                            |
| Sample Rate               | $0.1$ MS/s (min.)                    |                                             |
|                           | $1 MS/s$ (max.)                      |                                             |
| Signal to noise ratio     | $60$ dB (min.)                       | $F_{SAMPLE}$ = 500 KS/s, $F_{IN}$ = 20 KHz  |
| RMS code noise            | 2 LSB (external 1.25V)<br>reference) |                                             |
|                           | 3 LSB (on-chip reference)            |                                             |
| Total harmonic distortion | 75 dB (min.)                         | $F_{SAMPI,E}$ = 500 KS/s, $F_{IN}$ = 20 KHz |

### XADC Sampling Rate

<span id="page-49-1"></span>For an ADC, throughput is measured as shown in [Equation 3-1.](#page-49-1)

ADC Throughput = 
$$
\frac{1}{\text{conversion time} + \text{acquisition time}}
$$
 *Equation 3-1*

Twenty-six ADCCLK cycles are required to acquire an analog signal and perform conversion. The acquisition time is the time taken by the sampling capacitor to charge up to the voltage on the analog input. See [Equation 3-2](#page-49-2),

$$
t_{ACQ} = 10 \times R_{MUX} \times C_{SAMPLE}
$$
 *Equation 3-2*

<span id="page-49-2"></span>where  $R_{\text{MUX}}$  is the resistance of the analog multiplexer circuit and  $C_{\text{SAMPLE}}$  is the capacitance of the sampling capacitor.

For a dedicated channel  $(V_P/V_N)$ , the minimum acquisition time required is ~3 ns. For auxiliary channels, which have a much larger value of resistance, it is ~300 ns. Refer to *7 Series FPGAs and Zynq-7000 All Programmable SoC XADC Dual 12-Bit 1 MSPS Analog-to-Digital Converter User Guide* (UG480) [\[Ref 16\]](#page-81-6) for details on these calculations.

The sampling rate of the XADC can be varied by changing the clock division ratio, which in turn varies the ADCCLK (as ADCCLK =  $DCLK/2$ ). This is done by writing to bits [15:8] of Configuration register 2. These bits select the division ratio between the DRP clock (DCLK) and the lower frequency ADC clock (ADCCLK) used for the ADC. See [Table 3-2.](#page-50-0)

| CD7              | CD <sub>6</sub>  | CD <sub>5</sub>  | CD4              | CD <sub>3</sub>  | CD <sub>2</sub>  | CD <sub>1</sub> | C <sub>D</sub> <sub>0</sub> | <b>Division</b> |
|------------------|------------------|------------------|------------------|------------------|------------------|-----------------|-----------------------------|-----------------|
| $\theta$         | $\theta$         | $\boldsymbol{0}$ | $\mathbf{0}$     | $\boldsymbol{0}$ | $\theta$         | $\theta$        | $\theta$                    | 2               |
| $\boldsymbol{0}$ | $\mathbf{0}$     | $\mathbf{0}$     | $\theta$         | $\boldsymbol{0}$ | $\boldsymbol{0}$ | $\Omega$        | $\mathbf{1}$                | $\overline{2}$  |
| $\boldsymbol{0}$ | $\boldsymbol{0}$ | $\boldsymbol{0}$ | $\boldsymbol{0}$ | $\boldsymbol{0}$ | $\boldsymbol{0}$ | 1               | $\theta$                    | $\overline{2}$  |
| $\theta$         | $\mathbf{0}$     | $\theta$         | $\mathbf{0}$     | $\boldsymbol{0}$ | $\theta$         | 1               | 1                           | 3               |
| $\theta$         | $\mathbf{0}$     | $\boldsymbol{0}$ | $\theta$         | $\mathbf{0}$     | 1                | $\Omega$        | $\theta$                    | $\overline{4}$  |
|                  |                  |                  |                  |                  |                  |                 |                             |                 |
|                  |                  |                  |                  |                  |                  |                 |                             |                 |
|                  |                  |                  |                  |                  |                  |                 |                             |                 |
| 1                | 1                | 1                | $\mathbf{1}$     | 1                | 1                | 1               | $\theta$                    | 254             |
| $\mathbf{1}$     | $\mathbf{1}$     | $\mathbf{1}$     | $\mathbf{1}$     | $\mathbf{1}$     | 1                | 1               | $\mathbf{1}$                | 255             |

<span id="page-50-0"></span>*Table 3-2:* **DCLK Division Selection**

#### **Notes:**

1. Minimum division ratio is 2, for example, ADCCLK = DCLK/2.

### Input Mode

The XADC performance can be evaluated using both a unipolar and a bipolar signal.

### Unipolar Mode

The nominal analog input range to the ADC is 0V to 1V in this mode. The ADC produces a zero code  $(0x000)$  when 0V is present at the input and a full scale code of all ones (0xFFF) when 1V is present at the input. The output coding is straight binary. The LSB size in volts is equal to  $1\frac{V}{2^{12}}$  which is 244 µV. See [Figure 3-3](#page-50-1)

<span id="page-50-1"></span>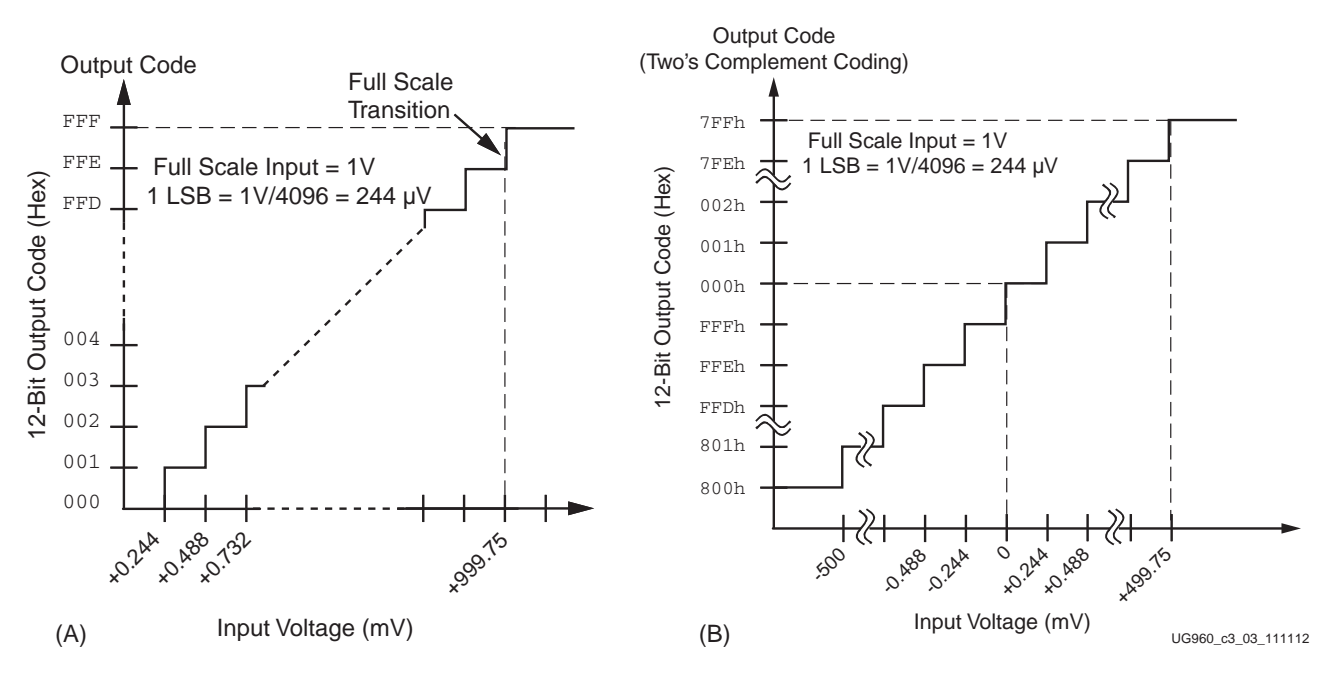

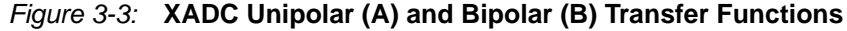

### Bipolar Mode

XADC can accommodate true differential bipolar analog signal types in this mode. Since both magnitude and sign are needed for differential signal types, the output coding is two's complement here. This is intended to indicate the sign of the input signal on  $V_P$ relative to  $V_N$ . Output code of 0x800 represents -500 mV analog input and output code of 0x7FF represents 500 mV analog input.

### Sensor

The XADC has temperature and power supply sensors whose output voltage is digitized by the ADC and provided in its status registers.

This design also showcases the temperature and power supply voltage monitoring capability of the XADC block.

### Temperature Sensor

The XADC contains a temperature sensor that produces a voltage output proportional to the die temperature. The output voltage of the sensor is shown in [Equation 3-3,](#page-51-0)

$$
Voltage = 10 \times \frac{kT}{q} \times In(10)
$$
 **Equation 3-3**

<span id="page-51-0"></span>where,

*k* is Boltzmann's Constant =  $1.38 \times 10^{-23}$  J/K

*T* is the temperature in Kelvin

*q* is the charge on an electron =  $1.6 \times 10^{-19}$  C

The output voltage of this sensor is digitized by the ADC to produce a 12-bit digital output code.

<span id="page-51-1"></span>The temperature sensor [\(Figure 3-4\)](#page-52-0) has a transfer function given by [Equation 3-4.](#page-51-1)

$$
Temp(^{\circ}C) = \left(\frac{\text{ADC Code} \times 503.975}{4096} - 273.15\right)
$$
 *Equation 3-4*

**52** [www.xilinx.com](http://www.xilinx.com) **7 Series FPGA AMS TRD User Guide** UG960 (v5.0) November 22, 2013

<span id="page-52-0"></span>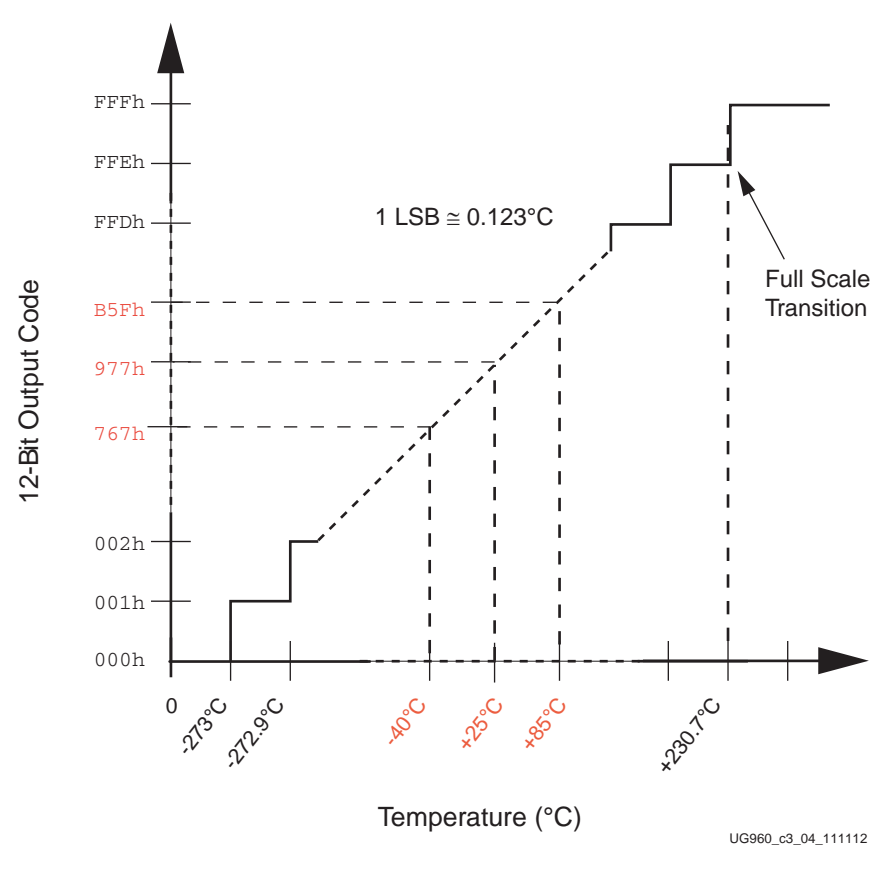

*Figure 3-4:* **Temperature Sensor Transfer Function**

This sensor has a maximum measurement error of  $+/- 4\%$  over a range of  $-40^{\circ}$ C to 125 $^{\circ}$ C. The temperature measurement result is found in the Status register at  $0 \times 00$ .

### Power Supply Sensor

The XADC includes on-chip sensors that allow monitoring of FPGA power supply voltages using the ADC. The sensors sample and attenuate (by a factor of 3) the power supply voltages  $V_{\text{CCNY}}$ ,  $V_{\text{CCAUX}}$  and  $V_{\text{CCBRAM}}$  on the package power supply balls.

<span id="page-52-1"></span>The transfer function of the sensor is shown by [Equation 3-5.](#page-52-1)

$$
Voltage = \frac{\text{ADC Code}}{4096} \times 3V
$$
 Equation 3-5

This can be used to measure voltages in the range 0V to  $V_{\text{CCAUX}}$  + 5% with a resolution of approximately 0.73 mV.

The XADC power supply sensors have transfer function that generates a full scale ADC output code of  $0 \times F$ FF with a 3V input voltage (see [Figure 3-5\)](#page-53-0). This voltage is outside the allowed supply range, but the FPGA supply measurements map into this range. Thus  $V_{\text{CCINT}}$  = 1V generates an output code of  $1/3 \times 4096 = 0 \times 555$ . The XADC monitors  $V_{\text{CCINT}}$  $V_{\text{CCAUX}}$  and  $V_{\text{CCBRAM}}$ . The measurement results are stored in Status registers at offsets 0x01, 0x02, and 0x06, respectively.

<span id="page-53-0"></span>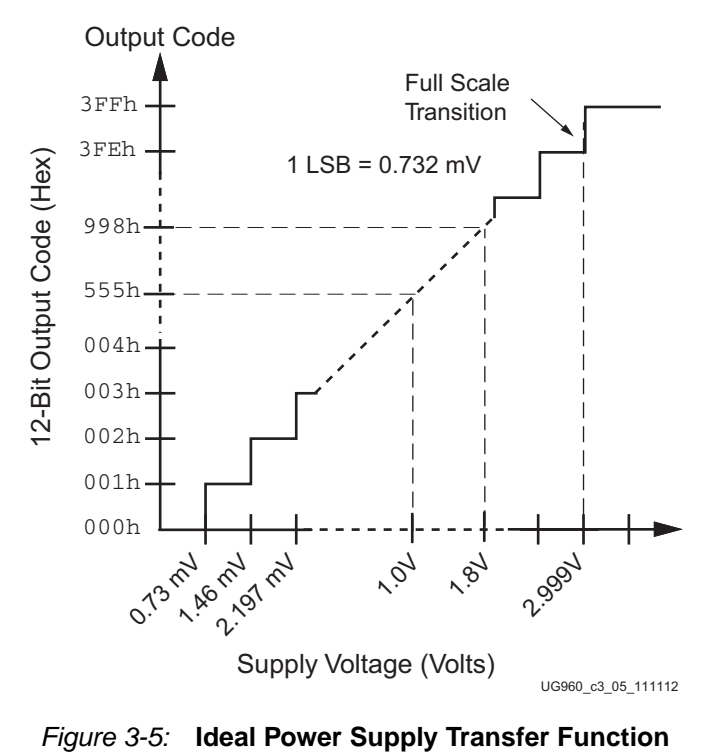

### Decimation Filter

The AMS reference design enables decimation of the XADC data by a certain factor, effectively trading off input bandwidth for higher SNR performance. The available factors are 1, 2, 4, 8, or 16. A decimation of 1 indicates that the XADC data is passed directly to the application program without any filtering or decimation. The decimation function is carried out in the FPGA using very little resources. The core building block is the *decimate by 2* block. It first passes the XADC data through a half-band filter and then decimates by a factor of 2, as shown in [Figure 3-6.](#page-54-1) Decimating by 2 cuts the input bandwidth in half. To achieve a decimate by 4, the FPGA passes the XADC data through the decimate by 2 block and feeds back its output to the block's input so that it can be band-limited and decimated by 2 again, giving an overall decimation rate of 4. For a decimation rate of 8, the data is looped back through the decimate by 2 block a second time.

<span id="page-54-1"></span>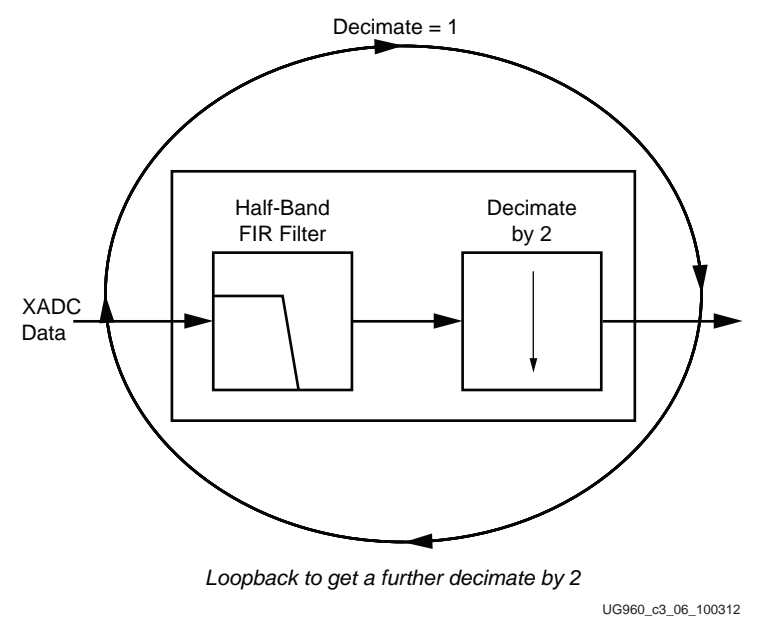

*Figure 3-6:* **Decimate by Two**

## <span id="page-54-0"></span>DAC Programming Using SPI

The AMS101 evaluation card contains an onboard signal source in the form of the AD5065 Digital-to-Analog Converter. AD5065 is R-2R type of dual DAC with 16-bit resolution.

<span id="page-54-2"></span>The input coding of the DAC is binary; the ideal output voltage is given by [Equation 3-6](#page-54-2),

$$
V_{OUT} = V_{REF} \times D/2^N
$$
 *Equation 3-6*

where,

V<sub>REF</sub> is the Reference voltage

D is the decimal equivalent of the binary code loaded to the DAC register

N is the DAC resolution

Communication with the FPGA is done with the Serial Peripheral Interface (SPI) through the XADC header pins.

## Configuring DAC

The AMS101 evaluation card embeds Analog Device's AD5065 DAC programmable through the SPI interface. The DAC provides an input configuration register which is updated when data is received in the SPI interface attached to the DAC. In the targeted design platform (TDP), the MicroBlaze processor is configured as an SPI master and DAC as a slave. the master initiates a write operation at the falling edge of the SPI clock and asserts the SPI Slave Select signal. Each write operation consists of a 32-bit serial write and Slave Select is asserted for 32 SPI clock cycles, after which it is de-asserted.

Every subsequent write into the DAC can happen at an interval of 2 μs. MicroBlaze processor decides appropriate command and address values to be written to the DAC

register based on the DAC configuration. In the TDP, polling mode of operation is performed to write different digital codes to DAC input register.

[Figure 3-7](#page-55-0), [Table 3-3,](#page-55-1) and [Table 3-4](#page-55-2) provide details for register programming.

The data bits in the Input register [\(Figure 3-7\)](#page-55-0) comprise the input code.

<span id="page-55-0"></span>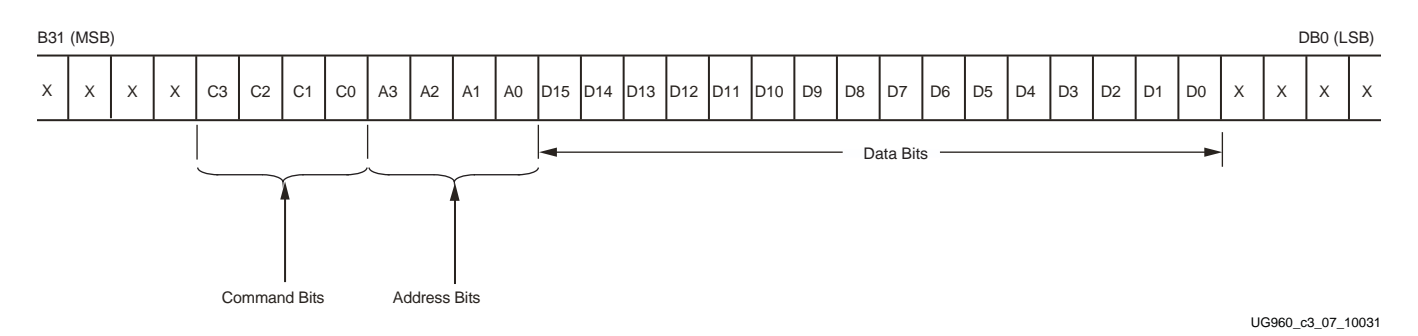

*Figure 3-7:* **AD5065 Input Register**

### <span id="page-55-1"></span>*Table 3-3:* **AD5065 Address Commands**

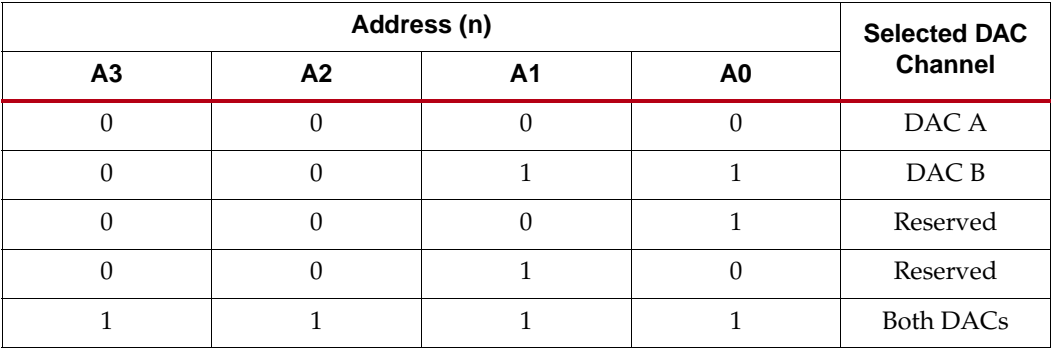

### <span id="page-55-2"></span>*Table 3-4:* **AD5065 Command Description**

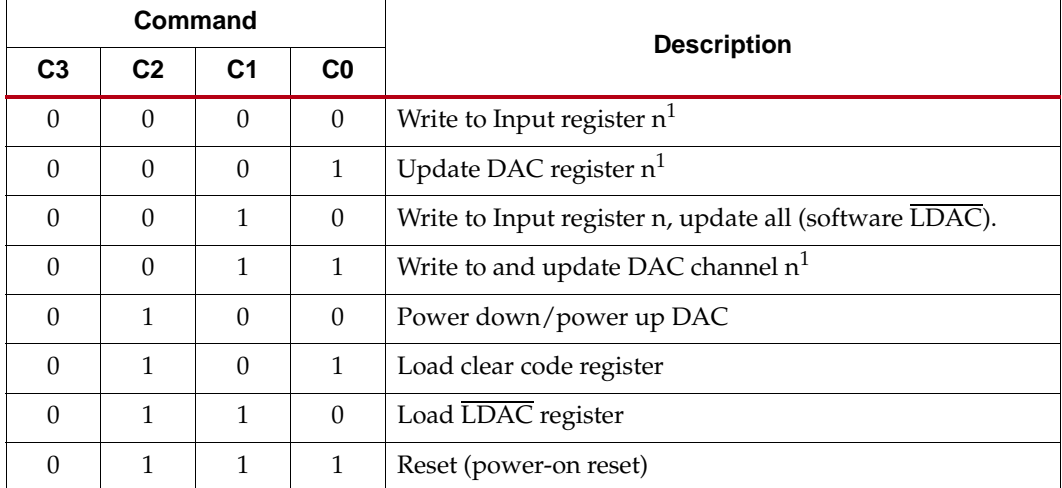

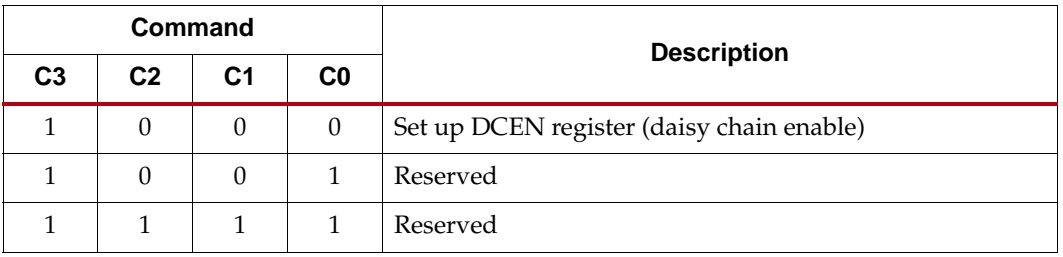

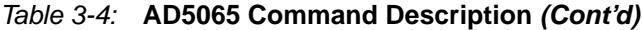

**Notes:** 

1. Refer to [Table 3-3](#page-55-1) for the defined register.

2. The input address and command combinations not defined above are to be considered reserved.

The LabVIEW GUI provides an option for writing to both DAC A and DAC B individually.

### Ramp Signal Generation for Linearity Testing

The AD5065 DAC can be programmed to generate ramp type output, which can in turn be applied to XADC  $V_P/V_N$  input. XADC samples this analog input and produces digital code. The generated digital codes can be used to characterize the XADC for INL and DNL errors.

To generate the ramp signal, the SPI interface is initialized first with the polling mode of operation. The MicroBlaze processor writes a 32-bit burst into DAC, every time incrementing the DAC code by 1 till the DAC code reaches 7FFF. For each DAC-produced analog output, XADC samples the voltage, produces the digitized output, and flags the conversion by End of Conversion status. The XADC's output is stored in block RAM for subsequent linearity analysis.

For sampling the ramp produced by DAC, XADC needs to be operated at a slower rate to cope up with the slow running DAC. Because the DAC can be updated at a 2 μs interval, XADC needs to be run at 500 kHz.

To generate a ramp source for linearity test, the input code to DAC should be incremented every 1, 2, or 4 XADC samples. DAC A starts at  $0 \times 0000$  and be incremented till  $0 \times 7$  FFF. DAC B is hard-coded to 0x0100.

### Sinusoidal Signal Generation

The DAC can be programmed to generate a sinusoidal output of a specific frequency. Sine wave samples are stored in block RAM as part of the peripheral initialization procedure. The MicroBlaze processor reads the block RAM samples, adds the appropriate address and command value for the DAC, and writes to the DAC's input register. After all samples for a sine wave cycle are written, the MicroBlaze processor loops over the same block RAM samples, writes the values to the DAC, and the procedure repeats.

The ratio of sampling frequency to the input signal frequency is kept to be a prime integer for coherent sampling. In the Xilinx 7 series AMS reference design, this prime number is chosen to be 23. For the computation of FFT, 4096 sine wave samples spread across 23 sine wave cycles are acquired. Thus each sine wave cycle has 4096/23 = 178 samples. The XADC requires 1 microsecond (μs) to process one sample, thus 178 samples require 178 μs. This causes the frequency of the sine wave to be  $1/178 \mu s = 5.6 \text{ kHz}$ .

For normal data collection for analysis, the DAC should be programmed to generate a sinusoidal source for the XADC. A fully differential signal can be created using DACA as P and DAC B as N inputs. A digital sine wave can be written to block RAM. Incrementing through each of these block RAM addresses and writing input codes to DAC would produce a sine wave. This operation can be looped over to provide several periods of the wave. Frequency of the sinusoid can be varied by reading from the block RAM either slowly or quickly.

### <span id="page-57-0"></span>PMBus Over I2C

The KC705, VC707, and ZC702 hardware platforms have TI power regulators (UCD9248). The power management bus (PMBus) is the open standard protocol for communication with power controller devices. The PMBus is a low speed interface and is an extension of I2C. PMBus is a fully shared bus in which each device is allocated a unique address. The I2C interface is used to drive the PMBus in this design.

The MicroBlaze processor is the master and all the UCD9248 devices connected are slaves.

At the start of a transaction, the master transmits a 7-bit address (followed by zero indicating that master is going to transmit the next byte) of the intended slave followed by the command. The PMBus specification describes the commands in detail and *UCD92xx Digital PWM System Controller PMBus Command Reference* [\[Ref 19\]](#page-81-7) provides a good summary of the commands.

For write transactions, the command is followed by write data from the master and for reads, the slave address (7-bit address followed by one to indicate reads) is sent with repeat start to get the read data from the slave.

## AC701 AMS Power Demo Design using XADC

The AC701 evaluation board contains onboard multiplexers that multiplex voltage and current for the rails listed in [Table 3-5.](#page-57-1)

| <b>Rail Name</b>              | Voltage | <b>Current</b> |
|-------------------------------|---------|----------------|
| $V_{\text{CCINT}}$            | No      | Yes            |
| <b>V</b> CCAUX                | No      | Yes            |
| <b>V<sub>CCBRAM</sub></b>     | No      | Yes            |
| 1.5V Supply                   | Yes     | Yes            |
| $V_{\text{CCO}\_{\text{ADI}}$ | Yes     | Yes            |
| 1.8V Supply                   | Yes     | Yes            |
| 3.3V Supply                   | Yes     | Yes            |
| <b>MGTAVCC</b>                | Yes     | Yes            |
| <b>MGTAVTT</b>                | Yes     | Yes            |

<span id="page-57-1"></span>*Table 3-5:* **Summary of Voltage Rails Monitored through External Multiplexer**

The  $V_{\text{CCNT}}$ ,  $V_{\text{CCAUX}}$  and  $V_{\text{CCBRAM}}$  voltage levels are measured by the XADC on-board sensors.

The current sense values of  $V_{\text{CCINT}}$ ,  $V_{\text{CCAUX}}$ ,  $V_{\text{CCBRAM}}$ , 1.5V supply and  $V_{\text{CCO}\_{\text{ADI}}}$  along with voltage levels of 1.5V supply,  $V_{\text{CCO}\_\text{ADI}}$  and 1.8V supply are available on the AC701 onboard MUX positioned at U13. The differential output of the MUX is connected to auxiliary pin 1 (VAUXP/N 1) of XADC and the channel is sampled periodically by the MicroBlaze program.

The current sense values of 1.8V Supply, 3.3V Supply, MGTAVCC and MGTAVTT along with voltage levels of 3.3V Supply, MGTAVCC and MGTAVTT are available on the AC701 onboard MUX positioned at U14. The differential output of the MUX is connected to auxiliary pin 9 (VAUXP/N 9) of XADC and the channel is sampled periodically by the MicroBlaze™ processor program.

You can read the voltage, current, and power number of each rail by browsing to the Power Monitor tab in the LabVIEW GUI.

## Clocking Scheme

The design runs at a uniform clock of 100 MHz. The AXI4-Lite interface connects all the peripherals with the MicroBlaze processor operating at 100 MHz. The internal clocks required by peripherals are generated from the 100 MHz AXI4-Lite clock. The SPI IP generates the SPI clock by dividing the AXI4-Lite clock by 4. XADC IP generates the ADCCLK by dividing the 100 MHz clock with the user-set divider value.

A 200 MHz differential clock is applied to the design. The clock is divided by two and applied to the MicroBlaze processor.

[Table 3-6](#page-58-0) summarizes various clocking schemes used in the design.

| <b>Interface</b>      | <b>Clocking Scheme</b>             |  |
|-----------------------|------------------------------------|--|
| AXI4-Lite             | 100 MHz MicroBlaze processor clock |  |
| SPI master clock      | 100 MHz CPU clock divided by 4     |  |
| DCLK of XADC          | 100 MHz CPU clock                  |  |
| <b>ADCCLK of XADC</b> | Generated from DCLK                |  |
| I2C clock             | 100 MHz MicroBlaze processor clock |  |
| <b>UART</b> clock     | 100 MHz MicroBlaze processor clock |  |

<span id="page-58-0"></span>*Table 3-6:* **Clocking Schemes**

## **Software Architecture**

The software on the MicroBlaze processor is responsible for the following:

- 1. Initialization and configuration of all peripherals in the design
- 2. Getting commands from UART, interpreting them, and performing one of the following functions:
	- a. Programming DAC over SPI
	- b. Programming XADC registers
	- c. Reading appropriate XADC data, storing it in block RAM, and sending it back over UART to the PC
	- d. Programming the UCD9248 device over PMBus for voltage variation

The software layers are as shown in [Figure 3-8.](#page-59-0) The drivers for each of the peripherals are provided by the EDK. The application managing various MicroBlaze processor routines is written for this design.

<span id="page-59-0"></span>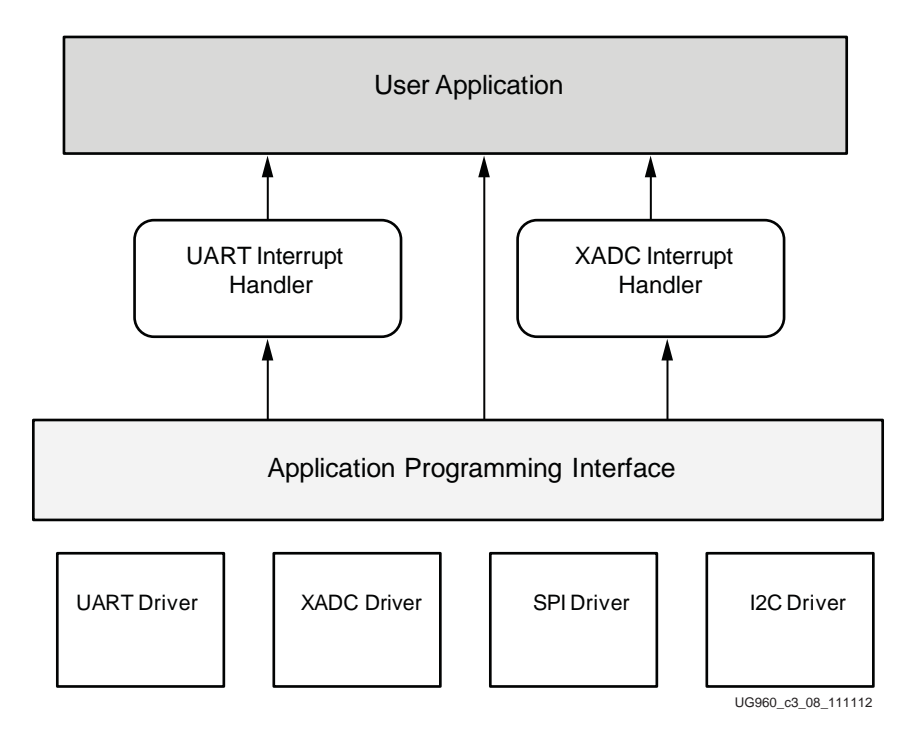

*Figure 3-8:* **Software Layers**

The XADC produces an End-of-Conversion (EOC) output at the end of each conversion cycle. On the occurrence of every EOC (this can be either polled or used as an interrupt—use of interrupts prevents the design from operating at speed hence polling is desirable), the status register of XADC containing the output digital code is read and the value read is written into block RAM.

- 1. **Raw Data Collection—**4096 continuous samples from XADC are collected in hardware, buffered, and sent over UART for FFT calculation. Various frequency domain metrics are derived from it.
	- a.  $V_P/V_N$ —For this channel, the input signal source could either be an external sinusoid signal generator or the DAC on the AMS card programmed periodically with sine wave samples so as to generate a sine wave of a fixed frequency.
- 2. **Histogram—**The histogram is plotted in the time domain tab of AMS101 Evaluator GUI for two use cases:
	- a. **DC signal analysis**—To analyze the noise and the mean of the noise probability distribution, which is a Gaussian distribution.
	- b. **Linearity analysis**—Every XADC code has a code hit and the data can be used to analyze the linearity of the XADC.
- 3. **Sensor data—**The GUI gets 8 bytes of raw samples each of temperature,  $V_{\text{CCAIIX}}$  $V_{\text{CCINT}}$ , and  $V_{\text{CCBRAM}}$  from hardware to be plotted.
	- a. **Voltage supply variation—**UCD9248 power controllers available on KC705, VC707, and UCD90120 available on ZC702 boards can be programmed to vary voltage values. This programming is done through the PMBus based on user selection from the GUI.

*Caution!* This design showcases a way to vary voltage through the MicroBlaze processor and PMBus. Be extremely careful when varying voltages, to ensure the allowed range is not exceeded, which can damage the board or parts.

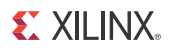

<span id="page-60-0"></span>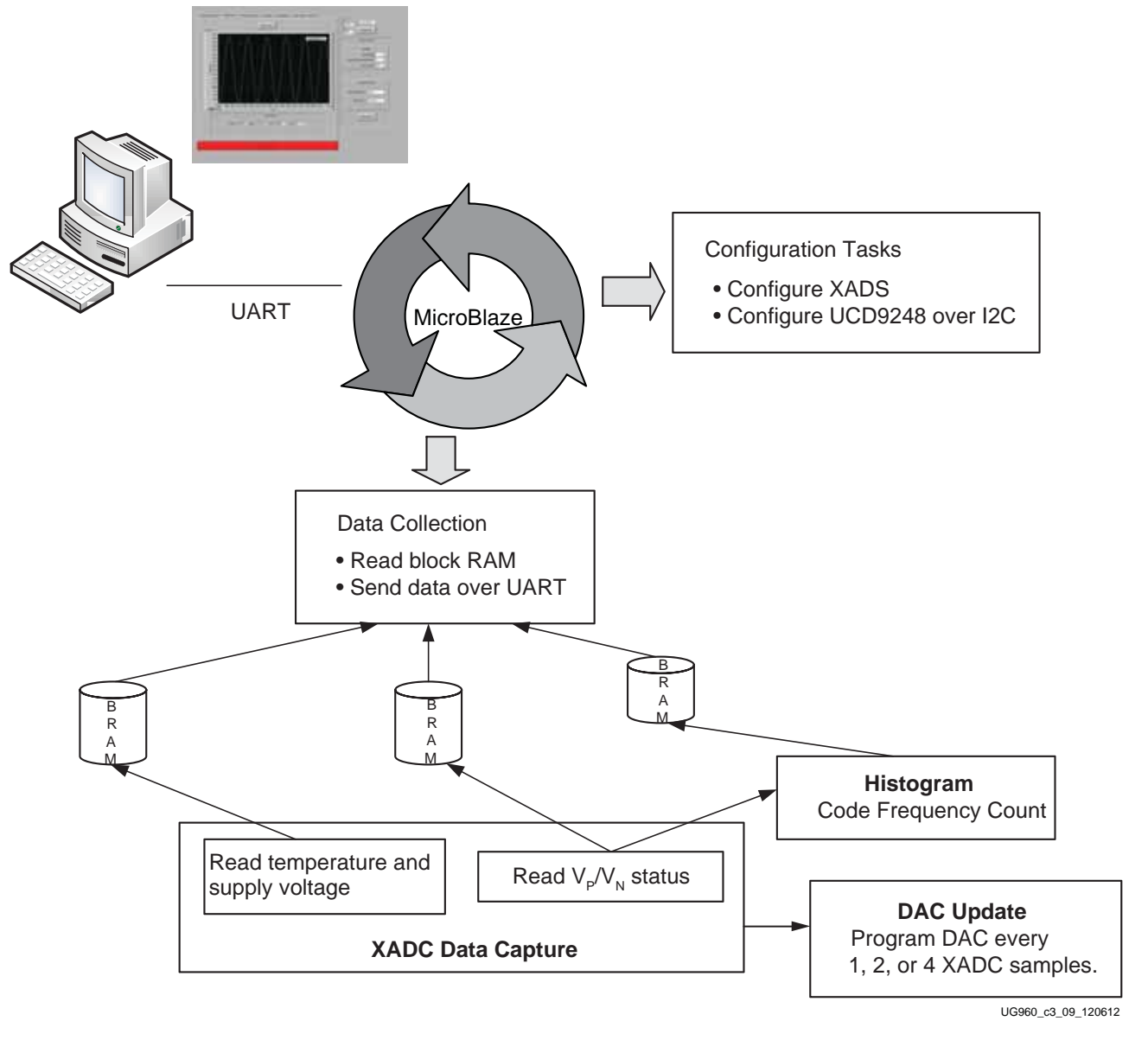

[Figure 3-9](#page-60-0) summarizes the MicroBlaze soft processor tasks.

*Figure 3-9:* **Summary of MicroBlaze Soft Processor Tasks**

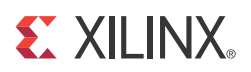

# *Chapter 4*

# *Understanding ADC Metrics*

[Appendix A, ADC Basics](#page-70-0) provides a quick overview on basics of analog-to-digital converters which can be used as a refresher before getting further into this chapter.

This chapter discusses various ADC metrics, their measurements, and result interpretation in detail.

## **Linearity**

An ideal ADC exhibits a linear transfer function. All ADCs suffer from non-linearity errors caused by their physical imperfections, causing their output to deviate from a linear function (or some other function, in the case of a deliberately non-linear ADC) of their input. These errors can sometimes be mitigated by calibration, or prevented by testing.

Linearity specifications are important in image processing applications employing ADCs.

*Differential* and *integral* nonlinearity are the two important metrics defining ADC linearity.

## Differential Nonlinearity (DNL)

Differential non-linearity is defined as the variation in analog step sizes away from 1 Least Significant Bit (LSB). Assuming an ideal Analog-to-Digital Converter (ADC) with finite digital codes exactly 1 LSB apart (DNL error = 0) or an ideal Digital-to-Analog Converter (DAC) with analog output values exactly one code apart (DNL error  $= 0$ ), the DNL error is defined as the difference between the ideal and the measured code transitions for successive codes for an ADC or the difference between the ideal and the measured output value between successive DAC codes. Variation in code size is determined by the matching accuracy of converter components.

If a code is too wide, it is said to have a positive DNL error. If it is too narrow, it has a negative DNL error.

DNL—a static specification, relates to signal-to-noise ratio (SNR)—a dynamic specification. SNR tends to become worse as DNL departs from zero.

<span id="page-63-0"></span>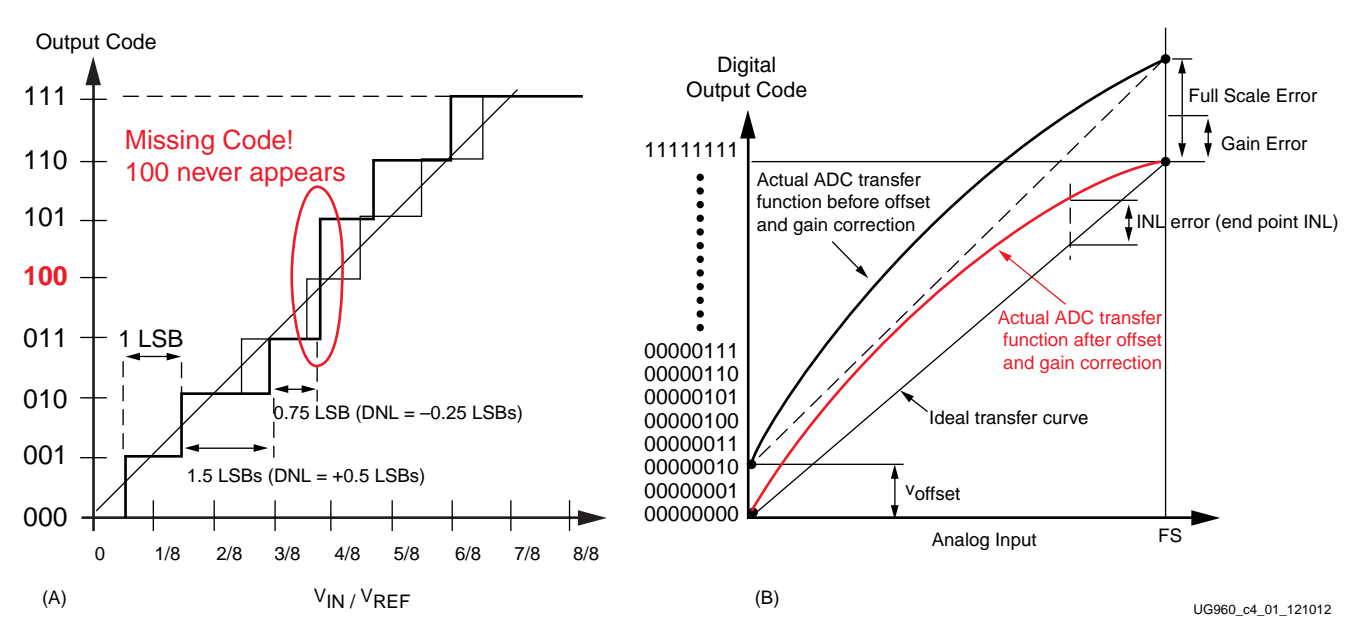

*Figure 4-1:* **Plot depicting DNL (a) and INL (b)**

## Integral Nonlinearity (INL)

The integral non-linearity is defined as deviation from a straight line after offset and gain errors are removed. INL is the amount of deviation of the measured transfer functions of an Analog-to-Digital Converter (ADC) or a Digital-to-Analog Converter (DAC) from the ideal transfer function (defined as a straight line drawn from zero to full scale). Sometimes a "best-fit" straight line is used, where the ideal transfer function is represented by a straight line drawn between the end points of the actual transfer function. See [Figure 4-1](#page-63-0).

INL—a static specification, relates to total harmonic distortion (THD)—a dynamic specification. THD tends to become worse as INL departs from zero.

## Test Methodology

INL/DNL data is gathered from a histogram obtained while the input signal applied to XADC is ramping. In this design, the MicroBlaze<sup>TM</sup> processor builds the histogram data from the XADC samples obtained while DAC ramps from 0V to 1V.

The histogram essentially counts the frequency of occurrences of an output code. The output code frequencies are stored in FPGA block RAM while a ramp is being applied to ADC's input. Each block RAM location corresponds to an output code from the XADC. If a specific code is received from XADC, the data in the address corresponding to that code is incremented. For example, if the data coming from the XADC for a particular sample is  $0x100$  then the content in memory location  $0x100$  increments by 1.

As an example, assume a 4-bit ADC has output codes from that ADC as listed in [Table 4-1.](#page-64-0)

| <b>BRAM Address</b> | Code |
|---------------------|------|
| ADC[0]              | 0x1  |
| ADC[1]              | 0x3  |
| ADC[2]              | 0x4  |
| ADC[3]              | 0x3  |
| ADC[4]              | 0x1  |

<span id="page-64-0"></span>*Table 4-1:* **Output Codes from ADC**

Corresponding to 16 possible results, 0x0, 0x1,…, 0xF, 16 block RAM locations are considered and the content of each is initialized to 0x0. Every time an ADC data is read, the data in that memory location is incremented.

Thus after the five ADC samples listed above pass through the histogram function, the data in memory is as follows:

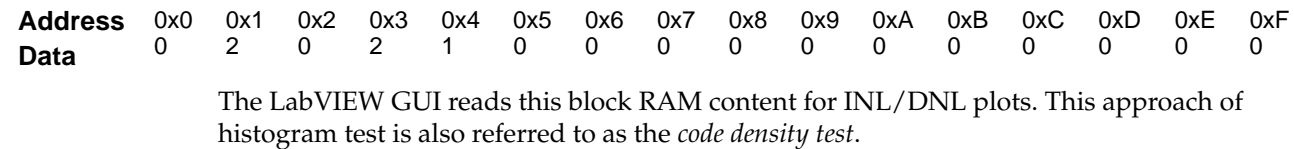

## **Dynamic**

Dynamic specifications of ADC are important in high speed applications such as digital communications, ultrasound imaging, and instrumentation. The key dynamic specifications include signal-to-noise ratio (SNR), total harmonic distortion (THD) and spurious free dynamic range (SFDR). These dynamic specifications are expressed in the frequency domain, using the Fast Fourier Transform (FFT).

Measurement of dynamic specifications helps in understanding how the conversion function alters the spectrum of a signal transmitted through a system.

## Signal-to-Noise Ratio (SNR)

<span id="page-64-1"></span>Signal-to-noise ratio is a ratio of the output signal amplitude to the output noise level, not including the harmonics or DC. For an Analog-to-Digital Converter with resolution N, the SNR for an input sinusoid is given by [Equation 4-1](#page-64-1). *dB* represents unit in decibels.

*Equation 4-1*

$$
SNR = 6.02 \times N + 1.76 \text{ dB}
$$

## Total Harmonic Distortion (THD)

Total harmonic distortion gives an indication of a circuit's linearity in terms of its effect on the harmonic content of a signal. THD is ratio of the RMS total of the first several harmonic components to the RMS value of the output signal and relates the RMS sum of the amplitudes of harmonics to the amplitude of the fundamental.

To calculate THD, sum the power in each of the harmonics and divide by the total power of the fundamental. Thus, the equation for THD is shown in [Equation 4-2](#page-65-0).

$$
THD = \sqrt{\frac{P1 + P2 + \dots}{P_{Fund}}}
$$
 *Equation 4-2*

### Signal-to-Noise and Distortion (SINAD)

<span id="page-65-0"></span>Signal to noise and distortion, also known as *signal to noise plus distortion* is a combination of the SNR and THD specifications. It is calculated from SNR and THD per [Equation 4-3](#page-65-1).

$$
SINAD = 20 \times \frac{\log(10^{-5\text{N}} \cdot 10 + 10^{\text{THD}/10})}{5\text{N}} = 20 \times \frac{\log(100 - 10)}{100}
$$

<span id="page-65-1"></span>SINAD compares all undesired frequency components with the input frequency thus providing an overall measure of an ADC's dynamic performance. The higher the SINAD figure, the better the general performance.

### Spurious Free Dynamic Range (SFDR)

Spurious free dynamic range is the difference between the RMS value of the desired output signal and the highest amplitude output frequency that is not present in the input, expressed in dB. Neither THD nor SINAD can ever be better than SFDR. Mathematically, SFDR can be expressed as [Equation 4-4](#page-65-2).

#### *Equation 4-4*

<span id="page-65-2"></span> $SFDR = 20 \times \log(Amplitude of Fundamental (RMS)/Amplitude of Largest Spur (RMS))dB$ 

### Test Methodology

Arrays of raw data (4096 samples) gathered from XADC are buffered in block RAM and transmitted to PC over UART. This data is processed in the LabVIEW GUI—first windowed, followed by FFT operation. Parameters SNR, THD, and SFDR are calculated based on the result of the FFT operation.

### **Fast Fourier Transform**

The FFT process starts at the ADC, which converts a continuous analog signal to a discrete digital representation (sampling). The ADC outputs these digital words at a rate set by the sample frequency. The FFT algorithm assumes that the input signal is periodic over the number of points in FFT—this requirement is not practical in most applications. Hence, a technique called *windowing* is used. Windows are used to reduce the spectral leakage that results from using the FFT on non-periodic or dynamic signals. Window selections for dynamic measurements aim to keep the fundamental energy in the main lobe and have negligible leakage to the side-lobes.

Thus, time domain signals are transformed to frequency domain. The magnitude portions of the frequency elements are used to determine the signal power distribution with respect to the frequency, by constructing a power spectrum plot.

### **FFT Magnitude Plot**

Quantitative measurements of system performance can be made from the results presented in the power spectrum as shown in [Figure 4-2.](#page-66-0) In an ideal system, all the energy is concentrated in bins corresponding to the frequency of the input sine wave. The noise

floor of the spectrum is flat and at a level corresponding to the number of bits of resolution used by the ADC. Various ratios quantify how a signal is corrupted with noise and distortion.

<span id="page-66-0"></span>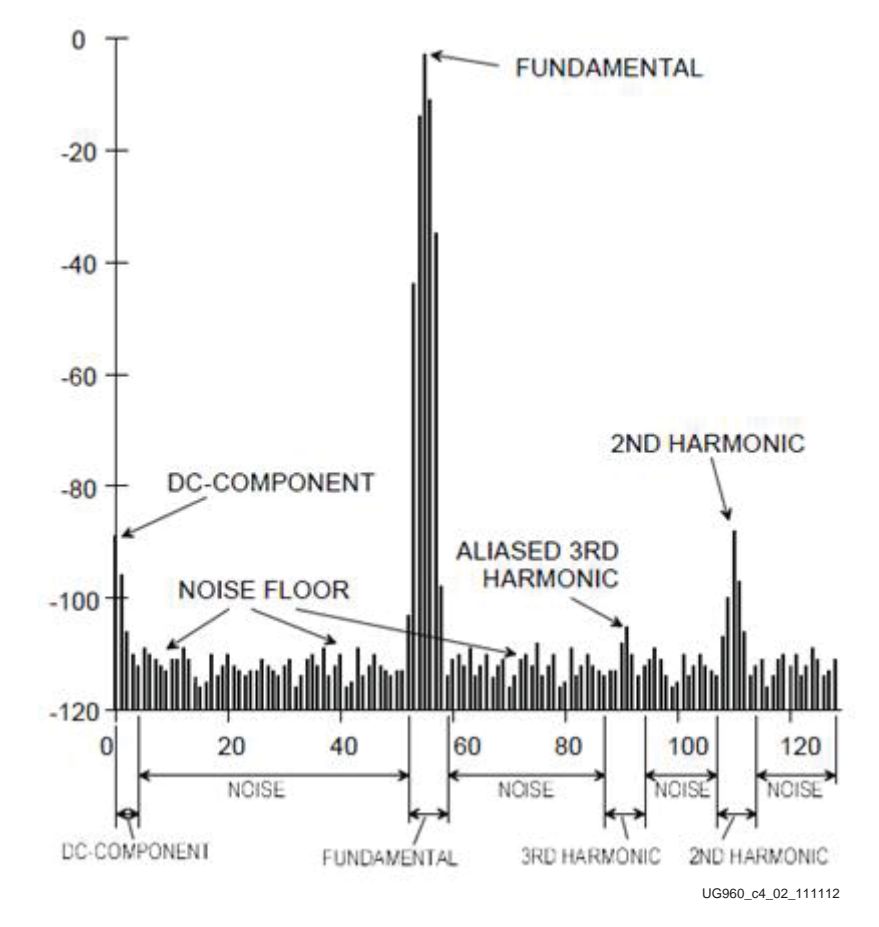

*Figure 4-2:* **Components of FFT Magnitude Plot**

In [Figure 4-2](#page-66-0), the Y-axis represents the power concentrated in the frequency range represented by each bin. Power is plotted in terms of decibels (dB) and the ratio is taken with respect to the signal power of a full scale sinusoid.

The highest bin locates the fundamental signal.

When using an external signal generator to supply an AC signal (rather than the AD5065 DAC), synchronization of the external generator and the Convert Start signal of the XADC is required for coherent sampling. Windowing can be avoided by using coherent sampling—this places certain restrictions on input and sampling frequencies. The idea is to sample the input waveform at different phases each cycle so that more information is added to FFT each cycle.

Coherent sampling can be achieved in one of the two ways-

- Clock output from the FPGA design can be used as a sync signal for the external generator.
- An external clock signal can be used to drive the sync signal of the generator and the clock input of the FPGA design.

## **DC**

## Code Transition Noise

As the analog input voltage is increased, an ideal ADC maintains a constant output code until the transition region is reached, at which point the output code instantly jumps to the next value and remains there until the next transition region is reached. A theoretically perfect ADC has zero code transition noise and a transition region width equal to zero [\(Figure 4-3\)](#page-67-0). A practical ADC has a certain amount of code transition noise and therefore a transition region width that depends on the amount of input referred noise present.

<span id="page-67-0"></span>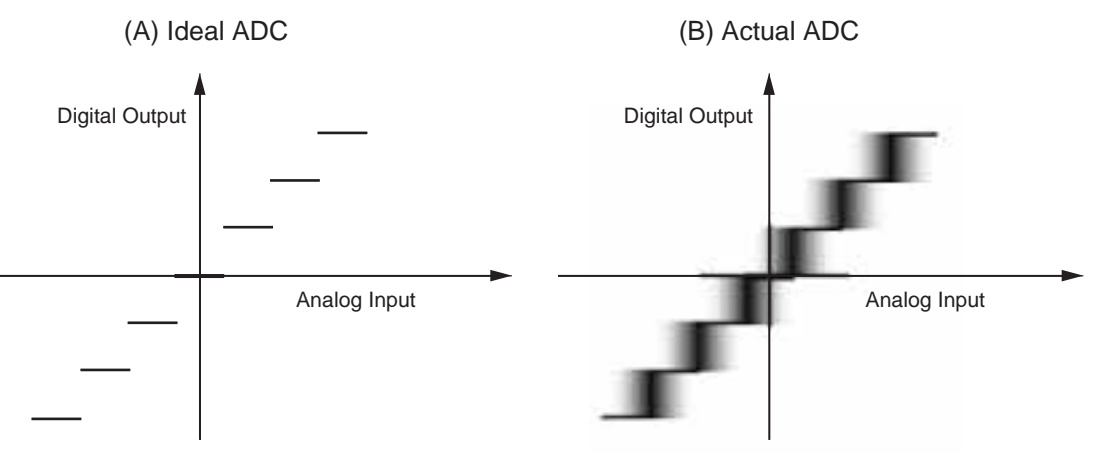

UG960\_c4\_03\_111112

### *Figure 4-3:* **Code Transition Noise and ADC Transfer Function**

This noise is present even for DC input signals. This is most often characterized by examining the histogram of a number of output samples when the input to ADC is a DC value.

## Test Methodology

Arrays of raw data gathered from XADC are buffered in block RAM and transmitted to PC over UART periodically.

An analog input voltage is applied, a histogram of counts per code is plotted, and the mean output code and its standard deviation is calculated.

An FFT is also performed on the received data and the FFT plot is available in the frequency domain tab of AMS101 Evaluator GUI.

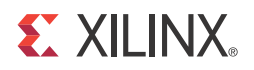

## *Chapter 5*

# *Applications*

A LabVIEW based graphical user interface tool configures the UART interface that connects the application to the MicroBlaze™ processor. The GUI performs the following operations:

- 1. It monitors the raw XADC samples, and calculates the mean and standard deviation of received data.
- 2. It computes FFT of received data, and calculates SNR, THD, and ENOB. It provides options to configure the decimation filter.
- 3. It plots the XADC's INL and DNL errors.
- 4. It reads XADC configuration registers.
- 5. It configures the onboard TI power regulator and plots the XADC acquired sensor data.

The GUI conveys the user-configured information to the MicroBlaze processor using the UART-to-USB bridge interface. As a response to the GUI command, the MicroBlaze processor sends 4096 XADC samples to the LabVIEW GUI for further processing the data and plotting the data on screen.

The GUI provides flexibility to plot data in Raw format or in Histogram format, where each ADC code is represented as bin hit in the Time Domain tab. In each of the Time Domain, Frequency Domain, Linearity, and Sensor Data tabs, you initiate the data collection by triggering the **Collect Data** button. [Figure 5-1](#page-69-0) shows the LabVIEW GUI that is used to evaluate XADC. You can browse through various tabs that display various performance parameters of XADC.

<span id="page-69-0"></span>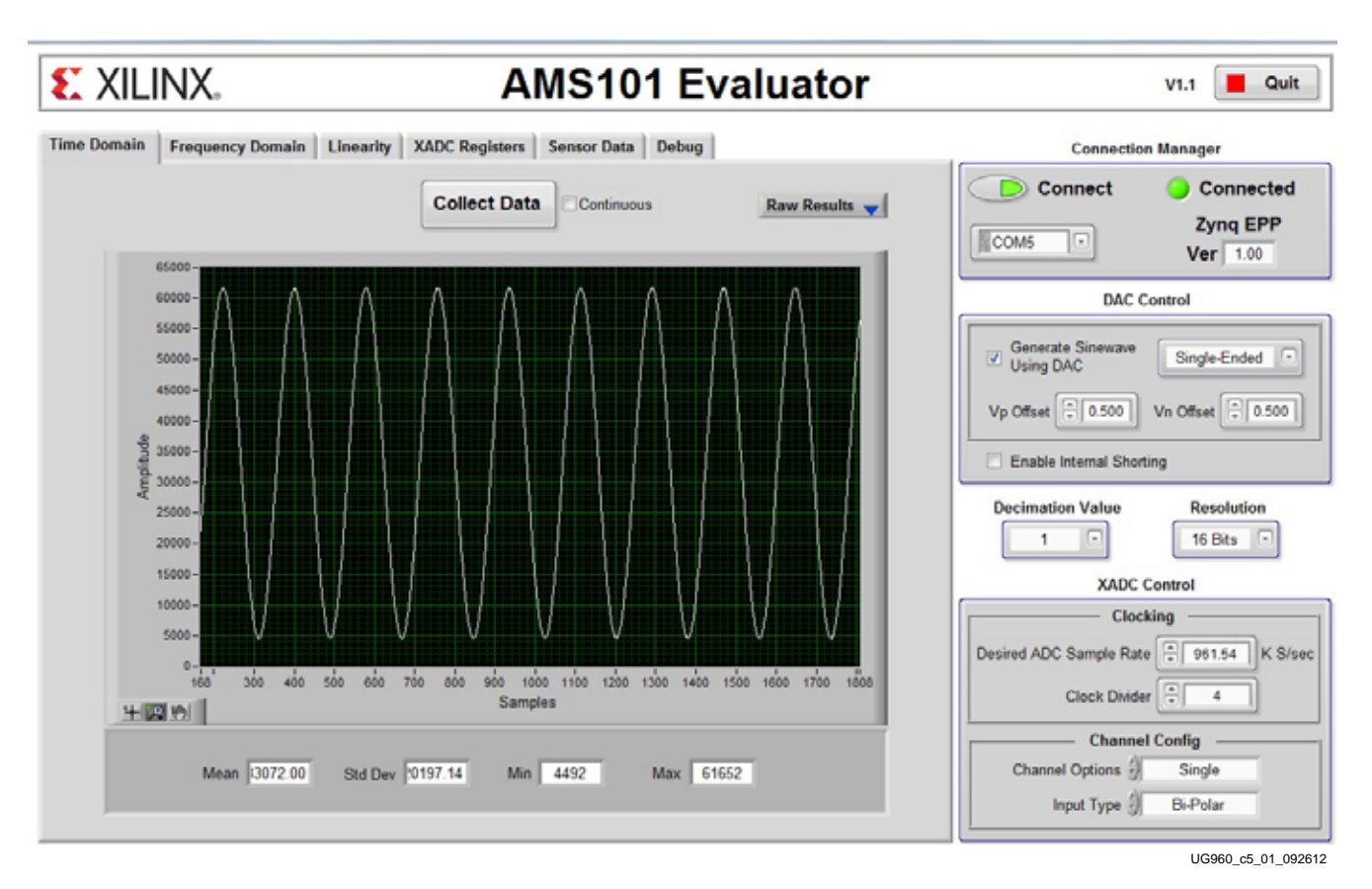

*Figure 5-1:* **Time Domain Tab of LabVIEW GUI**

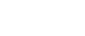

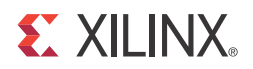

## *Appendix A*

## <span id="page-70-0"></span>*ADC Basics*

An Analog-to-Digital Converter (ADC) converts an analog signal to a binary number (fraction  $V_{IN}/V_{REF}$  where  $V_{IN}$  is the input voltage and  $V_{REF}$  is the reference voltage of ADC). The output specifies what fraction the analog input is of the analog reference.

The precision or accuracy of this conversion is defined by the resolution (bits) of an ADC. For example, an ADC with 12-bit wide output word can represent a number between 0 – 4095 ( $2^{12}$  – 1). Thus, the smallest fraction that can be represented by the 12-bit output is 1/ 4096 and the only other fractional outputs that can be represented by the ADC are integral multiples of this.

[Figure A-1](#page-71-0) depicts the transfer function of a 3-bit ADC. The Least Significant Bit (LSB or the code width) is defined in [Equation A-1.](#page-70-1)

$$
1LSB = V_{REF}/2^N
$$
 *Equation A-1*

<span id="page-70-1"></span>where,

 $V_{REF}$  is the reference voltage of ADC

N is ADC resolution

The output digital codes have an inherent quantization error of  $+/-\frac{1}{2}$  LSB, i.e., the quantized digital code represents an analog voltage that can be anywhere within +/- ½ LSB from the mid-point between adjacent digital codes.

<span id="page-70-2"></span>The transfer function of ADC would then be defined by [Equation A-2](#page-70-2).

ADC Code = 
$$
2^N \times (V_{IN}/V_{REF})
$$
 *Equation A-2*

The transfer function is similar to a staircase where each tread represents a particular digital output code and each riser represents a transition between two adjacent codes.

<span id="page-71-0"></span>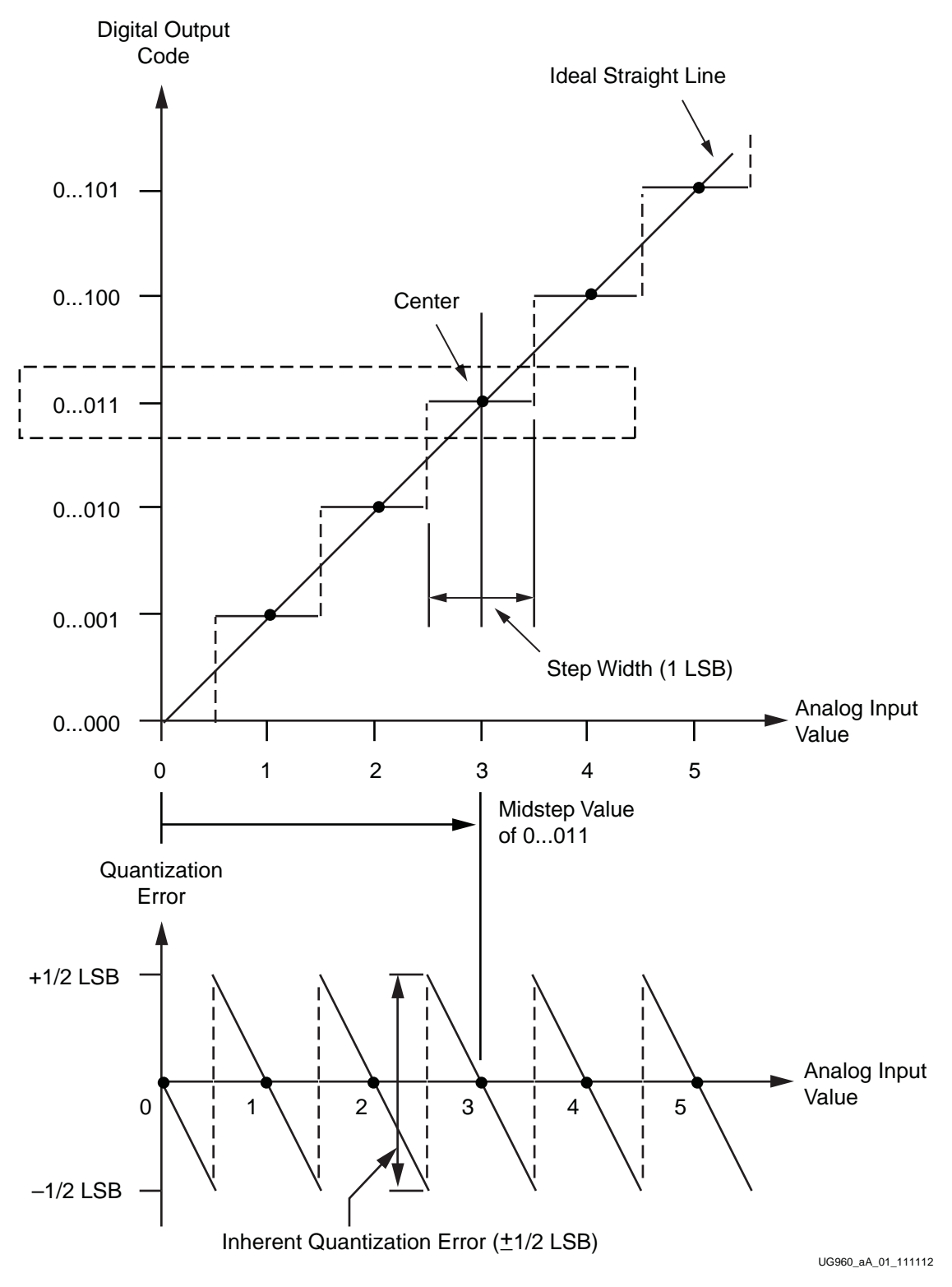

*Figure A-1:* **ADC Transfer Function and Quantization Error**
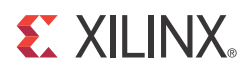

## *Appendix B*

# *Register Descriptions*

This section defines the register-based communication between the LabVIEW GUI and the hardware design.

The address limit would be 16 bits and the data value would be 16 bits.

For Writes (16 bits of address; 16 bits of write data), OK acknowledgment is provided:

W AAAA DDDD //-Sent data

OK //- Hardware response

For Reads, R AAAA is followed by read data.

See [Table B-1](#page-72-0) for register map information.

#### <span id="page-72-0"></span>*Table B-1:* **Register Map**

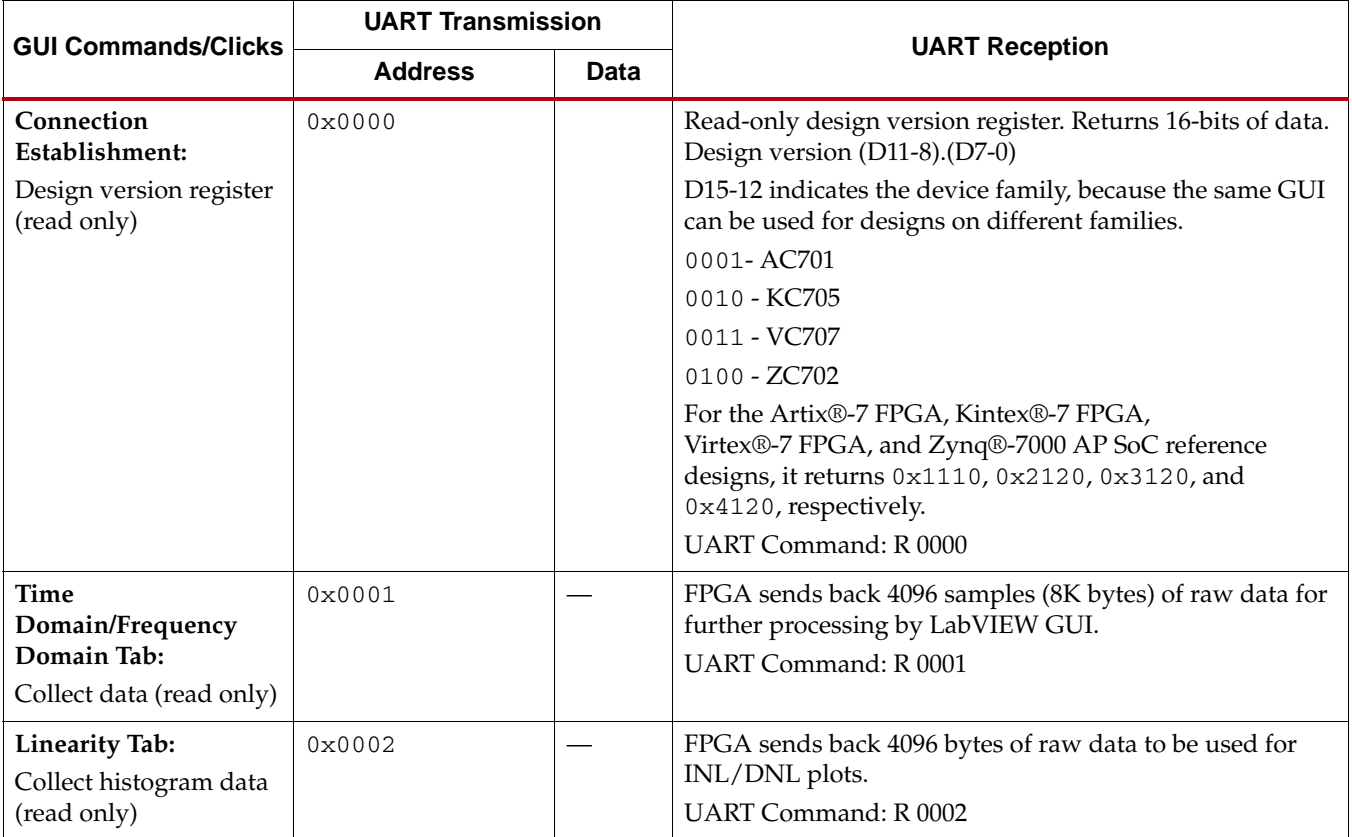

#### *Table B-1:* **Register Map** *(Cont'd)*

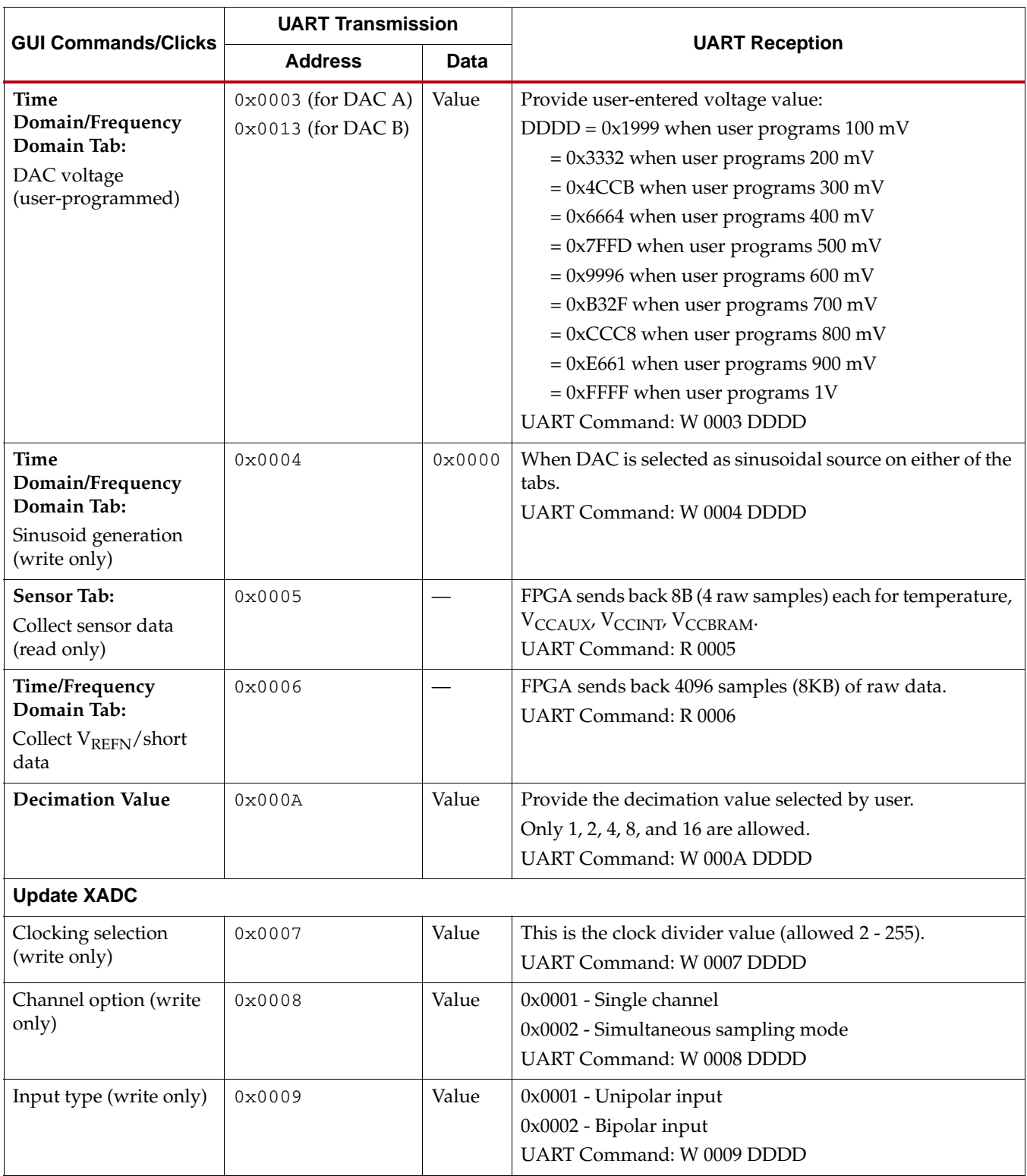

### **EXILINX**

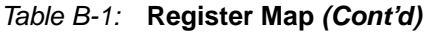

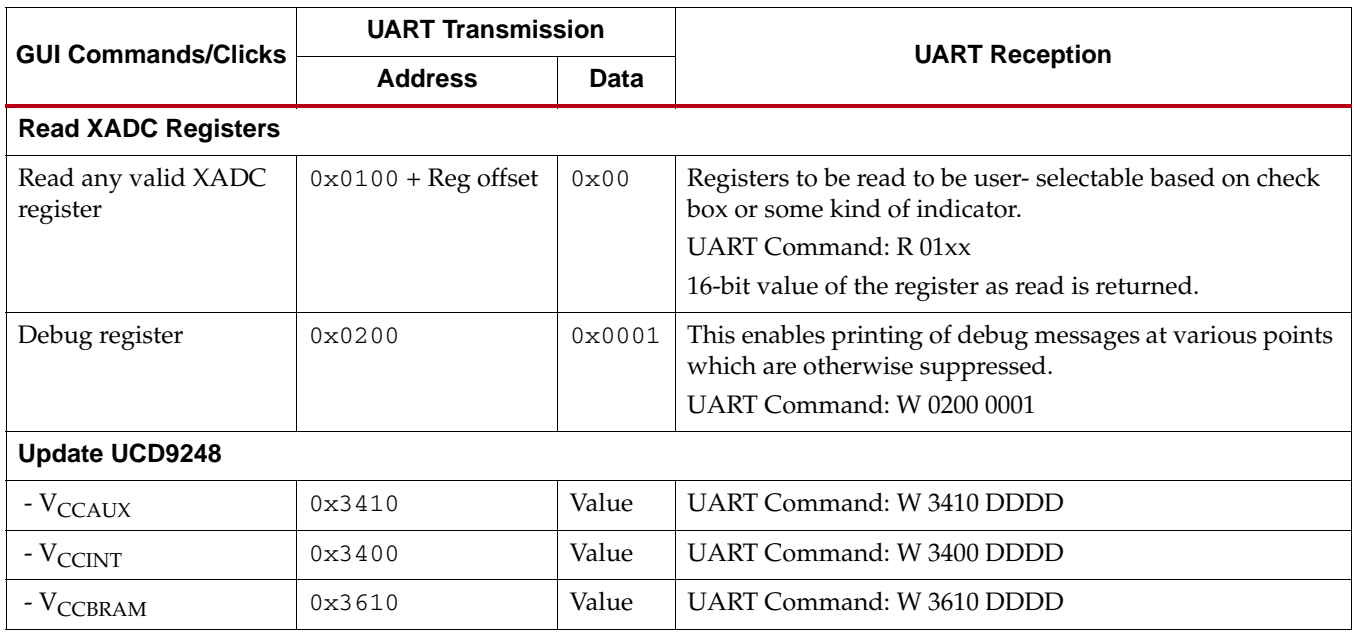

The address scheme for PMBus is laid out as follows.

A[31:16] indicates the device address; A[15:8] indicates page and A[7:0] indicates Voltage or Current access (0 – voltage; 1 – current; 2 –  $V_{OUT}$  MAX (reserved for future use)).

It is required to make sure that programmed voltage values are within these allowed ranges:

 $0.9 \leq Vccint \leq 1.0$ 

 $1.7~\leq Vccaux~\leq 1.8$ 

 $0.9 \leq Vccbram \leq 1.0$ 

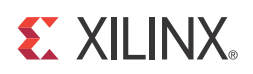

## *Appendix C*

### *Directory Structure and File Descriptions*

The directory structure of the design is depicted in [Figure C-1.](#page-76-0)

<span id="page-76-0"></span>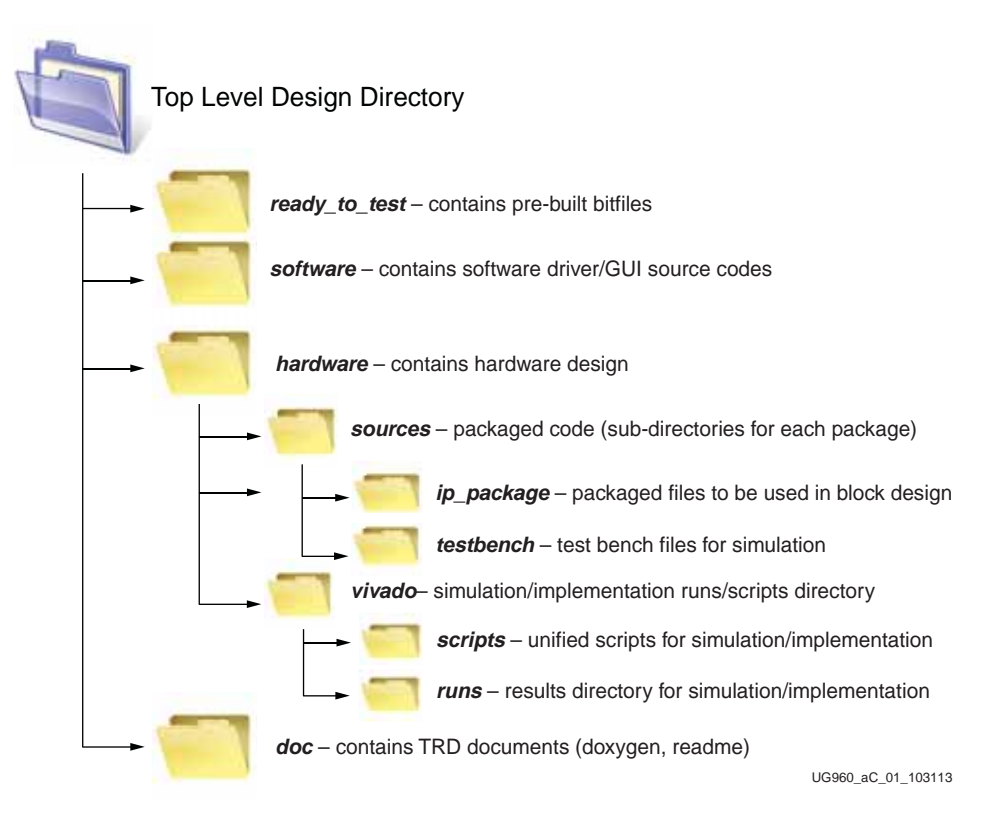

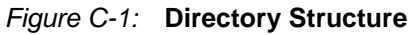

- hardware/sources—This is the hardware design directory consisting of the XPS hardware specification file, XDC, and the custom pcores used in the design. The hardware can be rebuilt using these files.
- vivado—This directory contains the Vivado tool scripts under the scripts directory. The runs directory contains the results
- software—This is the software design directory consisting of the *SDK Export* area from XPS project, software source, board support package, and associated hardware platform specification. The SDK workspace can be rebuilt by importing these on SDK invocation.
- ready\_to\_test—This directory provides a design that can be tested out of the box. This directory contains the design bitfile, ELF for software, and a Tcl script for programming the FPGA, downloading the ELF, and starting the MicroBlaze™ processor.
- readme.txt-This is the readme file for the design, providing information on versions, requirements, known issues, and so on.

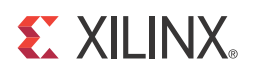

## *Appendix D*

# *Troubleshooting*

[Table D-1](#page-78-0) provides information on troubleshooting the design in case it does not work as expected.

<span id="page-78-0"></span>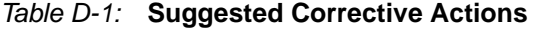

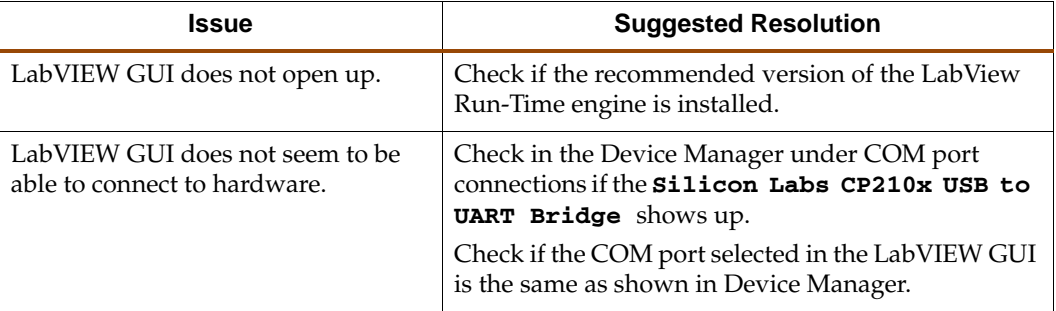

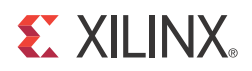

### *Appendix E*

## *Additional Resources*

#### **Xilinx Resources**

For support resources such as Answers, Documentation, Downloads, and Forums, see the [Xilinx Support website](http://www.xilinx.com/support).

For continual updates, add the Answer Record to your [myAlerts](http://www.xilinx.com/support/myalerts).

For definitions and terms, see the [Xilinx Glossary.](http://www.xilinx.com/company/terms.htm)

### **Solution Centers**

See the [Xilinx Solution Centers](http://www.xilinx.com/support/solcenters.htm) for support on devices, software tools, and intellectual property at all stages of the design cycle. Topics include design assistance, advisories, and troubleshooting tips.

#### **References**

The most up to date information related to the 7 series FPGA AMS Targeted Reference Design and its documentation is available on these websites.

[AMS101 Evaluation Card](http://www.xilinx.com/ams101) [AMS101 Evaluation Card documentation](http://www.xilinx.com/support/documentation/ams101_evaluation_card.htm) [AMS101 Evaluation Card Master Answer Record \(AR 52165\)](http://www.xilinx.com/support/answers/52165.htm) [Analog Mixed Signal](http://www.xilinx.com/ams) [AMS101 Instructor-led Training and Online Training](http://www.xilinx.com/training) [Artix-7 FPGA AC701 Evaluation Kit](http://www.xilinx.com/products/boards-and-kits/EK-A7-AC701-G.htm) [Artix-7 FPGA AC701 Evaluation Kit documentation](http://www.xilinx.com/support/index.html/content/xilinx/en/supportNav/boards_and_kits/artix-7-boards-and-kits/artix-7-fpga-ac701-evaluation-kit.html) [Artix-7 FPGA AC701 Evaluation Kit Master Answer Record \(AR 51900\)](http://www.xilinx.com/support/answers/51900.htm) [Kintex-7 FPGA KC705 Evaluation Kit](http://www.xilinx.com/products/boards-and-kits/EK-K7-KC705-G.htm) [Kintex-7 FPGA KC705 Evaluation Kit documentation](http://www.xilinx.com/support/index.html/content/xilinx/en/supportNav/boards_and_kits/kintex-7_boards_and_kits/kintex-7_fpga_kc705_evaluation_kit.html) [Kintex-7 FPGA KC705 Evaluation Kit Master Answer Record \(AR 45934\)](http://www.xilinx.com/support/answers/45934.htm) [Virtex-7 FPGA VC707 Evaluation Kit](http://www.xilinx.com/products/boards-and-kits/EK-V7-VC707-G.htm) [Virtex-7 FPGA VC707 Evaluation Kit documentation](http://www.xilinx.com/support/index.html/content/xilinx/en/supportNav/boards_and_kits/virtex-7_boards_and_kits/virtex-7_fpga_vc707_evaluation_kit.html) [Virtex-7 FPGA VC707 Evaluation Kit Master Answer Record \(AR 45382\)](http://www.xilinx.com/support/answers/45382.htm) [Zynq-7000 All Programmable SoC ZC702 Evaluation Kit](http://www.xilinx.com/products/boards-and-kits/EK-Z7-ZC702-G.htm)

[Zynq-7000 All Programmable SoC ZC702 Evaluation Kit documentation](http://www.xilinx.com/support/index.html/content/xilinx/en/supportNav/boards_and_kits/zynq-7000_soc_boards_and_kits/zynq-7000_soc_zc702_evaluation_kit.html)

[Zynq-7000 All Programmable SoC ZC702 Evaluation Kit Master Answer Record \(AR](http://www.xilinx.com/support/answers/47864.htm)  47864)

These Xilinx documents provide supplemental material useful with this guide:

1. National Instruments

[National Instruments: LabVIEW Run-Time Engine 2011 \(32-bit Standard RTE\)](http://joule.ni.com/nidu/cds/view/p/id/2534/lang/en)

National Instruments: LabVIEW Resources to Help You Get Started

- 2. *KC705 Evaluation Board for the Kintex-7 FPGA User Guide* ([UG810](http://www.xilinx.com/support/documentation/boards_and_kits/kc705/ug810_KC705_Eval_Bd.pdf))
- 3. *VC707 Evaluation Board for the Virtex-7 FPGA User Guide* [\(UG885](http://www.xilinx.com/support/documentation/boards_and_kits/vc707/ug885_VC707_Eval_Bd.pdf))
- 4. *AC701 Evaluation Board for the Artix-7 FPGA User Guide* [\(UG952](http://www.xilinx.com/support/documentation/boards_and_kits/ac701/ug952-ac701-a7-eval-bd.pdf))
- 5. *ZC702 Evaluation Board for the Zynq-7000 XC7Z020 All Programmable SoC User Guide* [\(UG850](http://www.xilinx.com/support/documentation/boards_and_kits/zc702_zvik/ug850-zc702-eval-bd.pdf))
- 6. *Kintex-7 FPGA KC705 Evaluation Kit Getting Started Guide (Vivado Design Suite)* [\(UG883](http://www.xilinx.com/cgi-bin/docs/bkdoc?k=kc705;v=current;d=ug883_K7_KC705_Eval_Kit.pdf))
- 7. *Getting Started with the Virtex-7 FPGA VC707 Evaluation Kit* [\(UG848](http://www.xilinx.com/support/documentation/boards_and_kits/vc707/ug848-VC707-getting-started-guide.pdf))
- 8. *Zynq-7000 All Programmable SoC: ZC702 Evaluation Kit and Video and Imaging Kit Getting Started Guide (Vivado Design Suite)* ([UG926\)](http://www.xilinx.com/cgi-bin/docs/bkdoc?k=zc702_zvik;v=current;d=UG926_Z7_ZC702_Eval_Kit.pdf)
- 9. *Artix-7 FPGA AC701 Evaluation Kit Getting Started Guide (Vivado Design Suite)* ([UG967\)](http://www.xilinx.com/cgi-bin/docs/bkdoc?k=ac701;v=current;d=ug967-ac701-eval-kit-getting-started.pdf)
- 10. *LogiCORE IP AXI UART Lite Product Guide for Vivado Design Suite* ([PG142](http://www.xilinx.com/cgi-bin/docs/ipdoc?c=axi_uartlite;v=latest;d=pg142-axi-uartlite.pdf))
- 11. *LogiCORE IP AXI Serial Peripheral Interface (AXI SPI)* [\(DS742\)](http://www.xilinx.com/cgi-bin/docs/ipdoc?c=axi_spi;v=none;d=axi_spi_ds742.pdf)
- 12. *LogiCORE IP AXI Block RAM (BRAM) Controller Product Guide* [\(PG078\)](http://www.xilinx.com/cgi-bin/docs/ipdoc?c=axi_bram_ctrl;v=latest;d=pg078-axi-bram-ctrl.pdf)
- 13. *LogiCORE IP AXI GPIO Product Guide for Vivado Design Suite* [\(PG144](http://www.xilinx.com/cgi-bin/docs/ipdoc?c=axi_gpio;v=latest;d=pg144-axi-gpio.pdf))
- 14. *LogiCORE IP AXI IIC Bus Interface Product Guide* [\(PG090](http://www.xilinx.com/cgi-bin/docs/ipdoc?c=axi_iic;v=latest;d=pg090-axi-iic.pdf))
- 15. *LogiCORE IP AXI Interrupt Controller (INTC) Product Guide* ([PG099\)](http://www.xilinx.com/cgi-bin/docs/ipdoc?c=axi_intc;v=latest;d=pg099-axi-intc.pdf)
- 16. *7 Series FPGAs and Zynq-7000 All Programmable SoC XADC Dual 12-Bit 1 MSPS Analog-to-Digital Converter User Guide* ([UG480\)](http://www.xilinx.com/support/documentation/user_guides/ug480_7Series_XADC.pdf)
- 17. *AC701 Base Targeted Reference Design User Guide (Vivado Design Suite)* [\(UG964](http://www.xilinx.com/cgi-bin/docs/bkdoc?k=ac701;v=current;d=ug964-ac701-trd-ug.pdf))
- 18. *AMS101 Evaluation Card User Guide* [\(UG886](http://www.xilinx.com/support/documentation/boards_and_kits/ams101/ug886-ams101-eval-card.pdf))
- 19. [Texas Instruments:](http://www.ti.com/lit/ug/sluu337/sluu337.pdf) *UCD92xx Digital PWM System Controller PMBus Command Reference*

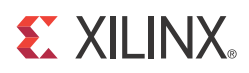

### *Appendix F*

### *Regulatory and Compliance Information*

This product is designed and tested to conform to the European Union directives and standards described in this section.

#### **Declaration of Conformity**

See the AMS101 [Evaluation Card CE Declaration of Conformity.](http://www.xilinx.com/support/documentation/boards_and_kits/ams101/xtp278-ams101-ce-declaration-of-conformity.pdf)

#### **Directives**

2006/95/EC, *Low Voltage Directive (LVD)* 2004/108/EC, *Electromagnetic Compatibility (EMC) Directive*

### **Standards**

EN standards are maintained by the European Committee for Electrotechnical Standardization (CENELEC). IEC standards are maintained by the International Electrotechnical Commission (IEC).

#### Electromagnetic Compatibility

EN 55022:2010, *Information Technology Equipment Radio Disturbance Characteristics – Limits and Methods of Measurement*

EN 55024:2010, *Information Technology Equipment Immunity Characteristics – Limits and Methods of Measurement*

This is a Class A product. In a domestic environment, this product can cause radio interference, in which case the user might be required to take adequate measures.

#### Safety

IEC 60950-1:2005, *Information technology equipment – Safety, Part 1: General requirements* EN 60950-1:2006, *Information technology equipment – Safety, Part 1: General requirements*

### **Markings**

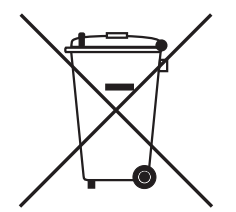

This product complies with Directive 2002/96/EC on waste electrical and electronic equipment (WEEE). The affixed product label indicates that the user must not discard this electrical or electronic product in domestic household waste.

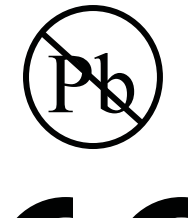

This product complies with Directive 2002/95/EC on the restriction of hazardous substances (RoHS) in electrical and electronic equipment.

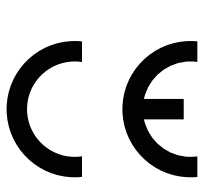

This product complies with CE Directives 2006/95/EC, *Low Voltage Directive (LVD)* and 2004/108/EC, *Electromagnetic Compatibility (EMC) Directive.*

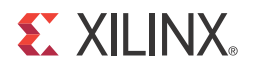

### *Appendix G*

### *Warranty*

THIS LIMITED WARRANTY applies solely to standard hardware development boards and standard hardware programming cables manufactured by or on behalf of Xilinx ("Development Systems"). Subject to the limitations herein, Xilinx warrants that Development Systems, when delivered by Xilinx or its authorized distributor, for ninety (90) days following the delivery date, will be free from defects in material and workmanship and will substantially conform to Xilinx publicly available specifications for such products in effect at the time of delivery. This limited warranty excludes: (i) engineering samples or beta versions of Development Systems (which are provided "AS IS" without warranty); (ii) design defects or errors known as "errata"; (iii) Development Systems procured through unauthorized third parties; and (iv) Development Systems that have been subject to misuse, mishandling, accident, alteration, neglect, unauthorized repair or installation. Furthermore, this limited warranty shall not apply to the use of covered products in an application or environment that is not within Xilinx specifications or in the event of any act, error, neglect or default of Customer. For any breach by Xilinx of this limited warranty, the exclusive remedy of Customer and the sole liability of Xilinx shall be, at the option of Xilinx, to replace or repair the affected products, or to refund to Customer the price of the affected products. The availability of replacement products is subject to product discontinuation policies at Xilinx. Customer may not return product without first obtaining a customer return material authorization (RMA) number from Xilinx.

THE WARRANTIES SET FORTH HEREIN ARE EXCLUSIVE. XILINX DISCLAIMS ALL OTHER WARRANTIES, WHETHER EXPRESS, IMPLIED OR STATUTORY, INCLUDING, WITHOUT LIMITATION, ANY WARRANTY OF MERCHANTABILITY, FITNESS FOR A PARTICULAR PURPOSE, OR NON-INFRINGEMENT, AND ANY WARRANTY THAT MAY ARISE FROM COURSE OF DEALING, COURSE OF PERFORMANCE, OR USAGE OF TRADE. (2008.10)

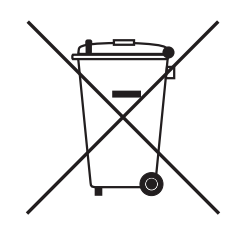

Do not throw Xilinx products marked with the "crossed out wheeled bin" in the trash. Directive 2002/96/EC on waste electrical and electronic equipment (WEEE) requires the separate collection of WEEE. Your cooperation is essential in ensuring the proper management of WEEE and the protection of the environment and human health from potential effects arising from the presence of hazardous substances in WEEE. Return the marked products to Xilinx for proper disposal. Further information and instructions for free-of-charge return available at: [www.xilinx.com\ehs\weee.htm](http://www.xilinx.com/ehs/weee.htm).